<span id="page-0-0"></span>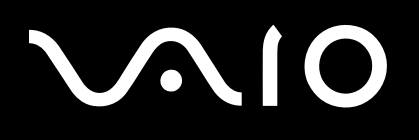

# Benutzerhandbuch

**Personal Computer Serie VGN-TX**

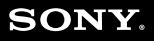

 $\blacktriangleright$ 

#### <span id="page-1-0"></span>Inhalt

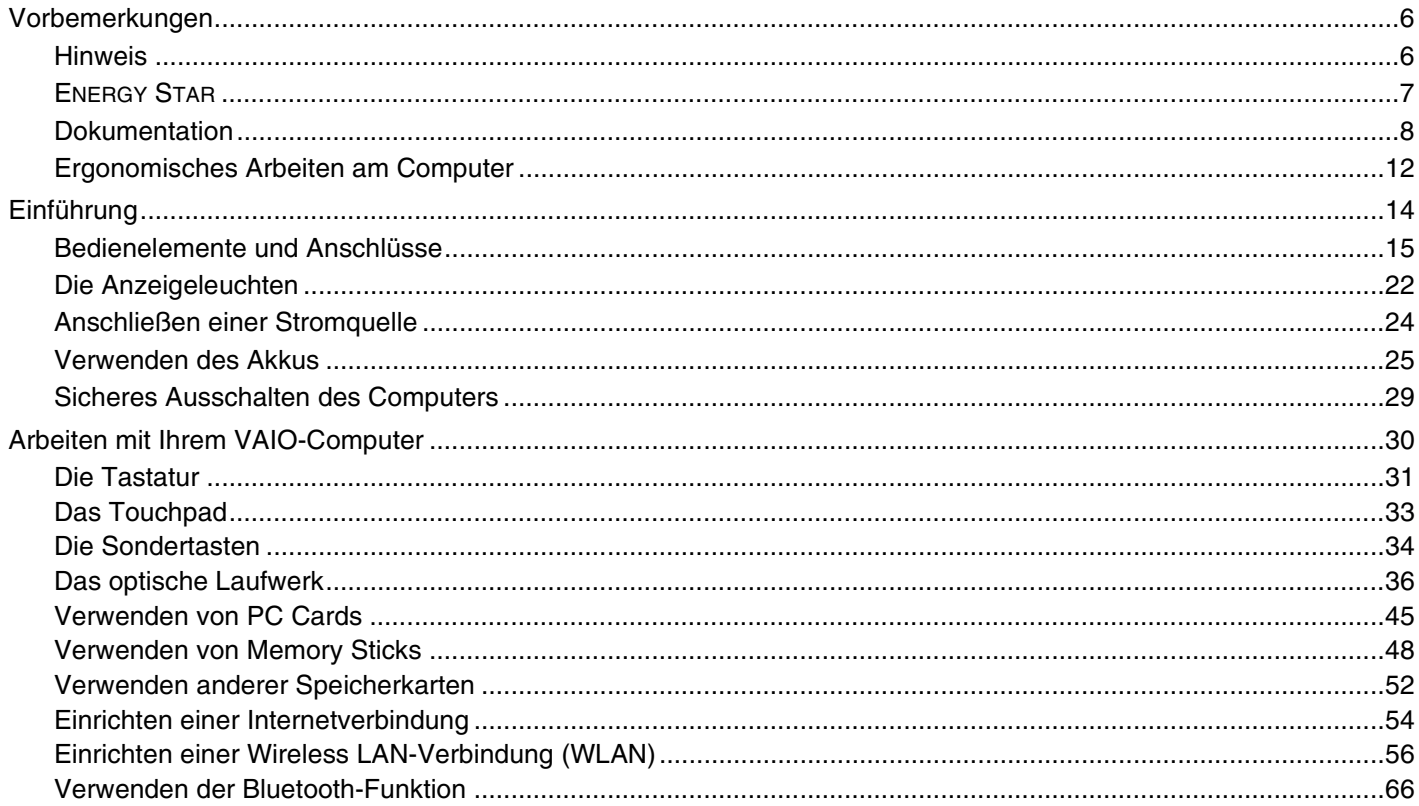

## <span id="page-2-0"></span>**VAIO**

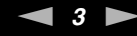

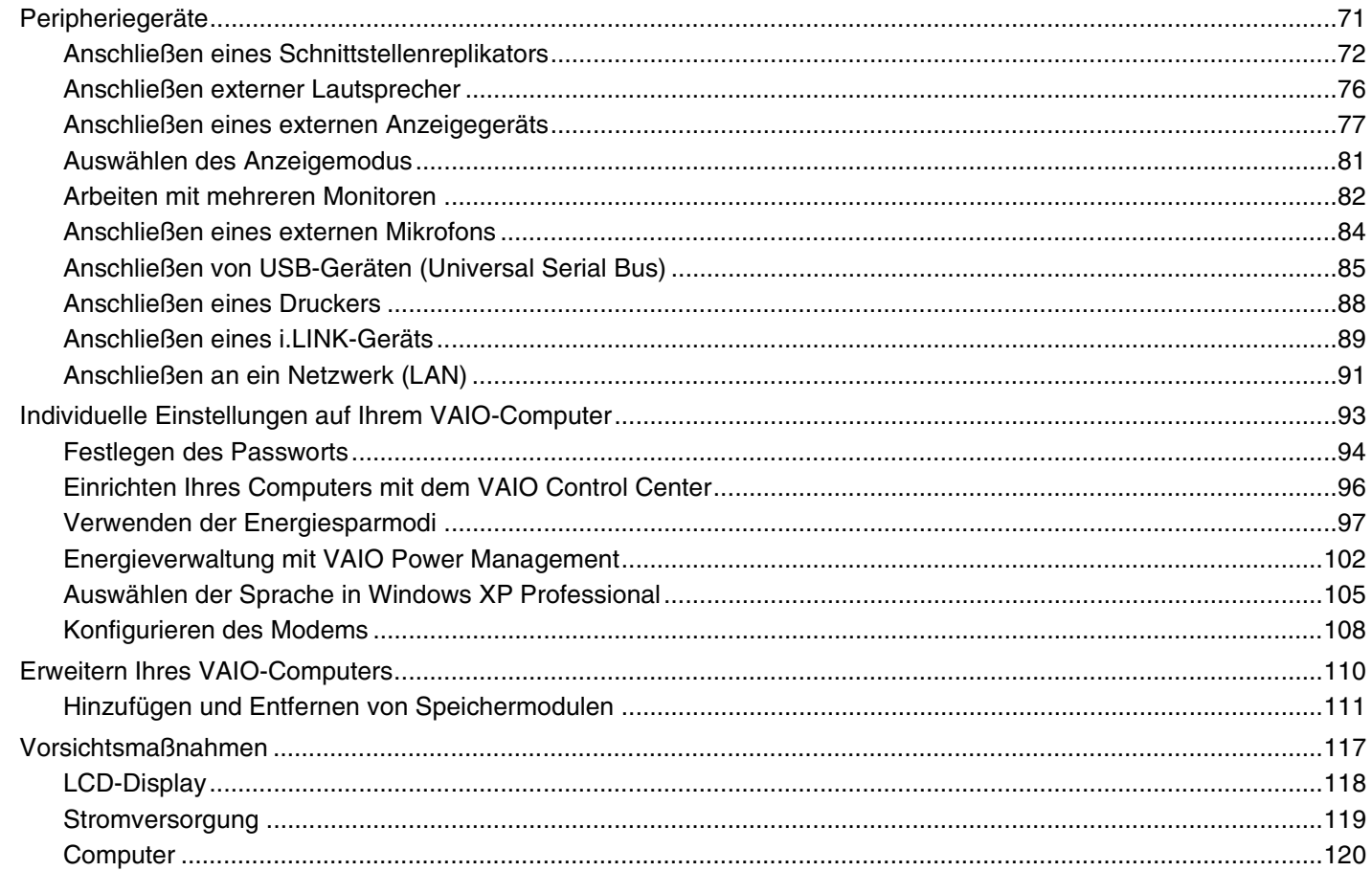

## <span id="page-3-0"></span>**VAIO**

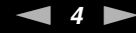

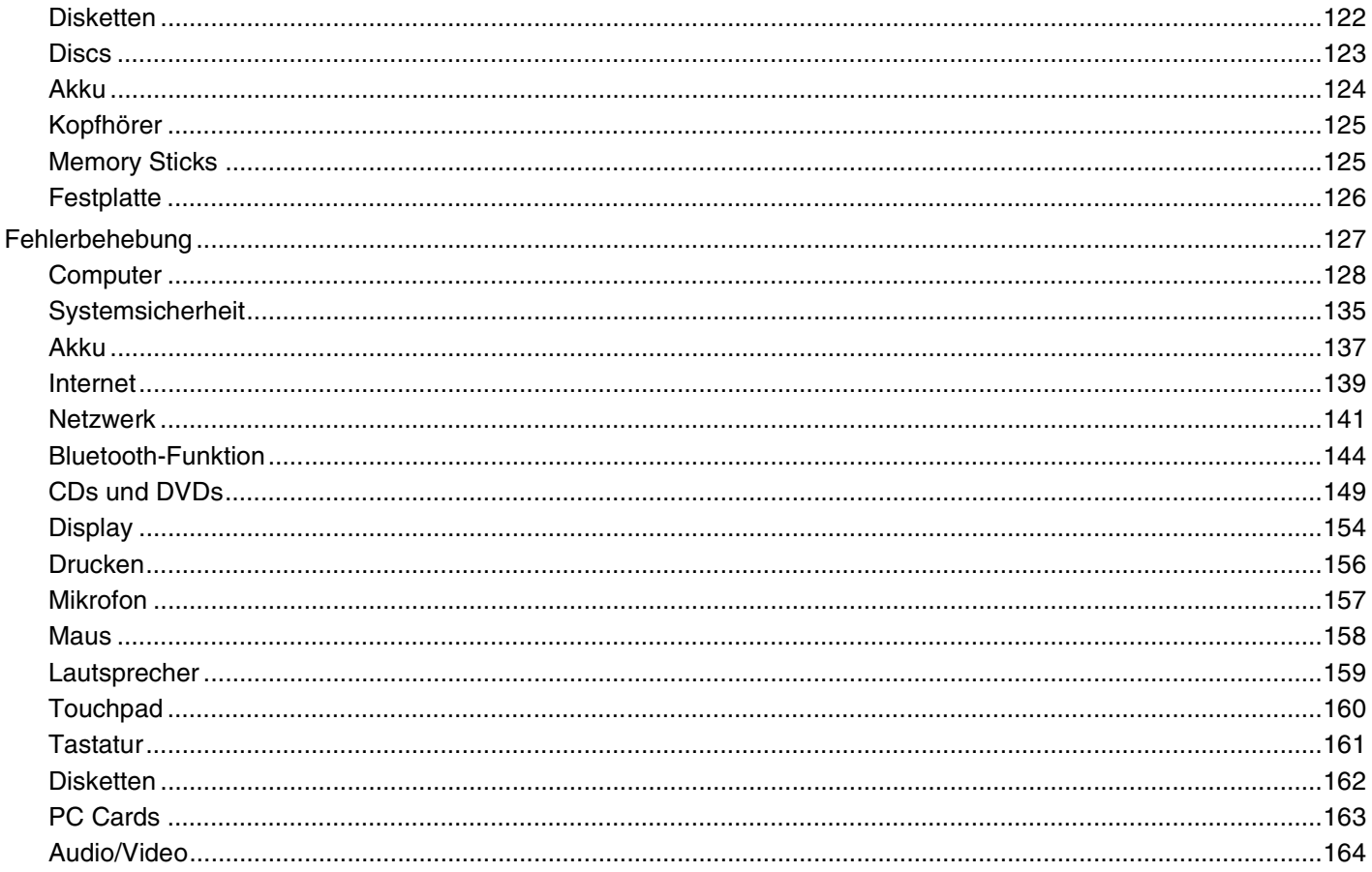

<span id="page-4-0"></span>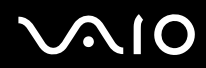

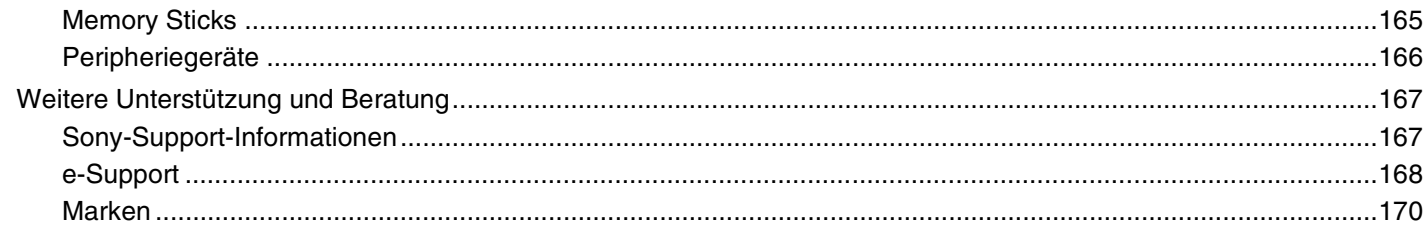

## <span id="page-5-2"></span><span id="page-5-0"></span>Vorbemerkungen

Willkommen beim Online-Benutzerhandbuch! Vielen Dank, dass Sie sich für einen Sony VAIO<sup>®</sup>-Computer entschieden haben. Sony hat die fortschrittlichsten Audio-, Video-, Computer- und Kommunikationstechnologien zusammengeführt, um Ihnen einen Computer nach dem neuesten Stand der Technik zur Verfügung zu stellen.

### <span id="page-5-1"></span>**Hinweis**

© 2006 Sony Corporation. Alle Rechte vorbehalten.

Ohne vorherige schriftliche Genehmigung dürfen dieses Handbuch und die darin beschriebene Software weder vollständig noch in Auszügen kopiert, übersetzt oder in maschinenlesbare Form gebracht werden.

Sony Corporation übernimmt keine Gewähr für die Richtigkeit der Angaben in diesem Handbuch sowie für die Software oder andere darin enthaltene Angaben. Jede konkludente Gewährleistung, Zusicherung marktüblicher Qualität oder Eignung für einen bestimmten Zweck hinsichtlich des Handbuchs, der Software und anderer Angaben wird hiermit ausdrücklich ausgeschlossen. Sony Corporation haftet unter keinen Umständen für mittelbare, unmittelbare oder spezielle Schäden sowie für Folgeschäden, die sich aus oder in Verbindung mit diesem Handbuch ergeben, gleichgültig, ob diese aufgrund unerlaubter Handlungen, eines Vertrages oder aus sonstigen Gründen in Verbindung mit diesem Handbuch, der Software oder darin enthaltenen oder verwendeten Angaben entstehen.

Auf die Kennzeichnung ™ oder ® wird in diesem Handbuch verzichtet.

Sony Corporation behält sich das Recht vor, dieses Handbuch und die darin enthaltenen Informationen jederzeit ohne Ankündigung zu ändern. Die hier beschriebene Software unterliegt den Bedingungen eines gesonderten Lizenzvertrags.

<span id="page-6-1"></span>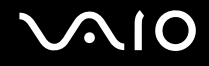

## <span id="page-6-0"></span>ENERGY STAR

Da Sony ein Partner von ENERGY STAR ist, erfüllen die Produkte von Sony die ENERGY STAR-Richtlinien zur Energieeinsparung.

Das Internationale ENERGY STAR-Programm für Bürogeräte ist ein weltweites Programm zur Förderung der Energieeinsparung bei der Benutzung von Computern und anderen Bürogeräten. Das Programm unterstützt die Entwicklung und Verbreitung von Produkten mit Funktionen, die effektiv zur Energieeinsparung beitragen. Es handelt sich um ein offenes Programm, an dem sich Unternehmen auf freiwilliger Basis beteiligen können. Zielprodukte hierfür sind alle Bürogeräte wie Computer, Monitore, Drucker, Faxgeräte und Kopierer. Die einzuhaltenden Normen sowie die Logos sind für alle teilnehmenden Staaten gleich.

ENERGY STAR ist in den USA als Marke eingetragen.

<span id="page-7-1"></span>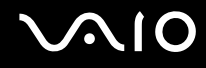

### <span id="page-7-0"></span>Dokumentation

Die Dokumentation umfasst gedrucktes Material sowie elektronische Benutzerhandbücher, die auf dem Computerbildschirm angezeigt werden können.

Die Anleitungen liegen im PDF-Format vor und lassen sich daher leicht durchsuchen und ausdrucken.

Das Portal **My Club VAIO** bildet die zentrale Plattform für alle Fragen rund um die Benutzung Ihres VAIO-Computers.

Die Benutzerhandbücher befinden sich im Ordner **Dokumentation** (Documentation) und können wie folgt angezeigt werden:

- **1** Klicken Sie auf **Start** und dann auf das Symbol **My Club VAIO** .
- **2** Klicken Sie auf **Dokumentation** (Documentation).
- **3** Wählen Sie die gewünschte Anleitung aus.

#### ✍

Wenn Sie die Benutzerhandbücher manuell öffnen möchten, wählen Sie **Arbeitsplatz** > **VAIO (C:)** (Ihr Laufwerk C) > **Documentation** > **Documentation** und öffnen den Ordner für Ihre Sprache.

Eventuell liegt eine weitere Disc mit der Dokumentation des mitgelieferten Zubehörs bei.

#### Gedruckte Dokumentation

- ❑ **Setup-Poster** Beschreibungen der Schritte vom Auspacken bis zum Starten Ihres VAIO-Computers
- ❑ **Fehlerbehebung** Lösungen für häufig auftretende Probleme
- ❑ **Wiederherstellungshandbuch** Anleitungen zur Wiederherstellung des Computersystems
- ❑ **Instant Mode** Anleitung zur Verwendung des Instant Mode
- ❑ Broschüren mit folgenden Informationen: **GARANTIE**, **Sicherheitsbestimmungen**, **Modem Richtlinien und Verordnungen**, **Wireless LAN – Richtlinien und Verordnungen** und **Bluetooth – Richtlinien und Verordnungen**

<span id="page-8-0"></span>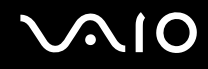

#### Elektronische Dokumentation

- ❑ **Benutzerhandbuch** (dieses Handbuch) Hier werden die Funktionen und Merkmale Ihres Computers beschrieben. Das Benutzerhandbuch enthält außerdem Informationen zu den mitgelieferten Softwareanwendungen und zur Behebung häufig auftretender Probleme.
- ❑ **Technische Daten** Im Online-Dokument **Technische Daten** wird die Hardware- und Softwarekonfiguration Ihres VAIO-Computers beschrieben.

So zeigen Sie das Online-Dokument **Technische Daten** an:

- **1** Stellen Sie eine Verbindung zum Internet her.
- **2** Wechseln Sie zur Support-Website von Sony unter<http://www.vaio-link.com/>.

<span id="page-9-0"></span>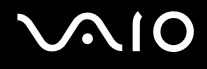

### My Club VAIO

**My Club VAIO** enthält Folgendes:

Über **Dokumentation** (Documentation) können Sie auf Folgendes zugreifen:

- ❑ **Benutzerhandbuch**. In diesem Dokument werden die Leistungsmerkmale und Funktionen Ihres Computers ausführlich beschrieben. Außerdem erfahren Sie, wie Sie Peripheriegeräte anschließen, Ihren Computer aufrüsten und vieles mehr.
- ❑ **Hilfe & Training** (Help & Training). Dies ist das Portal des **VAIO Hilfe- und Supportcenters**.
- ❑ Wichtige Informationen zu Ihrem Computer in Form von Hinweisen und Ankündigungen

**My Club VAIO** enthält außerdem Folgendes:

❑ **Zubehör** (Accessories)

Sie möchten die Funktionen Ihres Computers erweitern? Klicken Sie auf dieses Symbol, wenn Sie wissen möchten, welches kompatible Zubehör erhältlich ist.

#### ❑ **Software**

Sie möchten kreativ werden? Dann klicken Sie auf dieses Symbol. Sie erhalten eine Übersicht über Ihre Software und können sich über Upgrade-Optionen informieren.

#### ❑ **Hintergrundbilder** (Wallpapers)

Klicken Sie auf dieses Symbol, und probieren Sie die beliebtesten Sony- und Club VAIO-Hintergrundbilder aus.

#### ❑ **Links**

Klicken Sie auf dieses Symbol, und besuchen Sie die beliebtesten Sony- und Club VAIO-Websites.

<span id="page-10-0"></span>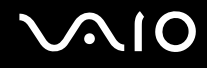

#### Hilfe- und Supportcenter

**Hilfe- und Supportcenter** bietet umfassende Informationen zur Arbeit mit Microsoft Windows XP und Ihrem Computer, einschließlich praktische Hinweise und Übungen.

Über die Suchfunktion, den Index und das Inhaltsverzeichnis können Sie auf alle Informationen der Windows-Hilfe (auch im Internet) zugreifen.

Um das **Hilfe- und Supportcenter** zu öffnen, klicken Sie auf **Start** und dann auf **Hilfe und Support**. Sie können das **Hilfe- und** 

**Supportcenter** auch öffnen, indem Sie gleichzeitig die Microsoft Windows-Taste AU und die Taste F1 drücken.

#### Weitere Informationsquellen

- ❑ In der Online-Hilfe der Software finden Sie weitere Informationen zur Funktionsweise und zur Fehlerbehebung.
- ❑ Unter [www.club-vaio.com](http://www.club-vaio.com/) finden Sie Online-Lernprogramme für Ihre bevorzugte VAIO-Software.

### <span id="page-11-1"></span><span id="page-11-0"></span>Ergonomisches Arbeiten am Computer

Sie werden Ihren Computer als tragbares Gerät in einer Vielzahl von Umgebungen einsetzen. Beachten Sie beim stationären und beim mobilen Betrieb möglichst immer die folgenden Hinweise zum sicheren und ergonomischen Arbeiten:

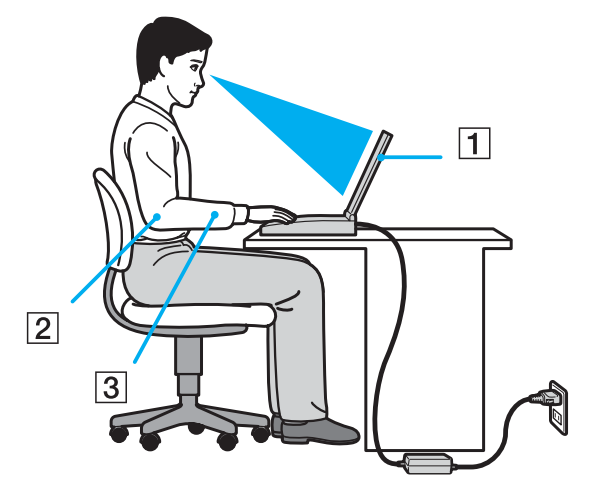

- ❑ **Position des Computers** Stellen Sie den Computer unmittelbar vor sich auf (1). Achten Sie bei Eingaben über die Tastatur, das Touchpad oder die externe Maus darauf, dass Ihre Unterarme mit Ihren Handgelenken eine Linie bilden (2) und sich in einer natürlichen, entspannten Position (3) befinden. Lassen Sie Ihre Oberarme seitlich am Oberkörper herunterhängen. Denken Sie daran, Ihre Arbeit am Computer regelmäßig zu unterbrechen. Zu langes Arbeiten am Computer kann Muskeln und Sehnen überlasten.
- ❑ **Möbel und Körperhaltung** Verwenden Sie einen Stuhl mit ergonomischer Rückenlehne. Stellen Sie die Sitzhöhe so ein, dass Ihre Füße flach auf dem Fußboden stehen. Eventuell sorgt eine Fußstütze für bequemeres Arbeiten. Sitzen Sie entspannt und aufrecht. Sie sollten sich weder zu stark nach vorne beugen noch zu weit nach hinten lehnen.

<span id="page-12-0"></span>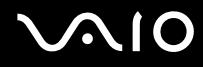

- ❑ **Betrachtungswinkel des Computer-Displays** Das Display kann zur Einstellung der besten Position geneigt werden. Sie können die Belastung Ihrer Augen und Ermüdung Ihrer Muskeln durch Einstellen des richtigen Display-Winkels verringern. Stellen Sie auch die Helligkeit des Bildschirms richtig ein.
- ❑ **Beleuchtung** Stellen Sie Ihren Computer so auf, dass Fenster und Beleuchtung keine Spiegelungen oder Reflexionen auf dem Display erzeugen. Sie können durch eine indirekte Beleuchtung hellen Lichtflecken auf dem Display vermeiden. Zur Entspiegelung des Displays gibt es im Handel entsprechendes Zubehör. Eine richtige Beleuchtung steigert Ihr Wohlbefinden und Ihre Effektivität.
- ❑ **Aufstellung eines externen Monitors** Bei Verwendung eines externen Monitors sollte der Abstand zwischen Monitor und Ihren Augen ein angenehmes Arbeiten ermöglichen. Achten Sie darauf, dass sich der Bildschirm in Augenhöhe oder etwas darunter befindet, wenn Sie vor dem Monitor sitzen.

<span id="page-13-1"></span>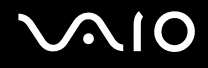

## <span id="page-13-0"></span>Einführung

In diesem Kapitel werden Sie Ihren VAIO-Computer zum ersten Mal in Betrieb nehmen.

- ❑ **Bedienelemente und Anschlüsse [\(Seite 15\)](#page-14-0)**
- ❑ **Die Anzeigeleuchten [\(Seite 22\)](#page-21-0)**
- ❑ **Anschließen einer Stromquelle [\(Seite 24\)](#page-23-0)**
- ❑ **Verwenden des Akkus [\(Seite 25\)](#page-24-0)**
- ❑ **Sicheres Ausschalten des Computers [\(Seite 29\)](#page-28-0)**

<span id="page-14-1"></span>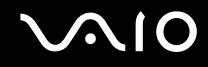

### <span id="page-14-0"></span>Bedienelemente und Anschlüsse

Machen Sie sich zuerst mit den auf den folgenden Seiten gezeigten Bedienelementen und Anschlüssen vertraut.

## <span id="page-15-0"></span>**AIO**

### Vorne

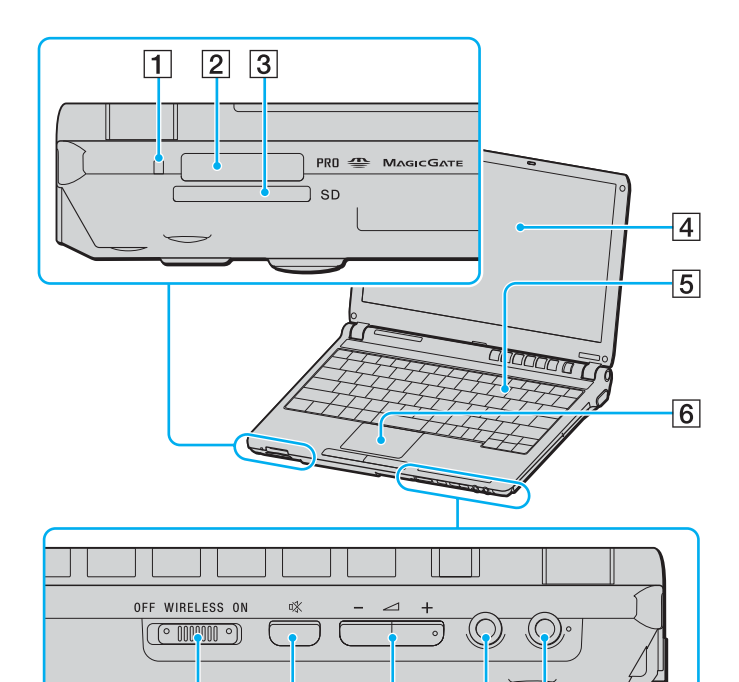

 $\overline{7}$ 

 $\overline{8}$ 

 $\overline{9}$ 

 $10$ 

 $\overline{11}$ 

- 1 Kontrollanzeige für Speicherkartenzugriff [\(Seite 22\)](#page-21-0)
- **2** Memory Stick-Steckplatz<sup>\*</sup> [\(Seite 48\)](#page-47-1)
- **3** SD-Kartensteckplatz [\(Seite 52\)](#page-51-1)
- 4 LCD-Display [\(Seite 118\)](#page-117-1)
- **5** Tastatur [\(Seite 31\)](#page-30-1)
- **6** Touchpad [\(Seite 33\)](#page-32-1)
- **7** WIRELESS-Schalter [\(Seite 56\)](#page-55-1)
- 8 Stummschalttaste [\(Seite 34\)](#page-33-1)
- **9** Lautstärketasten [\(Seite 34\)](#page-33-1)
- 10 Kopfhörerbuchse [\(Seite 76\)](#page-75-1)
- 11 Mikrofonbuchse [\(Seite 84\)](#page-83-1)
- Ihr Computer unterstützt die hohe Übertragungsgeschwindigkeit und Speicherkapazität von Memory Stick Duo- und Memory Stick Pro-Speichermedien.

<span id="page-16-0"></span>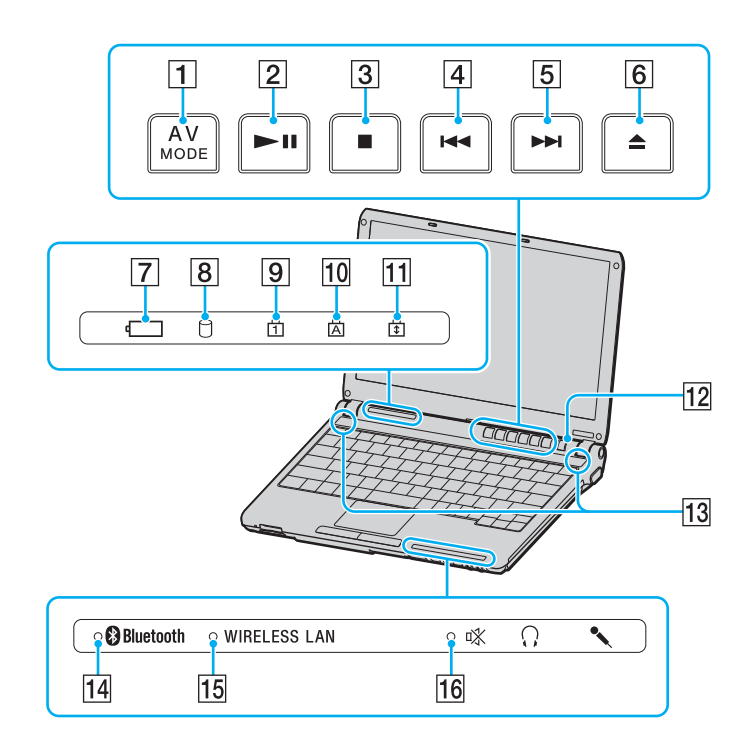

- **1 AV MODE-Taste [\(Seite 34\)](#page-33-1)**
- 2 Wiedergabe-/Pause-Taste [\(Seite 34\)](#page-33-1)
- 3 Stopp-Taste [\(Seite 34\)](#page-33-1)
- $\boxed{4}$  Titel-zurück-Taste [\(Seite 34\)](#page-33-1)
- **5** Titel-vor-Taste [\(Seite 34\)](#page-33-1)
- 6 Auswurf-Taste [\(Seite 34\)](#page-33-1)
- 7 Akkuanzeige [\(Seite 22\)](#page-21-0)
- 8 Kontrollanzeige für Festplatte [\(Seite 22\)](#page-21-0)
- **9** Num lock-Kontrollanzeige [\(Seite 22\)](#page-21-0)
- 10 Caps lock-Kontrollanzeige [\(Seite 22\)](#page-21-0)
- 11 Scroll lock-Kontrollanzeige [\(Seite 22\)](#page-21-0)
- 12 Ein-Aus-Taste
- 13 Lautsprecher
- 14 **Bluetooth-Kontrollanzeige [\(Seite 22\)](#page-21-0)**
- **15 WIRELESS LAN-Kontrollanzeige [\(Seite 22\)](#page-21-0)**
- 16 Stummschaltanzeige [\(Seite 22\)](#page-21-0)

<span id="page-17-0"></span>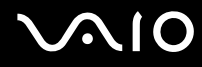

#### Hinten

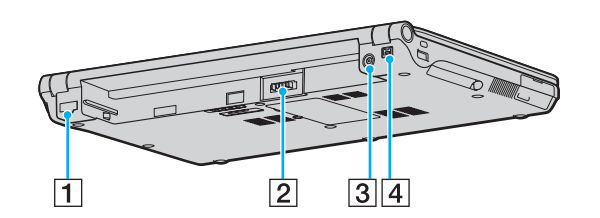

- 1 Ethernet-Netzwerkanschluss [\(Seite 91\)](#page-90-1)
- 2 Akkuanschluss [\(Seite 25\)](#page-24-0)
- 3 Gleichstromeingang [\(Seite 24\)](#page-23-0)
- $\boxed{4}$  i.LINK<sup>®</sup> (IEEE1394) S400-Anschluss [\(Seite 89\)](#page-88-1)

## <span id="page-18-0"></span>**VAIO**

### **Rechts**

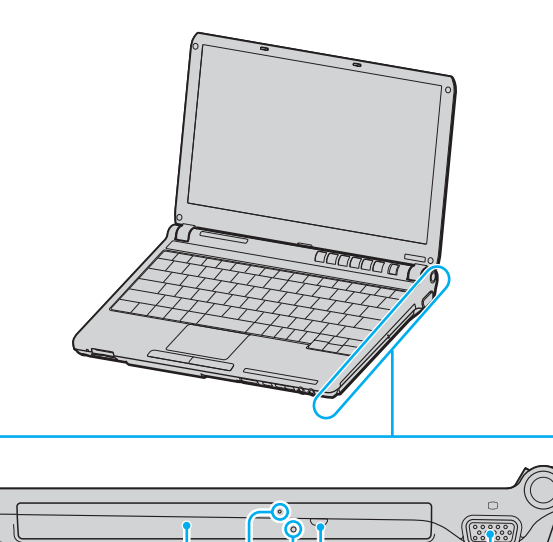

 $\overline{2}$ 

 $\vert$ 1

 $3|4$ 

**DOOD DOOD** 

 $\overline{5}$ 

- 1 Optisches Laufwerk [\(Seite 36\)](#page-35-1)
- 2 Kontrollanzeige für optisches Laufwerk [\(Seite 22\)](#page-21-0)
- 3 Öffnung für manuellen Auswurf [\(Seite 149\)](#page-148-1)
- 4 Auswurftaste [\(Seite 36\)](#page-35-1)
- **5** Monitoranschluss (VGA) [\(Seite 78\)](#page-77-0)

## <span id="page-19-0"></span>**VAIO**

#### Links

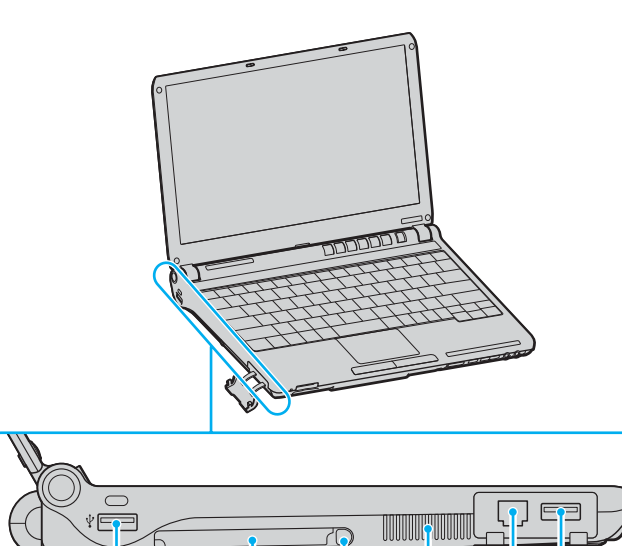

 $\overline{2}$ 

ĪĪ

 $\overline{3}$ 

 $\overline{4}$ 

 $\overline{5}$ 

 $\overline{1}$ 

- 1 USB-Anschlüsse (USB 2.0)<sup>\*</sup> [\(Seite 85\)](#page-84-1)
- 2 PC Card-Steckplatz [\(Seite 45\)](#page-44-1)
- 3 PC Card-Auswurftaste [\(Seite 47\)](#page-46-0)
- 4 Belüftungsöffnung
- **5** Modemanschluss [\(Seite 54\)](#page-53-1)
- \* Unterstützung von High/Full/Low Speed.

<span id="page-20-0"></span>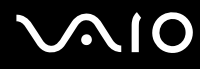

#### Unten

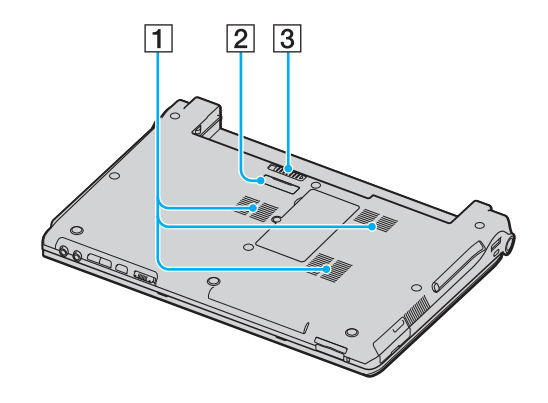

A Belüftungsöffnung

**2** Anschluss für Schnittstellenreplikator [\(Seite 73\)](#page-72-0)

3 Verriegelung [\(Seite 28\)](#page-27-0)

<span id="page-21-1"></span>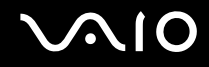

### <span id="page-21-0"></span>Die Anzeigeleuchten

Ihr Computer verfügt über folgende Anzeigeleuchten.

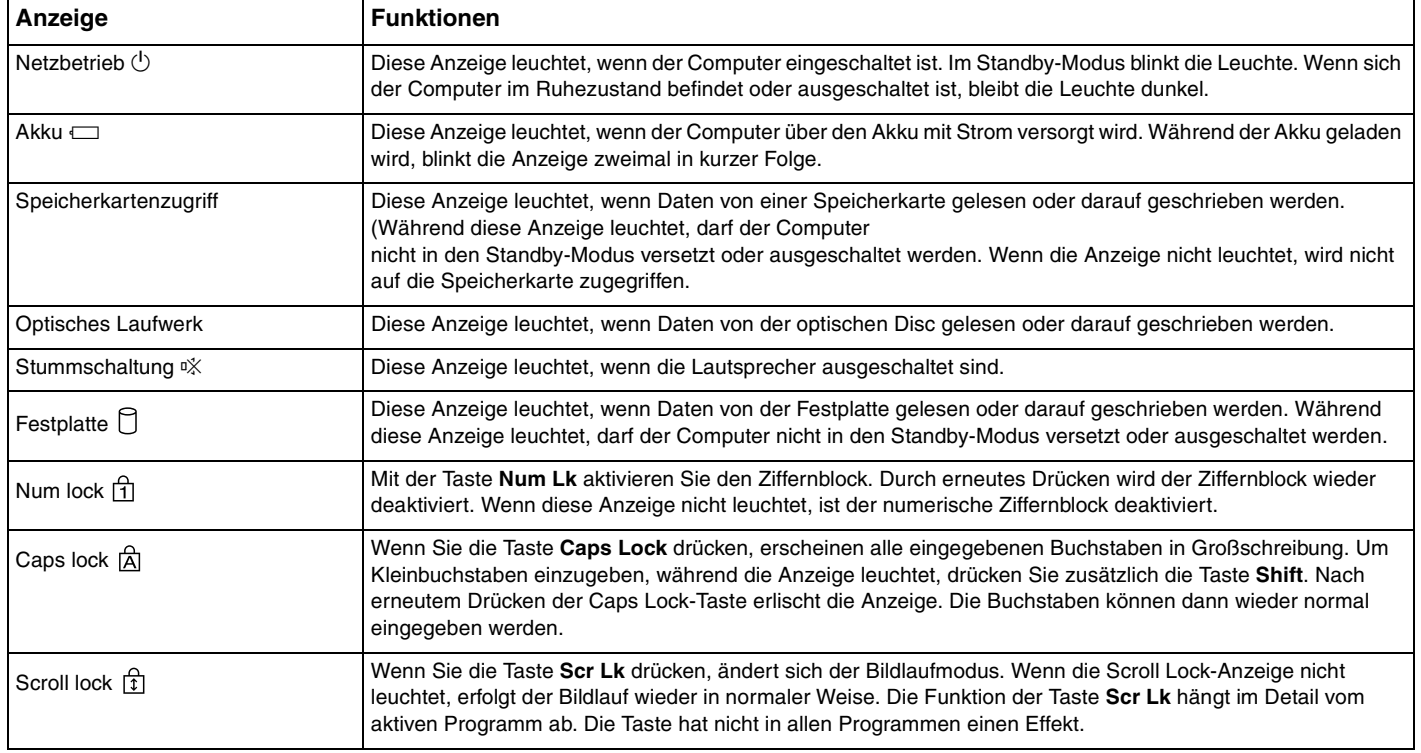

<span id="page-22-0"></span>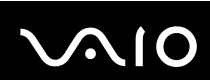

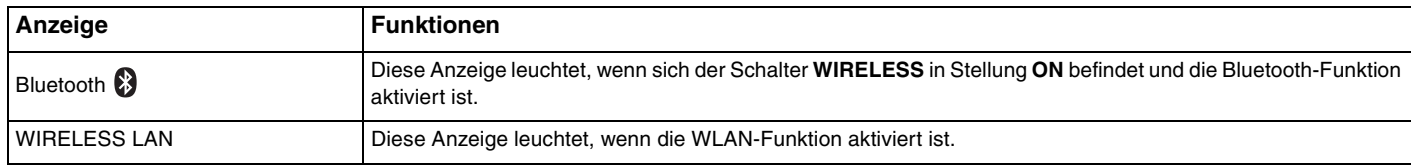

## <span id="page-23-1"></span><span id="page-23-0"></span>Anschließen einer Stromquelle

Als Stromquelle für Ihren Computer können Sie entweder das Netzgerät oder einen aufladbaren Akku verwenden.

### Verwenden des Netzgeräts

✍ Verwenden Sie für den Netzbetrieb Ihres Computers ausschließlich das mitgelieferte Netzgerät.

So verwenden Sie das Netzgerät

- **1** Verbinden Sie das eine Ende des Netzkabels (1) mit dem Netzgerät (3).
- **2** Verbinden Sie das andere Ende des Netzkabels mit einer Netzsteckdose (2).
- **3** Schließen Sie das am Netzgerät (3) angebrachte Kabel an den Gleichstromeingang (4) des Computers oder des (optionalen) Schnittstellenreplikators an.

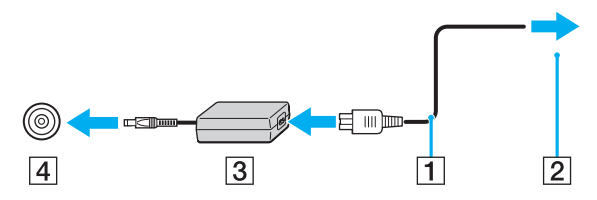

**!** Die Form des Gleichstromsteckers hängt vom verwendeten Netzgerät ab.

#### ✍

Zur vollständigen Trennung des Computers vom Stromnetz muss das Anschlusskabel des Netzgeräts aus der Netzsteckdose gezogen werden.

Achten Sie darauf, dass die Netzsteckdose leicht zugänglich ist.

Wenn Sie den Computer längere Zeit nicht benutzen, versetzen Sie den Computer in den Ruhezustand. Siehe **Ruhezustand [\(Seite 100\)](#page-99-0)**. In diesem Energiesparmodus muss der Computer nicht herunter- und hochgefahren werden.

## <span id="page-24-1"></span>**AIO**

## <span id="page-24-0"></span>Verwenden des Akkus

Der mit Ihrem Notebook gelieferte Akku ist zum Zeitpunkt des Kaufs nicht vollständig geladen.

### Einsetzen des Akkus

#### So setzen Sie den Akku ein

- **1** Schalten Sie den Computer aus, und schließen Sie das LCD-Display.
- **2** Schieben Sie den Akku in das Akkufach, bis er einrastet.

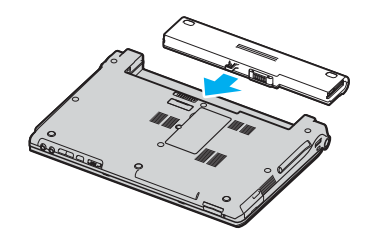

#### ✍

Wenn der Computer direkt am Stromnetz angeschlossen und ein Akku eingesetzt ist, wird er über die Netzsteckdose mit Strom versorgt.

**!** Manche Akkus erfüllen nicht die strengen Qualitäts- und Sicherheitsstandards von Sony. Aus Sicherheitsgründen kann dieses Notebook nur mit Sony-Originalakkus betrieben werden, die speziell für dieses Modell vorgesehen sind. Wenn Sie einen anderen Akku einsetzen, wird er nicht geladen, und Ihr Notebook funktioniert nicht.

<span id="page-25-0"></span>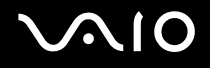

#### Laden des Akkus

Der mit Ihrem Notebook gelieferte Akku ist zum Zeitpunkt des Kaufs nicht vollständig geladen.

#### So laden Sie den Akku

- **1** Setzen Sie den Akku ein.
- **2** Schließen Sie das Netzteil an den Computer an.

Der Akku wird nun im Computer automatisch geladen. Die Akkuanzeige blinkt während des Ladevorgangs zweimal in kurzer Folge. Wenn der Akku auf ca. 85 % aufgeladen ist, erlischt die Akkuanzeige.

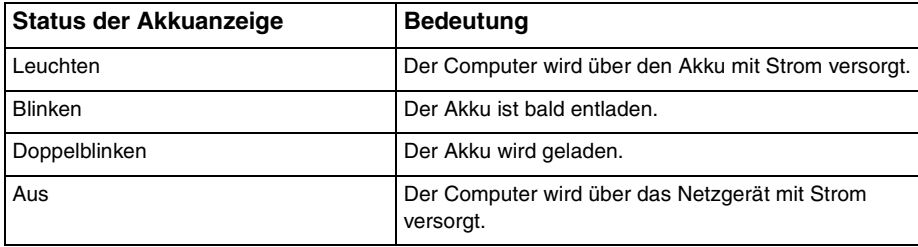

<span id="page-26-0"></span>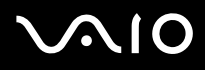

#### ✍

Wenn der Akku fast völlig entladen ist, blinken die Akkuanzeige und die Netzkontrollleuchte.

Lassen Sie den Akku während des Netzbetriebs im Computer. Der Akku wird aufgeladen, während Sie mit dem Computer arbeiten.

Sinkt die Akkuladung unter einen Wert von 10 %, sollten Sie entweder das Netzgerät anschließen oder den Computer ausschalten und einen geladenen Akku einsetzen.

Bei dem mit Ihrem Computer gelieferten Akku handelt es sich um einen Lithium-Ionen-Akku, der jederzeit aufgeladen werden kann. Das Laden eines teilweise entladenen Akkus hat keinen Einfluss auf die Akkulebensdauer und die Akkubetriebszeit.

Die Akkuanzeige leuchtet im Akkubetrieb. Wenn der Akku fast vollständig entladen ist, beginnen die Akkuanzeige und die Netzkontrollleuchte zu blinken.

Bei einigen Softwareanwendungen und Peripheriegeräten wechselt der Computer auch bei geringer Akkukapazität möglicherweise nicht in den Ruhezustand. Um Datenverluste im Akkubetrieb zu vermeiden, sollten Sie Ihre Daten häufig speichern und manuell einen Energiesparmodus wie Standby oder Ruhezustand aktivieren. Falls der Akku leer wird, während sich der Computer im Standby-Modus befindet, gehen die nicht gespeicherten Daten verloren. Eine Wiederherstellung des vorherigen Arbeitszustands ist unmöglich. Um Datenverluste zu vermeiden, sollten Sie Ihre Daten regelmäßig speichern.

Wenn der Computer direkt am Stromnetz angeschlossen und ein Akku eingesetzt ist, wird er über die Netzsteckdose mit Strom versorgt.

<span id="page-27-1"></span>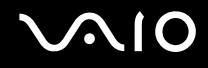

### <span id="page-27-0"></span>Abnehmen des Akkus

**!**

Wenn Sie den Akku abnehmen, während der Computer eingeschaltet ist oder sich im Standby-Modus befindet und das Netzgerät nicht angeschlossen ist, kann ein Datenverlust auftreten.

#### So nehmen Sie den Akku ab

- **1** Schalten Sie den Computer aus, und schließen Sie das LCD-Display.
- **2** Öffnen und halten Sie die Verriegelung (1), und nehmen Sie den Akku ab.

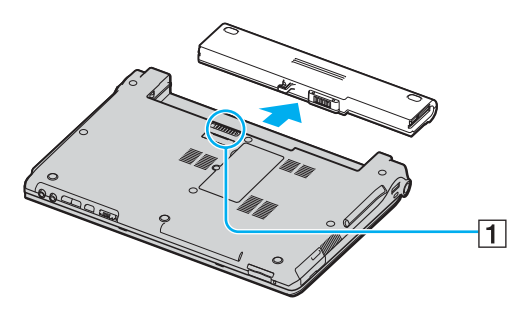

#### ✍

Wenn der Akku in den seitlichen Schnappverschlüssen steckt, öffnen Sie die Verschlüsse nacheinander, um den Akku herauszunehmen.

## <span id="page-28-1"></span>**AIO**

### <span id="page-28-0"></span>Sicheres Ausschalten des Computers

Zur Vermeidung von Datenverlusten sollten Sie den Computer immer wie nachfolgend beschrieben ausschalten.

#### So schalten Sie den Computer aus

- **1** Schalten Sie alle angeschlossenen Peripheriegeräte aus.
- **2** Klicken Sie auf **Start** und dann auf **Ausschalten**. Das Fenster **Computer ausschalten** wird angezeigt.
- **3** Klicken Sie auf **Ausschalten**.
- **4** Folgen Sie den Aufforderungen zum Speichern von Dokumenten und zur Berücksichtigung anderer angemeldeter Benutzer, und warten Sie, bis sich der Computer automatisch ausschaltet.

Die Netzkontrollleuchte erlischt.

## <span id="page-29-1"></span><span id="page-29-0"></span>Arbeiten mit Ihrem VAIO-Computer

Voraussetzung für sicheres und problemloses Arbeiten mit Ihrem Computer ist, dass Sie sich mit den Informationen im Online-Dokument **Technische Daten** vertraut gemacht haben.

In den folgenden Abschnitten erfahren Sie, wie Sie Ihren Computer optimal nutzen.

- ❑ **Die Tastatur [\(Seite 31\)](#page-30-0)**
- ❑ **Das Touchpad [\(Seite 33\)](#page-32-0)**
- ❑ **Die Sondertasten [\(Seite 34\)](#page-33-0)**
- ❑ **Das optische Laufwerk [\(Seite 36\)](#page-35-0)**
- ❑ **Verwenden von PC Cards [\(Seite 45\)](#page-44-0)**
- ❑ **Verwenden von Memory Sticks [\(Seite 48\)](#page-47-0)**
- ❑ **Verwenden andere Speicherkarten [\(Seite 52\)](#page-51-0)**
- ❑ **Einrichten einer Internetverbindung [\(Seite 54\)](#page-53-0)**
- ❑ **Einrichten einer Wireless LAN-Verbindung (WLAN) [\(Seite 56\)](#page-55-0)**
- ❑ **Verwenden der Bluetooth-Funktion [\(Seite 66\)](#page-65-0)**

<span id="page-30-2"></span>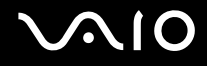

### <span id="page-30-1"></span><span id="page-30-0"></span>Die Tastatur

Die Tastatur Ihres Notebooks ist der eines Desktop-Computers sehr ähnlich, verfügt jedoch über zusätzliche Tasten für modellspezifische Funktionen.

Glossarinformationen zum Thema Tastatur sind auch auf der VAIO-Link-Website [\(www.vaio-link.com](http://www.vaio-link.com/)) zu finden.

#### Fn-Tastenkombinationen

✍ Einige Funktionen sind erst nach dem Start von Windows verfügbar.

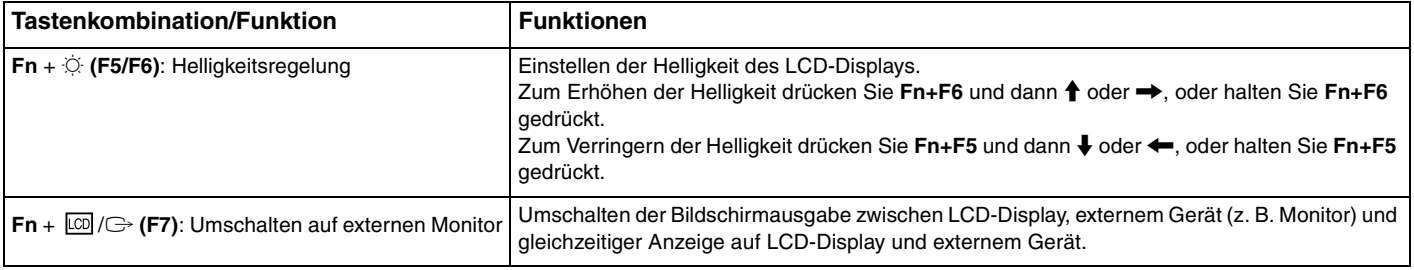

<span id="page-31-0"></span>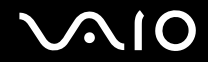

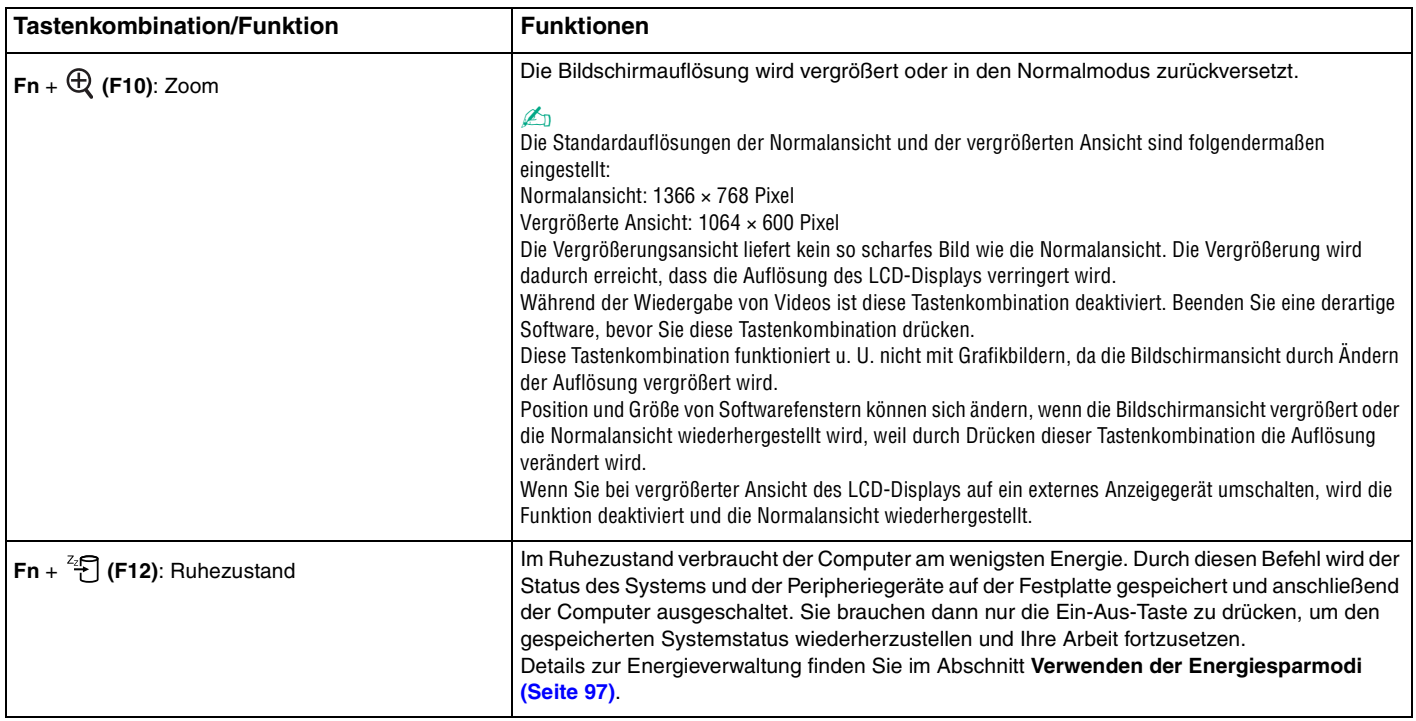

## <span id="page-32-2"></span><span id="page-32-1"></span><span id="page-32-0"></span>Das Touchpad

Die Tastatur ist mit einem berührungsempfindlichen Zeigegerät ausgestattet, dem Touchpad (1). Damit können Sie wie mit einer Maus den Mauszeiger verschieben, Objekte auswählen und ziehen sowie einen Bildlauf durchführen.

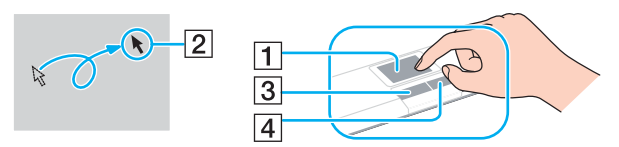

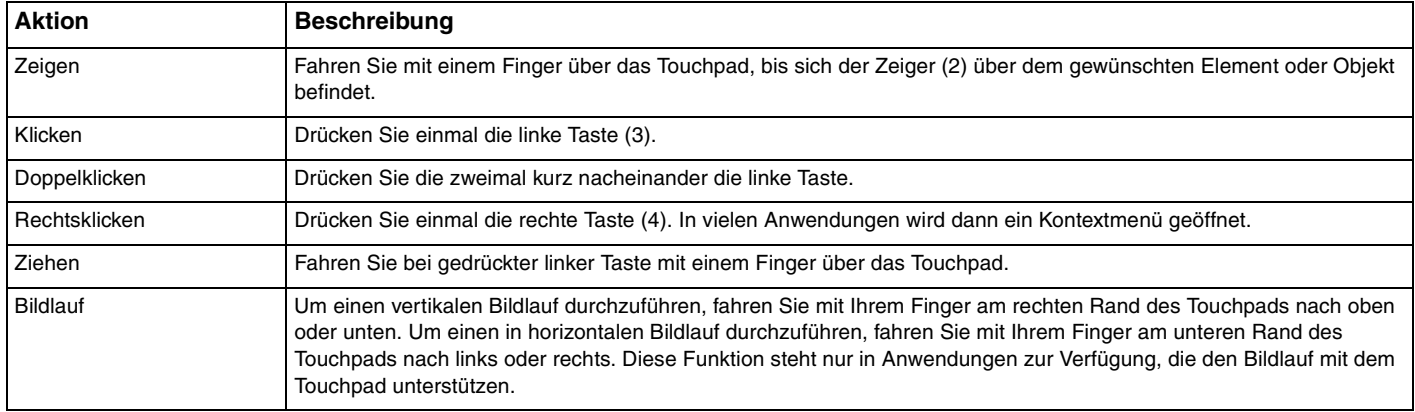

#### ✍

Sie können das Touchpad deaktivieren/aktivieren, je nachdem, ob Sie die Maus verwenden möchten oder nicht. Informationen zum Starten von **VAIO Control Center** finden Sie unter **Einrichten Ihres Computers mit dem VAIO Control Center [\(Seite 96\)](#page-95-1)**. Wählen Sie nach dem Start den Eintrag zu den Zeigegeräten aus, und klicken Sie auf **Hilfe** (Help), um ausführliche Anleitungen anzuzeigen.

### <span id="page-33-2"></span><span id="page-33-1"></span><span id="page-33-0"></span>Die Sondertasten

Ihr Computer ist mit Sondertasten ausgestattet, die Ihnen den Zugriff auf bestimmte Computerfunktionen erleichtern.

Die **AV MODE**-, Wiedergabe-/Pause-, Stopp-, Titel-zurück-, Titel-vor- und Laufwerksauswurf-Tasten unterstützen den Instant Mode. Ist der Computer ausgeschaltet oder befindet sich im Ruhezustand, ist nur die **AV MODE**-Taste aktiviert. Weitere Informationen zum Instant Mode finden Sie in der Broschüre **Instant Mode**.

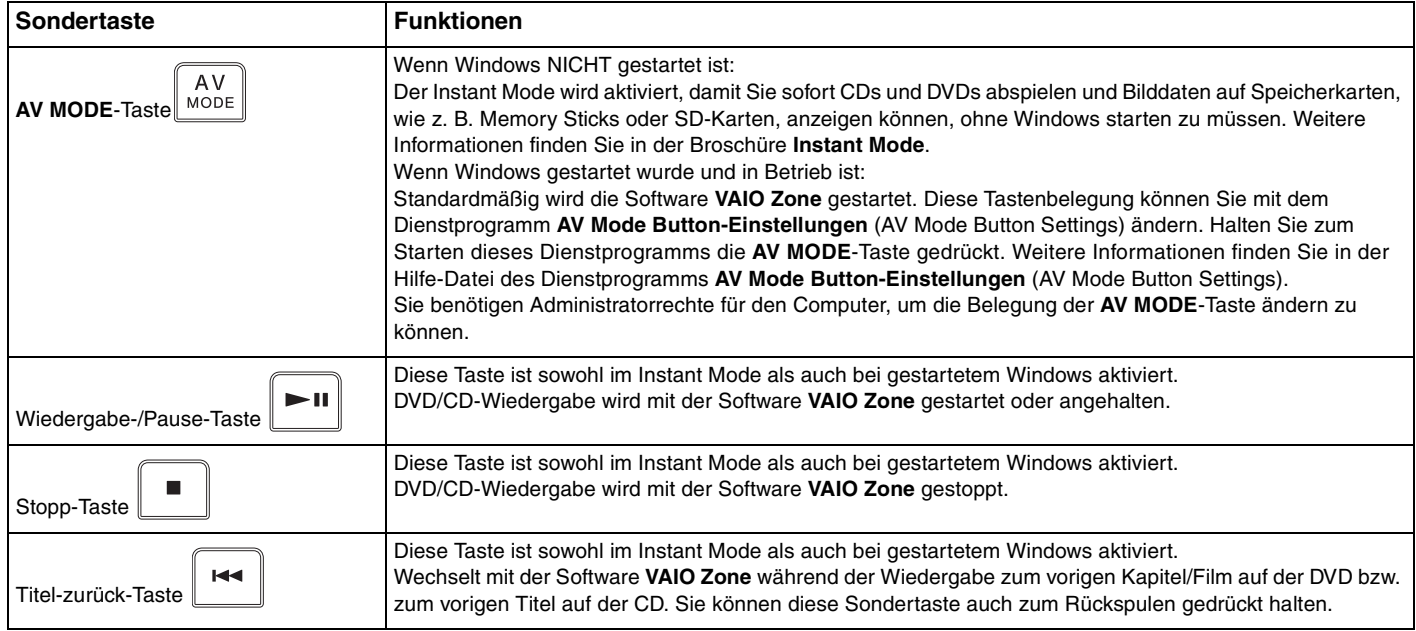

<span id="page-34-0"></span>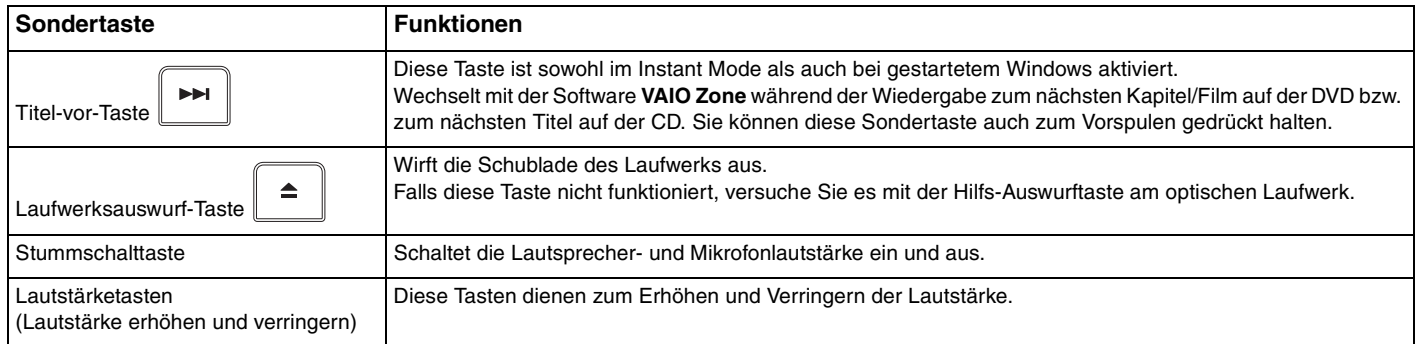

## <span id="page-35-2"></span>**NIO**

### <span id="page-35-1"></span><span id="page-35-0"></span>Das optische Laufwerk

Ihr VAIO-Computer ist mit einem optischen Laufwerk ausgestattet.

#### So legen Sie eine Disc ein

- **1** Schalten Sie den Computer ein.
- **2** Drücken Sie die Auswurftaste (1), um die Laufwerksschublade zu öffnen. Die Schublade wird ausgefahren.

#### ✍

Wenn die Stromversorgung zum optischen Laufwerk von **VAIO Power Management** unterbrochen wurde, dauert es eine Weile, bis die Laufwerksschublade ausgeworfen wird. Die Hilfs-Auswurftaste ist deaktiviert, wenn das optische Laufwerk nicht mit Strom versorgt wird. Schalten Sie bei der Herstellung des Systems den Computer ein, und drücken Sie die Hilfs-Auswurftaste am optischen Laufwerk. Legen Sie die Wiederherstellungsdisc in das optische Laufwerk ein, schalten Sie den Computer aus, und schalten Sie den Computer wieder ein, um den VAIO-Wiederherstellungs-Assistenten zu starten.

**3** Legen Sie eine Disc mit der Beschriftung nach oben in der Mitte der Schublade ein, und drücken Sie leicht, bis sie einrastet.

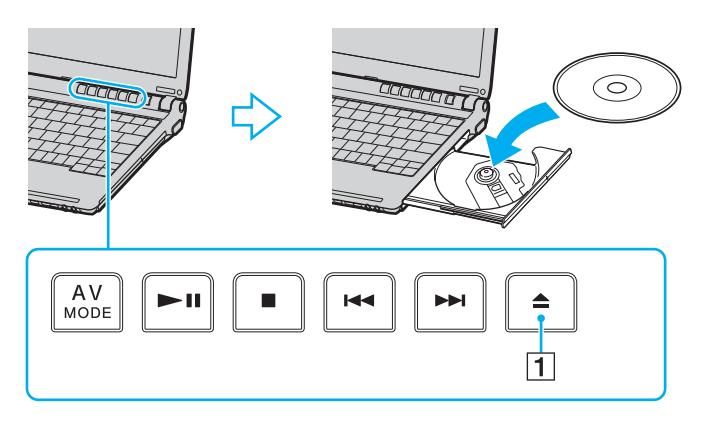
<span id="page-36-0"></span>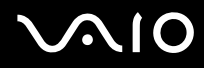

**4** Schließen Sie die Schublade, indem Sie sie vorsichtig hineinschieben.

**!** Nehmen Sie auf keinen Fall das optische Laufwerk heraus, während sich der Computer in einem Energiesparmodus (Standby oder Ruhezustand) befindet. Es kann sonst zu einer Fehlfunktion des Computers kommen.

#### ✍

Wenn Sie ein externes optisches Laufwerk verwenden möchten, schließen Sie es erst an, bevor Sie das vorinstallierte CD-/DVD-Programm starten.

## <span id="page-37-1"></span><span id="page-37-0"></span>Lesen und Schreiben von CDs und DVDs

Ob Sie mit Ihrem Computer CDs und DVDs lesen und beschreiben können, ist von Ihrem Modell abhängig. Den technischen Daten können Sie entnehmen, mit welchem optischen Laufwerk Ihr Modell ausgestattet ist. In der folgenden Tabelle sind die Medien aufgeführt, die von den verschiedenen optischen Laufwerken unterstützt werden.

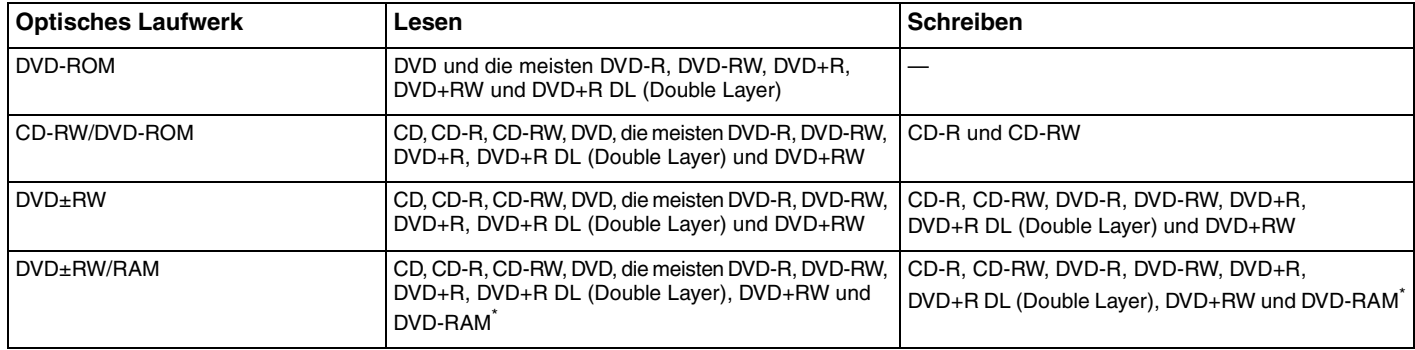

Nur bei bestimmten Modellen.

**!**

Dieses Produkt ist für die Wiedergabe von Discs nach dem Compact Disc Digital Audio-Standard (CD-Standard) ausgelegt. Eine DualDisc ist ein beidseitig bespieltes Hybridmedium, bei dem sich das DVD-Material auf der einen Seite und das digitale Audiomaterial (im CD-Format) auf der anderen Seite befindet. Bitte beachten Sie, dass die Audioseite (nicht die DVD-Seite) einer DualDisc nicht wiedergegeben wird, wenn sie nicht dem CD-Standard entspricht.

**!**

Aktuell sind viele verschiedene Disc-Formate erhältlich. Lesen Sie daher vor dem Kauf von bespielten oder leeren Discs, die Sie mit Ihrem VAIO-Computer wiedergeben oder beschreiben möchten, unbedingt die Hinweise auf der Verpackung, und überprüfen Sie die Lese- und Schreibkompatibilität mit dem optischen Laufwerk des Computers. Sony garantiert NICHT die Kompatibilität der VAIO-CD-Laufwerke mit Discs, die nicht dem offiziellen "CD-Standard" entsprechen (dies gilt bei DVD-Laufwerken auch für "DVD-Standard"). DIE VERWENDUNG INKOMPATIBLER DISCS KANN ZU EINER ERNSTHAFTEN BESCHÄDIGUNG IHRES VAIO-COMPUTERS ODER ZU SOFTWAREPROBLEMEN UND SYSTEMSTILLSTÄNDEN FÜHREN. Wenn Sie Fragen zu den Disc-Formaten haben, wenden Sie sich an den Herausgeber der bespielten Disc bzw. an den Hersteller der beschreibbaren Disc.

<span id="page-38-0"></span>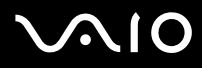

#### ✍

Das Beschreiben von DVD-RW-Discs, die der DVD-RW-Version 1.1/1.2 entsprechen, wird unterstützt.

Das Beschreiben von DVD-R-Discs, die der DVD-R-Version 2.0/2.1 entsprechen, wird unterstützt.

8-cm-Discs können gelesen, aber nicht beschrieben werden.

Das Beschreiben von DVD+R DL-Medien (Double Layer) ist nur möglich, wenn diese DVD+R DL-Aufnahmen (Double Layer) unterstützen.

Das DVD±RW/RAM-Laufwerk in Ihrem Computer unterstützt keine DVD-RAM-Cartridge. Verwenden Sie Discs ohne Cartridge oder mit entfernbarer Cartridge.

Das Beschreiben von einseitigen DVD-RAM-Discs (2,6 GB), die der DVD-RAM-Version 1.0 entsprechen, wird nicht unterstützt.

<span id="page-39-0"></span>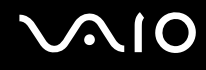

#### Hinweise zum Beschreiben von Discs

- ❑ Damit die auf eine Disc geschriebenen Daten mit einem optischen Laufwerk gelesen werden können, müssen Sie sie vor dem Auswerfen abschließen. Befolgen Sie dazu die Anweisungen in der Software bzw. in deren Online-Hilfe oder Dokumentation.
- ❑ Verwenden Sie ausschließlich runde Discs. Verwenden Sie keine Discs mit einer anderen Form (Stern, Herz, Karte etc.), da das optische Laufwerk dadurch beschädigt werden könnte.
- ❑ Setzen Sie den Computer während des Beschreibens einer Disc keinen ruckartigen Bewegungen aus.
- ❑ Deaktivieren Sie den Bildschirmschoner und beenden Sie das Antivirenprogramm, bevor Sie eine Disc beschreiben.
- ❑ Beenden Sie alle speicherresidenten Dienstprogramme, bevor Sie eine Disc beschreiben. Andernfalls kann es zu einer Fehlfunktion des Computers kommen.
- ❑ Beenden Sie alle anderen Anwendungen, bevor Sie das Brennprogramm starten.
- ❑ Berühren Sie auf keinen Fall die Oberfläche der Disc. Fingerabdrücke und Staub können Schreibfehler verursachen.
- ❑ Aktivieren Sie keinen Energiesparmodus, während Sie mit der vorinstallierten Software und mit dem Brennprogramm arbeiten.
- ❑ Bekleben Sie Discs nicht. Die Disc wird dadurch irreparabel beschädigt.
- ❑ Versorgen Sie Ihren Computer über das Netzteil mit Strom, oder vergewissern Sie sich, dass der Akku noch mindestens 50 Prozent Restladung enthält.
- ❑ In seltenen Fällen kann es vorkommen, dass die mit **VAIO Zone** erstellten DVDs von bestimmten DVD-Playern und DVD-Computerlaufwerken nicht gelesen werden können.

## <span id="page-40-0"></span>Hinweise zum Abspielen von DVDs

Beachten Sie folgende Empfehlungen, damit die optimale Wiedergabequalität Ihrer DVDs gewährleistet ist.

- ❑ Sie können DVDs über das optische Laufwerk mit DVD-Wiedergabeprogrammen wie **VAIO Zone** oder **WinDVD** abspielen. Genaue Informationen finden Sie in der Online-Hilfe der Software.
- ❑ Schließen Sie alle geöffneten Anwendungen, bevor Sie einen DVD-Film abspielen.
- ❑ Verwenden Sie keine speicherresidenten Dienstprogramme zur Beschleunigung des Laufwerkszugriffs, während Sie eine DVD abspielen. Es kann sonst zu einer Fehlfunktion des Computers kommen.
- ❑ Deaktivieren Sie den Bildschirmschoner und beenden Sie das Antivirenprogramm, bevor Sie eine DVD abspielen.
- ❑ Bei manchen mit 20 oder 24 Bit aufgenommenen Discs können aufgrund des größeren Dynamikumfangs hohe Signalspitzen auftreten. Wenn die Lautstärke sehr hoch eingestellt ist, kann dies die Lautsprecher beschädigen oder Ihrem Gehör schaden. Verringern Sie daher die Lautstärke, bevor Sie eine DVD abspielen.
- ❑ Aktivieren Sie keinen Energiesparmodus, während eine DVD abgespielt wird.
- ❑ DVDs sind mit Regionalcodes versehen, die angeben, in welcher Region und mit welchem Playertyp die Disc abgespielt werden kann. Auf diesem Laufwerk können Sie nur DVDs abspielen, die mit dem Regionalcode "2" (Europa gehört zur Region "2") oder "ALL" (d. h. die DVD ist weltweit abspielbar) auf der Disc oder der Verpackung gekennzeichnet sind.

**!** Wenn Sie den DVD-Regionalcode in der Software **WinDVD** ändern, müssen Sie die Software schließen und erneut starten oder die Disc auswerfen und wieder einlegen, damit die neue Einstellung übernommen wird.

- ❑ Versuchen Sie auf keinen Fall, die Einstellungen für den Regionalcode Ihres DVD-Laufwerks zu ändern. Alle Probleme, die durch das Ändern des Regionalcodes Ihres DVD-Laufwerks entstehen, fallen nicht unter die Gewährleistung.
- ❑ Wenn Ihr Computer über Wireless LAN verfügt und diese Funktion aktiviert ist, kann es beim Abspielen von DVDs zu Bild- und Tonaussetzern kommen.
- ❑ Wenn Sie während der Wiedergabe einer DVD (Video oder Audio) ein USB-Gerät, wie z. B. USB-Lautsprecher, entfernen möchten, müssen Sie die DVD zuerst stoppen. Das Entfernen eines USB-Gerätes während der DVD-Wiedergabe (Video oder Audio) kann eine Funktionsstörung verursachen.

<span id="page-41-0"></span>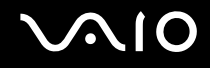

## Abspielen von CDs

So spielen Sie eine Audio-CD ab

- **1** Legen Sie die Disc in das optische Laufwerk ein.
- **2** Wenn kein Fenster automatisch geöffnet wird, klicken Sie auf **Start**, zeigen Sie auf **Alle Programme**, und starten Sie ein CD-Abspielprogramm, wie beispielsweise **SonicStage**.

Wenn das Fenster **Audio-CD** angezeigt wird, klicken Sie auf die gewünschte Option.

<span id="page-42-0"></span>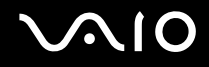

## Kopieren von Dateien auf eine CD

Stellen Sie erst anhand des Online-Dokuments **Technische Daten** fest, mit welchem optischen Laufwerk Ihr Computer ausgestattet ist, und lesen Sie dann im Abschnitt **Lesen und Schreiben von CDs und DVDs [\(Seite 38\)](#page-37-1)** die Informationen zu den unterstützten Medien.

So kopieren Sie Dateien auf eine Disc

**!** Setzen Sie den Computer während des Beschreibens einer Disc keinen ruckartigen Bewegungen aus.

- **1** Legen Sie eine leere Disc in das optische Laufwerk ein. Wenn das Fenster **CD-Laufwerk** angezeigt wird, klicken Sie auf **Keine Aktion durchführen** und danach auf **OK**.
- **2** Klicken Sie mit der rechten Maustaste auf **Start**, und klicken Sie im Kontextmenü auf **Explorer**.
- **3** Wechseln Sie im linken Fensterbereich **Ordner** zu dem Ordner mit den Dateien oder Verzeichnissen, die Sie kopieren möchten, und wählen Sie diese aus. Klicken Sie dann mit der rechten Maustaste auf die Auswahl, zeigen Sie auf **Senden**  an, und klicken Sie auf den Namen des optischen Laufwerks<sup>\*</sup>.
- **4** Schließen Sie das Fenster.
- **5** Klicken Sie auf **Start** und dann auf **Arbeitsplatz**.
- **6** Klicken Sie unter **Geräte mit Wechselmedien** auf das Symbol des optischen Laufwerks. Ein neues Fenster wird geöffnet, in dem die zuvor ausgewählten Dateien in der Liste **Dateien, die auf CD geschrieben werden sollen** aufgeführt sind.
- **7** Klicken Sie im Feld **CD-Schreibaufgaben** auf **Dateien auf CD schreiben**.
- **8** Folgen Sie den Anweisungen im **Assistenten zum Beschreiben von CDs**.
- \* Der Laufwerksbuchstabe des optischen Laufwerks ist von der Hardwarekonfiguration des Computers abhängig.

<span id="page-43-0"></span>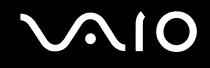

## Abspielen von DVDs

#### So spielen Sie eine DVD ab

- **1** Schließen Sie alle geöffneten Anwendungen.
- **2** Legen Sie die DVD in das optische Laufwerk ein.
- **3** Klicken Sie auf **Start**, und zeigen Sie auf **Alle Programme**.
- **4** Wählen Sie die gewünschte DVD-Software zum Abspielen aus.

Informationen zur Verwendung des Programms finden Sie in der Online-Hilfe oder der mitgelieferten Dokumentation.

## Kopieren von Dateien auf eine DVD

Das Beschreiben von DVDs ist nur bei bestimmten Modellen möglich. Stellen Sie erst anhand des Online-Dokuments **Technische Daten** fest, mit welchem optischen Laufwerk Ihr Computer ausgestattet ist, und lesen Sie dann im Abschnitt Lesen und Schreiben von CDs und DVDs [\(Seite 38\)](#page-37-1) die Informationen zu den unterstützten Medien.

#### So kopieren Sie Dateien auf eine Disc

- **1** Schließen Sie das Netzteil an den Computer an.
- **2** Legen Sie die Disc in das optische Laufwerk ein.
- **3** Klicken Sie auf **Start**, und zeigen Sie auf **Alle Programme**.
- **4** Klicken Sie auf das gewünschte Brennprogramm.

Informationen zur Verwendung des Programms finden Sie in der Online-Hilfe oder der mitgelieferten Dokumentation.

# <span id="page-44-0"></span>**AIO**

# Verwenden von PC Cards

Mithilfe von PC Cards können Sie Ihren Computer mit zusätzlichen Funktionen ausstatten.

## Einsetzen einer PC Card

**!** Manche PC Cards oder deren Funktionen sind möglicherweise nicht mit Ihrem Computer kompatibel.

Sie müssen den Computer vor dem Einsetzen oder Herausnehmen einer PC Card nicht herunterfahren.

#### So setzen Sie eine PC Card ein

- **1** Drücken Sie auf die PC Card-Auswurftaste, damit sie herauskommt.
- **2** Drücken Sie erneut die PC Card-Auswurftaste, damit die Transportsicherung des PC Card-Steckplatzes freigegeben wird.
- **3** Ziehen Sie die Transportsicherung vorsichtig aus dem Steckplatz heraus.
- **4** Führen Sie die PC Card mit dem vorderen Etikett nach oben in den PC Card-Steckplatz ein.
- **5** Drücken Sie die PC Card vorsichtig bis zum Anschlag hinein. Die PC Card wird nun automatisch von Ihrem System erkannt. Danach wird das Symbol **Hardware sicher entfernen** im Infobereich der Taskleiste angezeigt.

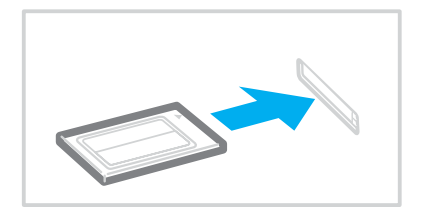

<span id="page-45-0"></span>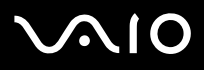

**!** Setzen Sie die Transportsicherung in den PC Card-Steckplatz ein, damit kein Schmutz in den Steckplatz gelangt, wenn Sie keine PC Card verwenden. Bevor Sie den Computer transportieren, vergewissern Sie sich, dass die Transportsicherung in den PC Card-Steckplatz eingelegt ist.

✍ Einige Geräte funktionieren nicht richtig, wenn Sie wiederholt aus dem Standby-Modus oder Ruhezustand zurück in den Normalmodus wechseln. Manche PC Cards werden vom System nicht erkannt, wenn sie eingesetzt sind und Sie zwischen Normalbetrieb und Ruhezustand oder Standby wechseln. Dieses Problem lässt sich durch einen Neustart des Computers beheben. Das Betriebssystem wird dadurch neu geladen und initialisiert.

Bei eingesetzter Karte wechselt der Computer u. U. nicht in den Ruhezustand. Er wechselt dann statt dessen in den Standby-Modus. Es wird daher empfohlen, dass Sie die PC Card herausnehmen, bevor Sie den Ruhezustand aktivieren (bzw. dieser automatisch aktiviert wird).

Verwenden Sie immer die neueste Treiberversion des Herstellers der PC Card.

Wenn im **Geräte-Manager** (Dialogfeld **Systemeigenschaften**) die PC Card mit einem Ausrufezeichen angezeigt wird, deinstallieren Sie die Treibersoftware und installieren sie erneut.

Drücken Sie die PC Card nicht mit Gewalt in den Steckplatz. Die Kontaktstifte könnten sonst beschädigt werden. Falls Sie beim Einsetzen einer PC Card Schwierigkeiten haben, vergewissern Sie sich, dass Sie die Karte richtig herum halten. Weitere Informationen zur Verwendung finden Sie in der mitgelieferten Dokumentation der PC Card.

<span id="page-46-0"></span>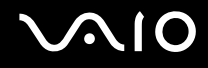

## Herausnehmen einer PC Card

Gehen Sie wie nachstehend beschrieben vor, um die PC Card bei eingeschaltetem Computer zu entnehmen. Wenn das Medium nicht richtig herausgenommen wird, arbeitet das System u. U. nicht mehr einwandfrei.

So nehmen Sie eine PC Card heraus

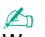

Wenn Sie eine PC Card bei ausgeschaltetem Computer herausnehmen möchten, können Sie Schritt 1 bis 6 überspringen.

- **1** Doppelklicken Sie in der Taskleiste auf das Symbol **Hardware sicher entfernen**. Das Dialogfeld **Hardware sicher entfernen** wird geöffnet.
- **2** Wählen Sie die zu entfernende PC Card aus.
- **3** Klicken Sie auf **Beenden**. Das Dialogfeld **Eine Hardwarekomponente beenden** wird geöffnet.
- **4** Vergewissern Sie sich, dass das Gerät sicher aus dem System entfernt werden kann.
- **5** Klicken Sie auf **OK**. Ein Dialogfeld wird mit der Meldung angezeigt, dass Sie das Gerät sicher entfernen können.
- **6** Klicken Sie auf **Schließen**.
- **7** Drücken Sie auf die PC Card-Auswurftaste, damit sie herauskommt.
- **8** Drücken Sie erneut die PC Card-Auswurftaste, damit die PC Card freigegeben wird.
- **9** Ziehen Sie die PC Card vorsichtig aus dem Steckplatz heraus.
- **10** Falls die PC Card-Auswurftaste noch ausgerastet ist, drücken Sie sie wieder hinein.

## <span id="page-47-0"></span>Verwenden von Memory Sticks

Ihr Computer unterstützt Memory Sticks. Der Memory Stick ist ein kompaktes, mobiles und vielseitiges Speichermedium, das speziell für den Austausch und die gemeinsame Nutzung digitaler Daten mit kompatiblen Produkten ausgelegt ist, beispielsweise mit Digitalkameras und Mobiltelefonen. Memory Sticks eignen sich auch als externe Datenspeicher, da sie austauschbar sind.

Dem Online-Dokument **Technische Daten** können Sie entnehmen, welche Memory Stick-Typen mit Ihrem Computer kompatibel sind, und ob es dabei Einschränkungen gibt.

- ❑ Sie können Memory Sticks auf der Sony Style-Website [\(www.sonystyle-europe.com](http://www.sonystyle-europe.com/)) oder bei Ihrem Fachhändler erwerben.
- ❑ Ausführliche Informationen darüber, welche VAIO-Computer mit welchen Memory Sticks kompatibel sind, finden Sie hier: [www.vaio-link.com](http://www.vaio-link.com/).

**!** Ihr Computer wurde mit Memory Sticks von Sony mit einer Speicherkapazität von bis zu 4 GB getestet und für kompatibel befunden. Sony garantiert nicht die Kompatibilität mit anderen Memory Sticks.

<span id="page-48-0"></span>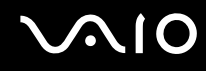

#### Aktivieren des Schreibschutzes eines Memory Stick

Manche Memory Sticks verfügen über einen Schreibschutzschalter, mit dem Sie verhindern können, dass Ihre wichtigen Daten versehentlich gelöscht oder überschrieben werden.

Sie können den Schreibschutz durch horizontales bzw. vertikales Verschieben des Schalters<sup>\*</sup> aktivieren oder deaktivieren. Wenn der Schreibschutz des Memory Stick deaktiviert ist, können Daten gespeichert werden. Bei aktiviertem Schreibschutz können zwar Daten gelesen, aber nicht gespeichert werden.

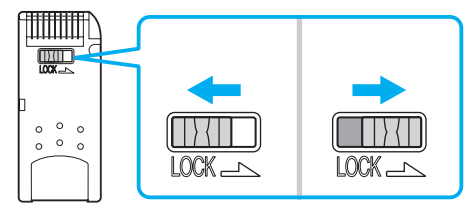

\* Manche Memory Stick-Typen besitzen keinen Schreibschutzschalter.

## <span id="page-49-0"></span>Einsetzen eines Memory Stick

#### So setzen Sie einen Memory Stick ein

- **1** Halten Sie den Memory Stick so, dass sich der Pfeil oben befindet und in Richtung des Memory Stick-Steckplatzes zeigt.
- **2** Schieben Sie den Memory Stick vorsichtig in den Steckplatz, bis er einrastet. Der Memory Stick wird automatisch vom System erkannt und im Fenster **Arbeitsplatz** als lokales Laufwerk angezeigt. Der zugewiesene Laufwerksbuchstabe ist von der Hardwarekonfiguration Ihres Computers abhängig.

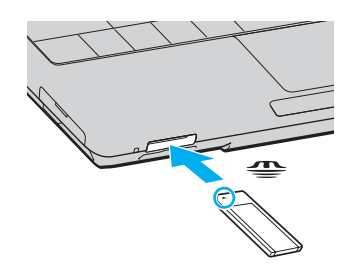

**!** Achten Sie beim Einsetzen des Memory Stick in den Steckplatz darauf, dass der Pfeil in die richtige Richtung zeigt. Wenn sich der Memory Stick nicht leicht einsetzen lässt, drücken Sie ihn auf keinen Fall mit Gewalt in den Steckplatz. Ihr Computer oder der Memory Stick könnte sonst beschädigt werden.

Setzen Sie immer nur einen Memory Stick in den Steckplatz ein. Wenn Sie die Medien falsch einsetzen, kann der Computer beschädigt werden.

✍ Der Computer unterstützt Memory Stick Duo-Speichermedien und verfügt über einen Memory Stick-Kombinationssteckplatz, der mit dem Standard- und mit dem Duo-Format kompatibel ist. Weitere Informationen zu diesen Medien finden Sie auf der Memory Stick-Website unter [http://www.memorystick.com/en/.](http://www.memorystick.com/en/)

<span id="page-50-0"></span>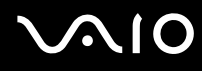

So zeigen Sie den Inhalt von Memory Stick-Speichermedien an

- **1** Klicken Sie auf **Start** und dann auf **Arbeitsplatz**, um das Fenster **Arbeitsplatz** zu öffnen.
- 2 Doppelklicken Sie auf das Memory Stick-Datenträgersymbol **(4)**, damit eine Liste der Dateien auf dem Speichermedium angezeigt wird.

#### So formatieren Sie einen Memory Stick

Starten Sie die Software **Memory Stick Formatter**. Rufen Sie die Online-Hilfe von **Memory Stick Formatter** auf, um die entsprechenden Anweisungen anzuzeigen.

## Entnehmen eines Memory Stick

So entnehmen Sie einen Memory Stick

- **1** Vergewissern Sie sich, dass die Kontrollanzeige für Speicherkartenzugriff erloschen ist.
- **2** Drücken Sie den Memory Stick leicht in den Steckplatz. Der Memory Stick wird freigegeben und kommt ein Stück heraus.
- **3** Ziehen Sie den Memory Stick aus dem Steckplatz.

**!** Drücken Sie den Memory Stick nicht zu kräftig hinein, wenn Sie ihn herausnehmen möchten.

Nehmen Sie den Memory Stick nicht heraus, wenn die Kontrollanzeige für Speicherkartenzugriff leuchtet. Andernfalls können Daten verloren gehen. Das Übertragen großer Datenmengen kann längere Zeit dauern. Überprüfen Sie daher erst die Anzeige, bevor Sie den Memory Stick herausnehmen.

## <span id="page-51-0"></span>Verwenden anderer Speicherkarten

Ihr Computer verfügt neben dem Memory Stick-Steckplatz auch über einen SD-Speicherkartensteckplatz für andere Speicherkarten. Sie können über diesen Steckplatz Daten mit Digitalkameras, Camcordern, mp3-Playern und anderen Audio-/Videogeräten austauschen.

### Vor Verwendung von Speicherkarten

Die SD Speicherkarte ist mit folgenden Speicherkarten kompatibel:

- ❑ Multi Media Card (MMC)
- ❑ Secure Digital (SD)

Besuchen Sie regelmäßig die Support-Website von Sony. Dort finden Sie immer die neuesten Informationen zu den kompatiblen Speicherkarten.

**!** Setzen Sie unbedingt die richtige Speicherkarte in den jeweiligen Steckplatz ein.

Versuchen Sie auf keinen Fall, eine inkompatible Speicherkarte bzw. einen inkompatiblen Kartenadapter einzusetzen. Sie können Ihren Computer sonst beschädigen. Außerdem kann die Speicherkarte bzw. der Adapter nur schwer aus dem Schacht herausgenommen werden.

Gehen Sie beim Einsetzen und Herausnehmen von Speicherkarten vorsichtig vor. Üben Sie dabei keine Gewalt aus.

Der SD-Speicherkartensteckplatz an Ihrem Computer unterstützt nicht die Funktion für Hochgeschwindigkeits-Datenübertragung der SD-Speicherkarte.

## <span id="page-52-0"></span>Einsetzen einer Speicherkarte

So setzen Sie eine Speicherkarte ein

**1** Suchen Sie an der Vorderseite des Computers nach dem SD-Speicherkartensteckplatz.

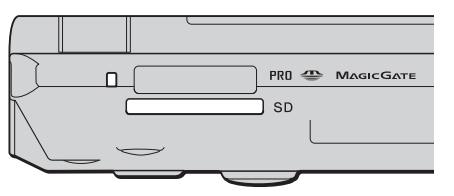

- **2** Halten Sie die Speicherkarte so, dass sich der Pfeil oben befindet und in Richtung des Speicherkartensteckplatzes zeigt.
- **3** Schieben Sie die Speicherkarte vorsichtig in den Steckplatz, bis sie einrastet. Drücken Sie die Karte nicht mit Gewalt in den Steckplatz.

#### ✍

Wenn sich die Karte nicht leicht einsetzen lässt, nehmen Sie sie vorsichtig heraus, und vergewissern Sie sich, dass der Pfeil in Richtung Computer zeigt.

#### Herausnehmen einer Speicherkarte

**!** Nehmen Sie die Speicherkarte nicht heraus, während die Kontrollanzeige für Speicherkartenzugriff leuchtet. Die Karte oder die gespeicherten Daten können sonst beschädigt werden.

#### So nehmen Sie eine Speicherkarte heraus

- **1** Vergewissern Sie sich, dass die Kontrollanzeige für Speicherkartenzugriff erloschen ist.
- **2** Drücken Sie auf den herausragenden Teil der Karte, damit sie freigegeben wird.
- **3** Wenn die Karte ein Stück herausgekommen ist, ziehen Sie sie vorsichtig aus dem Steckplatz.

# <span id="page-53-0"></span>Einrichten einer Internetverbindung

## Konfigurieren einer DFÜ-Internetverbindung

Bevor Sie eine Verbindung mit dem Internet herstellen können, müssen Sie Ihren Computer über ein Telefonkabel (gesondert erhältlich) an eine Telefonleitung anschließen. Danach können Sie auf das Internet zugreifen.

#### So schließen Sie ein Telefonkabel an

- **1** Schließen Sie das eine Ende des Telefonkabels (1) an die Modembuchse r<sup>in</sup> des Computers an.
- **2** Stecken Sie das andere Kabelende in die Telefon-Wandsteckdose (2).

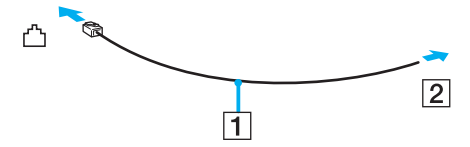

#### ✍

Ihr Computer kann nicht an einen Gemeinschaftsanschluss, an Münzfernsprecher und an bestimmte Mehrfach- oder Nebenstellenanlagen (PBX) angeschlossen werden. Bei bestimmten Anschlussmöglichkeiten kann ein zu hoher elektrischer Strom fließen, der zu einer Fehlfunktion des internen Modems führen kann.

Schließen Sie den Computer nicht an einen Verteiler an, da das Modem oder das angeschlossene Gerät sonst u. U. nicht richtig funktioniert.

<span id="page-54-0"></span>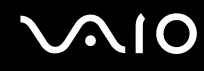

So richten Sie eine DFÜ-Verbindung mit dem Internet ein

**1** Klicken Sie auf **Start**, zeigen Sie auf **Alle Programme**, **Zubehör** und **Kommunikation**, und klicken Sie auf **Assistent für neue Verbindungen**.

Der **Assistent für neue Verbindungen** wird aufgerufen.

- **2** Klicken Sie auf **Weiter**. Wenn das Fenster **Standortinformationen** angezeigt wird, folgen Sie den angezeigten Anweisungen.
- **3** Vergewissern Sie sich, dass die Option **Verbindung mit dem Internet herstellen** ausgewählt ist, und klicken Sie auf **Weiter**.
- **4** Folgen Sie den Anweisungen auf dem Bildschirm.

# <span id="page-55-0"></span>Einrichten einer Wireless LAN-Verbindung (WLAN)

Dank der Wireless LAN-Technologie (WLAN) von Sony können alle Ihre Digitalgeräte mit integrierten WLAN-Funktionen problemlos über ein leistungsfähiges Netzwerk miteinander kommunizieren. Ein WLAN ist ein Netzwerk, über das durch Funksignale eine drahtlose Verbindung mit einem lokalen Netzwerk (LAN) hergestellt werden kann. Dadurch müssen keine Kabel oder Drähte mehr durch Wände und Decken verlegt werden.

Das Sony WLAN unterstützt alle normalen Ethernet-Aktivitäten und ermöglicht zudem eine größere Mobilität und Flexibilität. Sie können dadurch selbst während einer Sitzung oder auf dem Weg durch das Gebäude noch auf Informationen sowie Internet-/Intranet- und Netzwerk-Ressourcen zugreifen.

Sie können ohne Zugriffspunkt, d. h. zwischen einer begrenzten Anzahl von Computern, kommunizieren (Ad-hoc-Konfiguration). Sie können aber auch über einen Zugriffspunkt kommunizieren und dadurch ein vollständiges Infrastrukturnetzwerk einrichten (Infrastruktur-Konfiguration).

<span id="page-56-0"></span>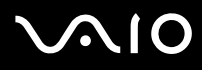

#### ✍

In einigen Ländern kann die Verwendung von WLAN-Produkten durch entsprechende Gesetze oder Verordnungen eingeschränkt sein (z. B. Beschränkung der Kanalanzahl). Lesen Sie daher vor der Aktivierung der WLAN-Funktion das Dokument mit den **Regulations Guide** sorgfältig durch. Weitere Informationen über die Kanalauswahl finden Sie weiter hinten in diesem Handbuch im Abschnitt **WLAN-Kanalauswahl [\(Seite 64\)](#page-63-0)**.

WLAN arbeitet nach dem Standard IEEE 802.11b/g, in dem die Einzelheiten dieser Technologie definiert sind. Dieser Standard enthält die Verschlüsselungsmethode: Wired Equivalent Privacy (WEP), ein Sicherheitsprotokoll, und WiFi Protected Access (WPA, ein Standard, der gemeinsam von IEEE und der Wi-Fi Alliance vorgeschlagen wurde. WPA ist mit der Spezifikation IEEE 802.11i vorwärtskompatibel. Es verwendet zusätzlich zu der Benutzerauthentifizierung durch 802.1X und EAP (Extensible Authentication Protocol) die erweiterte Datenverschlüsselung TKIP (Temporal Key Integrity Protocol). Durch die Datenverschlüsselung wird die anfällige drahtlose Verbindung zwischen den Clients und Zugriffspunkten geschützt. Darüber hinaus gibt es noch andere typische LAN-Sicherheitsmechanismen für den Datenschutz, wie beispielsweise Passwortschutz, durchgängige Verschlüsselung, virtuelle private Netzwerke und Authentifizierung.

WLAN-Geräte, die nach dem Standard IEEE 802.11a arbeiten, können nicht mit Geräten kommunizieren, die IEEE 802.11b oder IEEE 802.11g verwenden, da unterschiedliche Frequenzen genutzt werden.

IEEE802.11b: Die Standardgeschwindigkeit beträgt 11 MBit/s, ist also 30- bis 100-mal schneller als eine DFÜ-Standardverbindung.

IEEE802.11a/g: Die Standardgeschwindigkeit beträgt 54 MBit/s, ist also fünfmal schneller als bei einem WLAN-Gerät nach IEEE 802.11b.

<span id="page-57-0"></span>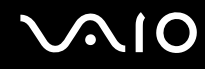

### Kommunikation ohne Zugriffspunkt (Ad-hoc)

Unter einem Ad-hoc-Netzwerk versteht man ein lokales Netzwerk, das nur von den drahtlosen Geräten gebildet wird, also keinen zentralen Steuerungsmechanismus oder Zugriffspunkt enthält. Jedes Gerät kommuniziert direkt mit den anderen Geräten im Netzwerk. Sie können ein Ad-hoc-Netzwerk mühelos zu Hause einrichten.

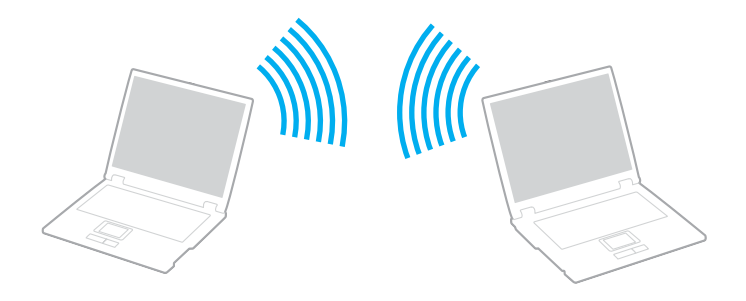

<span id="page-58-0"></span>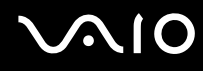

So richten Sie die Kommunikation ohne Zugriffspunkt (Ad-hoc) ein

**1** Schalten Sie die WLAN-Funktion mit dem Schalter **WIRELESS** bzw. **WIRELESS LAN** ein. Die Kontrollanzeige WIRELESS LAN leuchtet.

Wenn Ihr Computer mit Bluetooth<sup>\*1</sup> ausgestattet ist, doppelklicken Sie in der Taskleiste auf das Symbol ( **8** / **191**). um das Fenster **Drahtloses Gerät wechseln** (Wireless Device Switch) zu öffnen. Aktivieren Sie das Kontrollkästchen **2,4 GHz Wireless LAN aktivieren** (Enable 2.4 GHz Wireless LAN), und klicken Sie auf **OK**.

- **2** Klicken Sie auf **Start** und dann auf **Systemsteuerung**.
- **3** Klicken Sie auf **Netzwerk- und Internetverbindungen**.
- **4** Klicken Sie auf **Netzwerkverbindungen**. Das Fenster **Netzwerkverbindungen** wird angezeigt.
- **5** Klicken Sie mit der rechten Maustaste auf **Drahtlose Netzwerkverbindung**, und wählen Sie **Eigenschaften**. Das Dialogfeld **Eigenschaften von Drahtlose Netzwerkverbindung** wird angezeigt.
- **6** Öffnen Sie die Registerkarte **Drahtlose Netzwerke**.
- **7** Klicken Sie auf die Schaltfläche **Hinzufügen…** Das Dialogfeld **Drahtlose Netzwerkeigenschaften** wird angezeigt.
- **8** Geben Sie einen Netzwerknamen (SSID) ein\*2. Der Name kann aus 32 alphanumerischen Zeichen bestehen.
- **9** Wählen Sie in der Dropdown-Liste **Netzwerkauthentifizierung** den Eintrag **Offen** aus.
- **10** Wählen Sie in der Dropdown-Liste **Datenverschlüsselung** den Eintrag **WEP** aus.
- **11** Deaktivieren Sie die Option **Schlüssel wird automatisch bereitgestellt**. Nun werden einige Informationen angezeigt.

<span id="page-59-0"></span>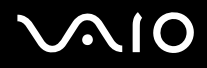

**12** Geben Sie den Netzwerkschlüssel ein\*2.

Der Netzwerkschlüssel sollte aus 5 oder 13 alphanumerischen Zeichen bzw. aus 10 oder 26 hexadezimalen<sup>\*3</sup> Zeichen bestehen.

- **13** Geben Sie genau denselben Netzwerkschlüssel erneut ein, um diesen zu bestätigen.
- **14** Aktivieren Sie unten im Fenster das Kontrollkästchen **Dies ist ein Computer-mit-Computer-Netzwerk (Ad-hoc); drahtlose Zugriffspunkte werden nicht verwendet**.
- **15** Klicken Sie auf **OK**.

Nun wird unter **Bevorzugte Netzwerke** Ihr Netzwerkname angezeigt.

**16** Klicken Sie auf **Erweitert**.

Das Fenster **Erweitert** wird angezeigt.

- **17** Aktivieren Sie die Option **Nur Computer-mit-Computer-Netzwerke (Ad-hoc)**.
- **18** Klicken Sie auf **Schließen**.
- **19** Klicken Sie auf **OK**. Ihr Computer kann jetzt mit anderen WLAN-Geräten kommunizieren.
- \*1 Dem Online-Dokument **Technische Daten** können Sie entnehmen, ob Ihr Computer Bluetooth unterstützt.
- \*<sup>2</sup> Wenn die Kommunikation zwischen mehreren Computern erfolgen soll, müssen alle auf dieselbe Weise konfiguriert werden. Das heißt, Sie müssen bei allen Computern den gleichen Netzwerknamen und den gleichen Netzwerkschlüssel wie beim zuerst konfigurierten Computer eingeben.
- \*3 Hexadezimal: Eine Zahlendarstellung mit den Zahlen 0 bis 9, mit deren üblicher Bedeutung, und den Buchstaben A bis F (oder a bis f), die für hexadezimale Ziffern mit Werten von (dezimal) 10 bis 15 stehen.

✍ WPA wird in Ad-hoc-Netzwerken nicht unterstützt.

**!** In Frankreich sind für die Nutzung von WLAN im Freien nur einige Kanäle gesetzlich zugelassen. Weitere Informationen finden Sie im Dokument **Regulations Guide**.

# <span id="page-60-0"></span>**AIO**

#### So deaktivieren Sie die Kommunikation ohne Zugriffspunkt (Ad-hoc)

- **1** Klicken Sie auf **Start** und dann auf **Systemsteuerung**.
- **2** Klicken Sie auf **Netzwerk- und Internetverbindungen**.
- **3** Klicken Sie auf **Netzwerkverbindungen**. Das Fenster **Netzwerkverbindungen** wird angezeigt.
- **4** Klicken Sie im rechten Fensterbereich unter **LAN oder Hochgeschwindigkeitsinternet** mit der rechten Maustaste auf **Drahtlose Netzwerkverbindung**.
- **5** Klicken Sie auf **Eigenschaften**. Das Dialogfeld **Eigenschaften von Drahtlose Netzwerkverbindung** wird angezeigt.
- **6** Klicken Sie auf der Registerkarte **Drahtlose Netzwerke** auf **Erweitert**. Das Fenster **Erweitert** wird angezeigt.
- **7** Wählen Sie die Option **Verfügbares Netzwerk (Zugriffspunkt bevorzugt)** aus, und klicken Sie auf **Schließen**.
- **8** Klicken Sie auf **OK**.
- **9** Schließen Sie das Fenster **Netzwerkverbindungen**.
- **10** Schalten Sie die WLAN-Funktion mit dem Schalter **WIRELESS** bzw. **WIRELESS LAN** aus.

<span id="page-61-0"></span>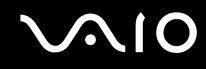

#### Kommunikation mit einem Zugriffspunkt (Infrastruktur)

Bei einem Infrastrukturnetz wird ein vorhandenes, kabelgebundenes LAN über einen Zugriffspunkt, wie z. B. den Sony Access Point, auf drahtlose Geräte erweitert. Der Zugriffspunkt verbindet das drahtlose mit dem kabelgebundenen Netzwerk und fungiert als zentraler Steuerungsmechanismus für das WLAN. Er koordiniert die Übertragung und den Empfang mehrerer drahtloser Geräte innerhalb eines bestimmten Bereichs.

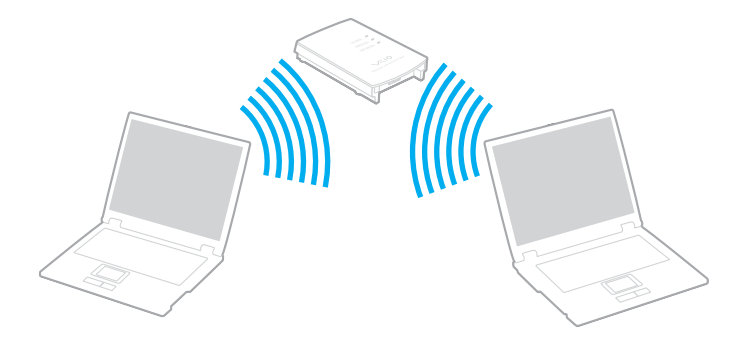

<span id="page-62-0"></span>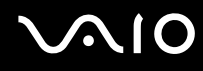

So richten Sie ein drahtloses Netzwerk mit Zugriffspunkt ein

**1** Schalten Sie die WLAN-Funktion mit dem Schalter **WIRELESS** bzw. **WIRELESS LAN** ein. Die Kontrollanzeige WIRELESS LAN leuchtet.

Wenn Ihr Computer mit Bluetooth<sup>\*</sup> ausgestattet ist, doppelklicken Sie in der Taskleiste auf das Symbol **(BIZE)** ( BIZE), um das Fenster **Drahtloses Gerät wechseln** (Wireless Device Switch) zu öffnen. Aktivieren Sie das Kontrollkästchen **2,4 GHz Wireless LAN aktivieren** (Enable 2.4 GHz Wireless LAN), und klicken Sie auf **OK**.

- **2** Klicken Sie auf **Start** und dann auf **Systemsteuerung**.
- **3** Klicken Sie auf **Netzwerk- und Internetverbindungen**.
- **4** Klicken Sie auf **Netzwerkverbindungen**. Das Fenster **Netzwerkverbindungen** wird angezeigt.
- **5** Doppelklicken Sie im rechten Fensterbereich unter **LAN oder Hochgeschwindigkeitsinternet** auf den Eintrag **Drahtlose Netzwerkverbindung**. Das Dialogfeld **Drahtlose Netzwerkverbindung** wird angezeigt.
- **6** Klicken Sie auf das Netzwerk, das Sie verwenden möchten.
- **7** Geben Sie den Netzwerkschlüssel ein.
- **8** Klicken Sie auf **Verbinden**.
	- Nach 30 Sekunden ist die Verbindung hergestellt.
- \* Dem Online-Dokument **Technische Daten** können Sie entnehmen, ob Ihr Computer Bluetooth unterstützt.

Weitere Informationen über das Einrichten eines Zugriffspunktes finden Sie in der mit Ihrem Zugriffspunkt gelieferten Dokumentation.

✍ Der WPA-Schlüssel muss mindestens acht Zeichen lang sein.

<span id="page-63-1"></span>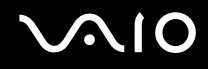

#### <span id="page-63-0"></span>WLAN-Kanalauswahl

In einer 802.11 b/g-Konfiguration können die Kanäle 1 bis 13 verwendet werden.

## (a) Mit Zugriffspunkt ("Infrastruktur")

❑ Der vom Zugriffspunkt ausgewählte Kanal wird verwendet.

**!** Informationen zum Auswählen des Kanals für den Zugriffspunkt finden Sie in der zugehörigen Dokumentation.

## (b) Ohne Zugriffspunkt ("Ad-Hoc")

❑ Wenn die Funkverbindung vom VAIO-Notebook hergestellt wird, wird Kanal 11 ausgewählt.

**!** In Frankreich sind für die Nutzung von WLAN im Freien nur einige Kanäle gesetzlich zugelassen. Weitere Informationen finden Sie im Dokument **Regulations Guide**.

❑ Wenn die Funkverbindung von einem Peer-WLAN-Gerät hergestellt wird, wird der von diesem Gerät gewählte Kanal für die WLAN-Kommunikation verwendet.

#### <span id="page-64-0"></span>✍

Die 2,4-GHz-Bandbreite der WLAN-kompatiblen Geräte wird auch von verschiedenen anderen Geräten verwendet. Die WLAN-kompatiblen Geräte sind zwar mit Technologien zur Minimierung von Störungen durch andere Geräte, welche dieselbe Bandbreite benutzen, ausgestattet, es kann aber dennoch zu einer Verringerung der Kommunikationsgeschwindigkeit, einer Verengung des Kommunikationsbereichs oder einer Unterbrechung der Funkverbindungen kommen.

Die Kommunikationsgeschwindigkeit hängt vom Abstand zwischen den Kommunikationsgeräten, dem Vorhandensein von Hindernissen zwischen den Geräten, der Gerätekonfiguration, den Übertragungsbedingungen und der verwendeten Software ab. Außerdem kann die Kommunikation durch Beeinträchtigungen des Funksignals unterbrochen werden.

Der Kommunikationsbereich hängt von der tatsächlichen Entfernung zwischen den Kommunikationsgeräten, dem Vorhandensein von Hindernissen zwischen den Geräten, den Übertragungsbedingungen, der Umgebung (einschließlich dem Vorhandensein von Wänden und deren Beschaffenheit) sowie der verwendeten Software ab.

Wenn Sie IEEE 802.11b- und IEEE 802.11g-Geräte im selben drahtlosen Netzwerk verwenden, kann die Kommunikationsgeschwindigkeit aufgrund von Funkstörungen herabgesetzt werden. Daher verringern IEEE 802.11g-Geräte automatisch die Kommunikationsgeschwindigkeit, damit die fehlerfreie Kommunikation mit IEEE 802.11b-Geräten gewährleistet ist.

Wenn die Kommunikationsgeschwindigkeit nicht so hoch wie erwartet ist, kann eine Umschaltung des Funkkanals am Zugriffspunkt zu einer Verbesserung führen.

#### **!**

In Frankreich sind für die Nutzung von WLAN im Freien nur einige Kanäle gesetzlich zugelassen. Weitere Informationen finden Sie im Dokument **Regulations Guide**.

## <span id="page-65-0"></span>Verwenden der Bluetooth-Funktion

Über Bluetooth können Sie eine drahtlose Verbindung zwischen Ihrem Computer und anderen Bluetooth-Geräten, wie z. B. einem anderen Computer oder einem Mobiltelefon, herstellen. Sie können dann Daten zwischen diesen Geräten über Entfernungen von bis zu 10 m im freien Raum drahtlos übertragen.

So stellen Sie eine Verbindung mit einem Bluetooth-Gerät her

- **1** Schalten Sie den Schalter **WIRELESS** ein.
- **2** Doppelklicken Sie in der Taskleiste auf das Symbol ( / ), um das Fenster **Drahtloses Gerät wechseln** (Wireless Device Switch) zu öffnen.
- **3** Wählen Sie die Option **Bluetooth-Gerät aktivieren** (Enable Bluetooth Device) aus.
- **4** Klicken Sie auf **OK**.

# <span id="page-66-0"></span>**AIO**

## Hinweise zu Bluetooth

- ❑ Die Geschwindigkeit der Datenübertragung hängt von den folgenden Bedingungen ab:
	- ❑ Hindernisse, wie z. B. Wände, zwischen den Geräten
	- ❑ Abstand zwischen den Geräten
	- ❑ Beschaffenheit der Wände
	- ❑ Nähe zu Mikrowellengeräten und schnurlosen Telefonen
	- ❑ Störungen durch Funkwellen und andere Umwelteinflüsse
	- ❑ Gerätekonfiguration
	- ❑ Softwareanwendung
	- ❑ Betriebssystem
	- ❑ Gleichzeitige Benutzung der WLAN- und Bluetooth-Funktionen am Computer
	- ❑ Größe der zu übertragenden Datei
- ❑ Beachten Sie, dass es wegen der Beschränkungen des Bluetooth-Standards bei der Übertragung großer Dateien zu Problemen durch elektromagnetische Störungen kommen kann.
- ❑ Alle Bluetooth-Geräte müssen zertifiziert sein, damit die Einhaltung der relevanten Standards gewährleistet ist. Selbst wenn alle Standards erfüllt sind, können Leistung, Spezifikationen und Betriebsverfahren einzelner Geräte unterschiedlich sein. In manchen Situationen ist eventuell kein Datenaustausch möglich.

<span id="page-67-0"></span>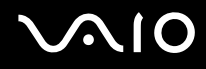

❑ Das 2,4-GHz-Band, mit dem Bluetooth- oder WLAN-Geräte arbeiten, wird auch von verschiedenen anderen Geräten verwendet. Bluetooth-Geräte verwenden ein Verfahren zur Minimierung von Störeinflüssen durch andere Geräte, die auf derselben Wellenlänge arbeiten. Die tatsächlich erreichbare Übertragungsgeschwindigkeit und Entfernung kann unter den Standardwerten liegen. Die Kommunikation kann auch durch Störeinflüsse von anderen Geräten unterbrochen werden. Unterlassen Sie die gleichzeitige Benutzung der Bluetooth-Funktion und drahtloser Kommunikationsgeräte, die das 2,4-GHz-Band verwenden, wie z. B. WLAN-PC Cards.

#### ✍

Lesen Sie das Dokument **Regulations Guide**, bevor Sie die Bluetooth-Funktion verwenden.

❑ Die Bluetooth-Funktion kann u. U. nicht zusammen mit bestimmten Geräten und Softwareversionen anderer Hersteller verwendet werden.

#### Bluetooth-Sicherheit

Die Bluetooth-Funktechnologie verwendet eine Authentifizierungsfunktion, durch die Sie bestimmen können, mit wem Sie kommunizieren. Mithilfe dieser Funktion können Sie den Zugriff anonymer Bluetooth-Geräte auf Ihren Computer verhindern.

Bei der erstmaligen Kommunikation zwischen zwei Bluetooth-Geräten sollte ein gemeinsamer Hauptschlüssel (ein für die Authentifizierung erforderliches Kennwort) für beide zu registrierenden Geräte festgelegt werden. Nachdem ein Gerät registriert ist, braucht der Hauptschlüssel nicht mehr eingegeben zu werden.

#### ✍

Der Hauptschlüssel kann für jedes Gerät unterschiedlich sein, muss aber auf beiden Seiten übereinstimmen.

Für bestimmte Geräte (z. B. eine Maus) kann kein Hauptschlüssel eingegeben werden.

#### <span id="page-68-0"></span>Kommunizieren mit einem anderen Bluetooth-Gerät

Sie können eine drahtlose Verbindung zwischen Ihrem Computer und einem Bluetooth-Gerät, wie z. B. einem anderen Computer, einem Mobiltelefon, einer Maus oder einer Digitalkamera herstellen.

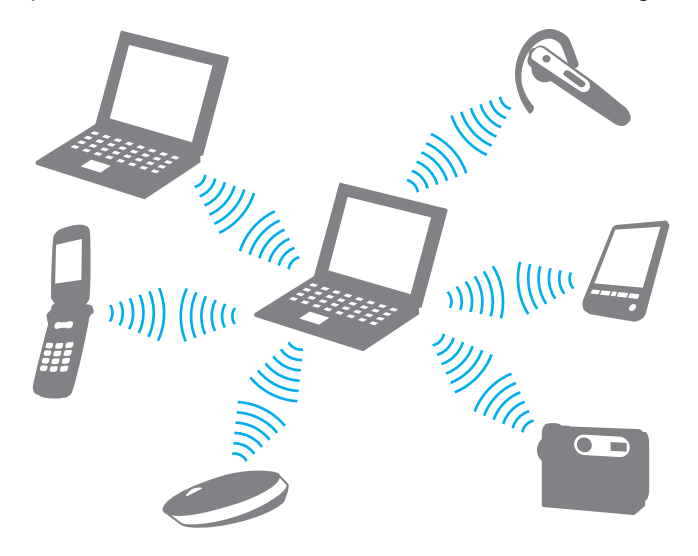

<span id="page-69-0"></span>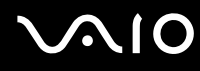

#### So kommunizieren Sie mit einem anderen Bluetooth-Gerät

Um mit einem anderen Bluetooth-Gerät zu kommunizieren, müssen Sie zuerst die Bluetooth-Funktion einrichten. Die entsprechenden Informationen finden Sie in der Online-Hilfe des Bluetooth-Dienstprogramms.

#### So öffnen Sie die Online-Hilfe

**1** Klicken Sie in der Taskleiste mit der rechten Maustaste auf das Bluetooth-Symbol **&**, und wählen Sie Hilfe (Help).

#### Beenden der Bluetooth-Verbindung

Um die Bluetooth-Verbindung zu beenden, schalten Sie den Schalter **WIRELESS** aus. Die Bluetooth-Kontrollleuchte erlischt.

# <span id="page-70-0"></span>Peripheriegeräte

Der Computer ist mit verschiedenen Anschlussmöglichkeiten für externe Geräte ausgestattet. In diesem Kapitel wird beschrieben, wie Sie die zusätzliche Funktionalität solcher Peripheriegeräte nutzen.

- ❑ **Anschließen eines Schnittstellenreplikators [\(Seite 72\)](#page-71-1)**
- ❑ **Anschließen externer Lautsprecher [\(Seite 76\)](#page-75-0)**
- ❑ **Anschließen eines externen Anzeigegeräts [\(Seite 77\)](#page-76-0)**
- ❑ **Auswählen des Anzeigemodus [\(Seite 81\)](#page-80-0)**
- ❑ **Arbeiten mit mehreren Monitoren [\(Seite 82\)](#page-81-0)**
- ❑ **Anschließen eines externen Mikrofons [\(Seite 84\)](#page-83-0)**
- ❑ **Anschließen von USB-Geräten (Universal Serial Bus) [\(Seite 85\)](#page-84-0)**
- ❑ **Anschließen eines Druckers [\(Seite 88\)](#page-87-0)**
- ❑ **Anschließen eines i.LINK-Geräts [\(Seite 89\)](#page-88-0)**
- ❑ **Anschließen an ein Netzwerk (LAN) [\(Seite 91\)](#page-90-0)**

## <span id="page-71-1"></span><span id="page-71-0"></span>Anschließen eines Schnittstellenreplikators

Ein Schnittstellenreplikator ermöglicht den Anschluss zusätzlicher Peripheriegeräte, etwa eines Druckers oder eines externen Monitors.

Bei bestimmten Modellen ist ein Schnittstellenreplikator im Lieferumfang enthalten. Wenn dies nicht der Fall ist, kann er als Zubehör erworben werden.

Dem Online-Dokument **Technische Daten** können Sie entnehmen, ob Ihr Computer mit einem Schnittstellenreplikator ausgestattet ist.

## Anschlüsse am Schnittstellenreplikator

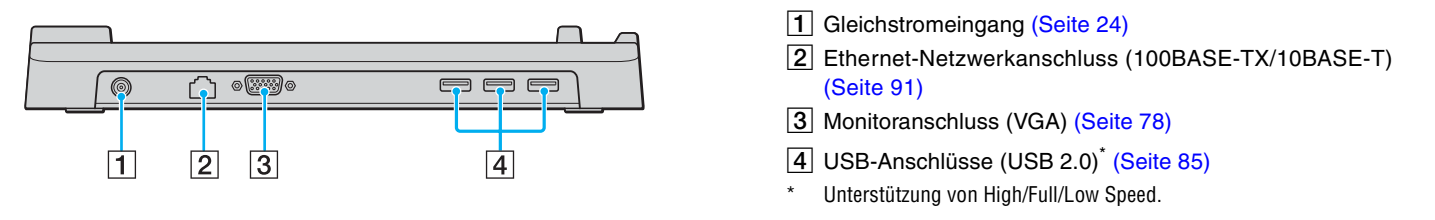

**!** Die Stromversorgung des Schnittstellenreplikators erfolgt ausschließlich über das mit dem Computer gelieferte Netzgerät. Trennen Sie das Netzgerät daher nicht vom Schnittstellenreplikator oder der Netzsteckdose, während Sie den Schnittstellenreplikator verwenden. Dies könnte Datenfehler und Funktionsstörungen verursachen.
<span id="page-72-0"></span>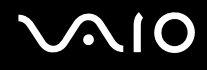

### Andocken des Computers an den Schnittstellenreplikator

So docken Sie Ihren Computer am Schnittstellenreplikator an

**!** Schalten Sie den Computer vor dem Andocken an den Schnittstellenreplikator unbedingt aus. Andernfalls sind Datenverluste möglich.

- **1** Trennen Sie alle Peripheriegeräte vom Computer.
- **2** Schließen Sie das Netzkabel (1) an das Netzgerät (2) und an eine Netzsteckdose an.
- **3** Schließen Sie das am Netzgerät (2) angebrachte Kabel an den Gleichstromeingang (3) des Schnittstellenreplikators (4) an.

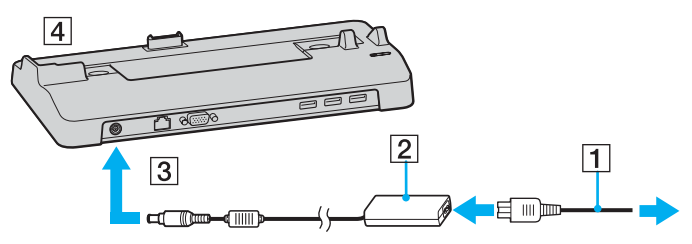

**4** Öffnen Sie die Abdeckung des Schnittstellenreplikatoranschlusses an der Unterseite des Computers.

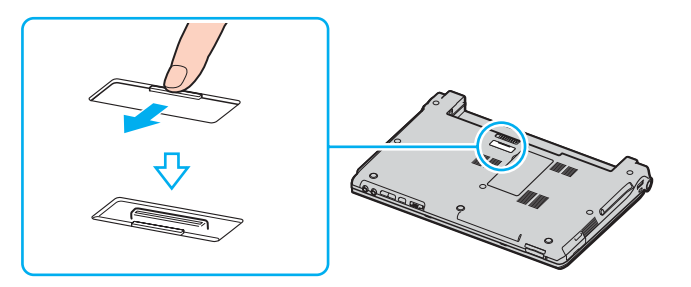

<span id="page-73-0"></span>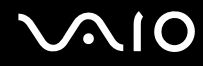

**5** Richten Sie den Anschluss auf der Unterseite des Computers mit dem Anschluss am Schnittstellenreplikator aus, und drücken Sie den Computer nach unten, bis er einrastet.

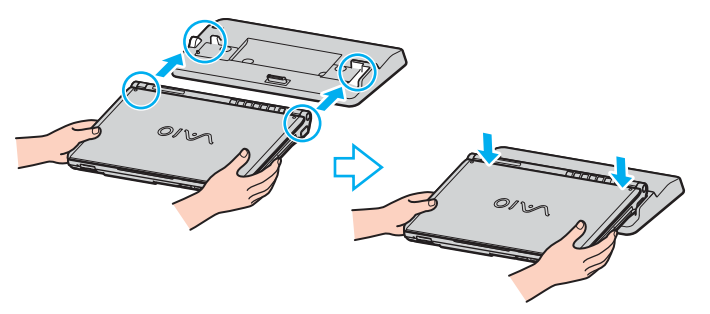

**6** Schalten Sie den Computer ein.

**!**

Verwenden Sie das mit dem Computer gelieferte Netzgerät.

Transportieren Sie den Computer nicht mit angedocktem Schnittstellenreplikator. Der Schnittstellenreplikator könnte sich lösen, wodurch der Schnittstellenreplikator und der Computer beschädigt werden können.

<span id="page-74-0"></span>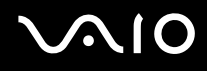

### Abnehmen des Computers vom Schnittstellenreplikator

**!**

Schalten Sie den Computer unbedingt aus, bevor Sie ihn vom Schnittstellenreplikator abnehmen. Andernfalls sind Datenverluste möglich.

### So nehmen Sie den Computer vom Schnittstellenreplikator ab

- **1** Schalten Sie den Computer und die angeschlossenen Peripheriegeräte aus.
- **2** Heben Sie den Computer vom Schnittstellenreplikator ab.

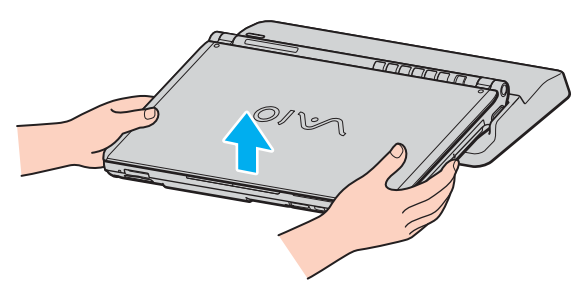

**3** Schließen Sie die Abdeckung des Schnittstellenreplikators an der Unterseite des Computers.

#### ✍

Sie müssen die Abdeckung des Schnittstellenreplikatoranschlusses unbedingt schließen, nachdem Sie den Computer vom Schnittstellenreplikator abgenommen haben. Ansonsten kann Staub oder Schmutz in den Computer gelangen und ihn beschädigen.

Um den Schnittstellenreplikator völlig vom Stromnetz zu trennen, ziehen Sie den Stecker des Netzgeräts ab.

# <span id="page-75-0"></span>**210**

# Anschließen externer Lautsprecher

Durch den Anschluss externer Lautsprecher können Sie die Tonqualität des Computers wesentlich verbessern.

### So schließen Sie externe Lautsprecher an

- **1** Stecken Sie das Lautsprecherkabel (1) in die Kopfhörerbuchse (2)  $\bigcap$ .
- **2** Schließen Sie das andere Ende des Lautsprecherkabels an die externen Lautsprecher (3) an.
- **3** Verringern Sie die Lautstärke, bevor Sie die externen Lautsprecher einschalten.

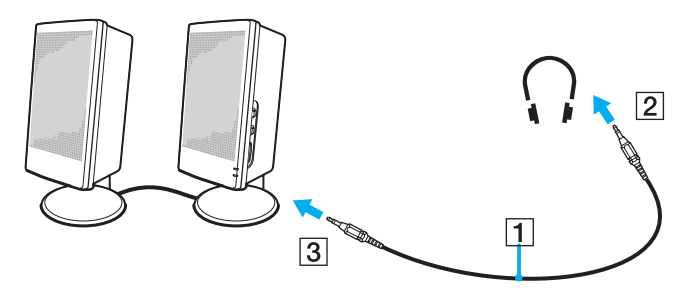

#### ✍

Achten Sie darauf, dass die externen Lautsprecher zur Verwendung mit Computern geeignet sind.

**!** Legen Sie keine Disketten auf die Lautsprecher. Das Magnetfeld der Lautsprecher kann die Daten löschen.

<span id="page-76-0"></span>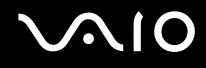

## Anschließen eines externen Anzeigegeräts

Sie können ein externes Anzeigegerät an Ihren Computer anschließen, wie beispielsweise einen Computermonitor oder einen Projektor.

- ❑ **Anschließen eines Computermonitors [\(Seite 78\)](#page-77-1)**
- ❑ **Anschließen eines Multimedia-Computermonitors [\(Seite 79\)](#page-78-0)**
- ❑ **Anschließen eines Projektors [\(Seite 80\)](#page-79-0)**

#### ✍

Schließen Sie zuerst die anderen Kabel und danach das Netzkabel an.

Angeschlossene externe Anzeigegeräte können als zweiter Bildschirm verwendet werden.

Sie können nur in Windows die Bildschirmausgabe auf mehrere Anzeigegeräte verteilen.

<span id="page-77-0"></span>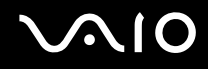

### <span id="page-77-1"></span>Anschließen eines Computermonitors

Ein Computermonitor kann entweder direkt an den Computer oder über den optionalen Schnittstellenreplikator angeschlossen werden.

### So schließen Sie einen Computermonitor an

- **1** Verbinden Sie das eine Ende des Monitor-Netzkabels (1) mit dem Monitor (falls es nicht fest angebracht ist) und das andere Ende mit einer Netzsteckdose.
- **2** Wenn Sie einen VGA-Monitor anschließen möchten, stecken Sie das Monitorkabel (2) (nicht mitgeliefert) auf den VGA-Monitoranschluss (3)  $\Box$  des Computers oder des Schnittstellenreplikators.

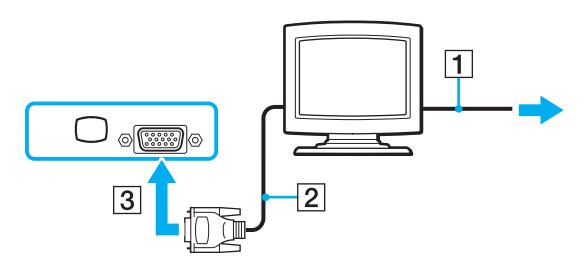

#### ✍

DVI-D steht für Digital Visual Interface - Digital. Hierbei handelt es sich um einen DVI-Anschluss, der nur digitale und keine analogen Videosignale unterstützt. Dieser Anschluss ist 24-polig.

Ein DVI-I-Anschluss (Digital Visual Interface - Integrated) unterstützt sowohl digitale als auch analoge Videosignale. Dieser Anschluss ist 29-polig.

**!** Sie benötigen einen Adapter, um einen VGA-Monitor an den DVI-D-Anschluss anzuschließen.

<span id="page-78-1"></span>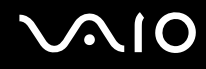

### <span id="page-78-0"></span>Anschließen eines Multimedia-Computermonitors

Sie können einen Multimedia-Computermonitor mit eingebauten Lautsprechern und Mikrofon entweder direkt Ihren Computer oder über den (optionalen) Schnittstellenreplikator anschließen.

### So schließen Sie einen Multimedia-Computermonitor an

- **1** Schließen Sie das Netzkabel des Multimedia-Computermonitors (1) an eine Netzsteckdose an.
- **2** Schließen Sie das Monitorkabel (2) (nicht mitgeliefert) an den VGA-Monitoranschluss (3) des Computers oder des optionalen Schnittstellenreplikators an.
- **3** Schließen Sie das Lautsprecherkabel (4) an die Kopfhörerbuchse (5)  $\Omega$  des Computers an.
- 4 Schließen Sie das Mikrofonkabel (6) an die Mikrofonbuchse (7)  $\triangleleft$  des Computers an.

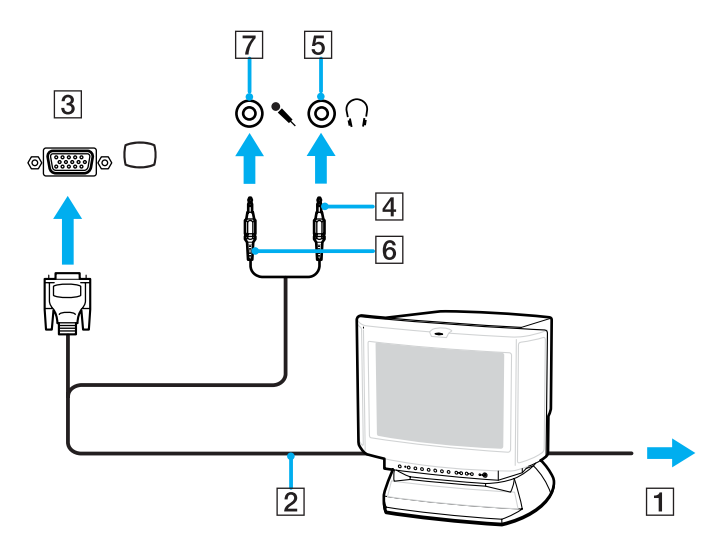

<span id="page-79-1"></span>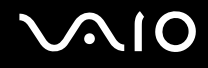

### <span id="page-79-0"></span>Anschließen eines Projektors

Sie können einen Projektor (z. B. einen Sony LCD-Projektor) direkt an Ihren Computer oder über den (optionalen) Schnittstellenreplikator anschließen.

So schließen Sie einen Projektor an

- **1** Verbinden Sie das Netzkabel (1) des Projektors mit einer Steckdose.
- **2** Schließen Sie das RGB-Signalkabel (2) an den VGA-Monitoranschluss (3) des Computers oder des Schnittstellenreplikators an.
- **3** Schließen Sie das Audiokabel (4) (gesondert erhältlich) an die Kopfhörerbuchse (5)  $\Omega$  an.
- **4** Schließen Sie das RGB-Signalkabel und das Audiokabel an die vorgesehenen Anschlüsse des Projektors (6) an.

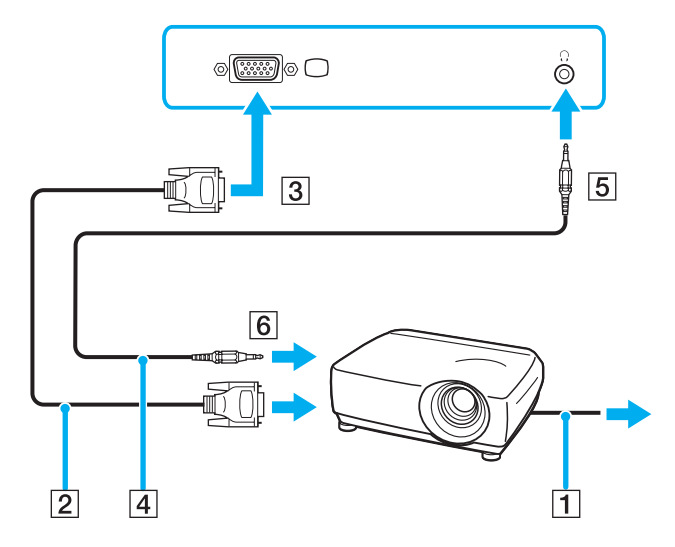

<span id="page-80-0"></span>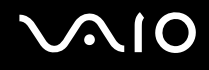

# Auswählen des Anzeigemodus

Wenn ein externes Anzeigegerät (z. B. ein Computermonitor) an den Computer angeschlossen ist, können Sie wählen, welches Gerät als primäres Anzeigegerät dienen soll.

Weitere Informationen über die gleichzeitige Benutzung des LCD-Displays Ihres Computers und des externen Anzeigegeräts finden Sie im Abschnitt **Arbeiten mit mehreren Monitoren [\(Seite 82\)](#page-81-1)**.

#### So wählen Sie ein Anzeigegerät aus

- **1** Klicken Sie mit der rechten Maustaste auf den Desktop, um das Kontextmenü anzuzeigen.
- **2** Klicken Sie auf die Menüoption für die Anzeigeeigenschaften.
- **3** Ändern Sie die Einstellungen entsprechend den angezeigten Anweisungen.

#### ✍

Möglicherweise können Sie die Bildschirmausgabe nicht gleichzeitig auf dem LCD-Display Ihres Computers und dem externen Anzeigegerät oder Projektor anzeigen. Dies ist aber vom Typ des externen Geräts abhängig.

Schalten Sie immer die Peripheriegeräte vor dem Computer ein.

# <span id="page-81-1"></span><span id="page-81-0"></span>Arbeiten mit mehreren Monitoren

Durch die Multi-Monitor-Funktion können Sie die Darstellung des Windows-Desktops auf getrennte Bildschirme verteilen. Wenn Sie beispielsweise am VGA-Monitoranschluss einen externen Monitor anschließen, übernehmen das LCD-Display und der Monitor gemeinsam die Darstellung des Desktops.

Der Mauszeiger kann dann nahtlos von einem Bildschirm zum anderen bewegt werden. Auf diese Weise können Objekte, wie geöffnete Anwendungsfenster oder Symbolleisten, von einem Bildschirm in den anderen gezogen werden.

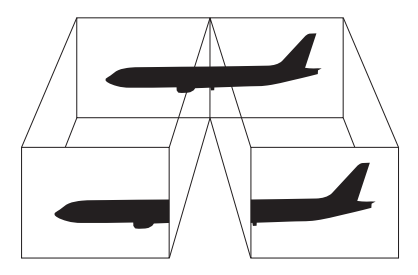

#### ✍

Die Multi-Monitor-Funktion wird nicht von allen externen Anzeigegeräten unterstützt.

Bestimmte Softwareanwendungen können u. U. nicht mit mehreren Monitoren arbeiten.

Ihr Computer darf im Multi-Monitor-Modus auf keinen Fall in den Standby-Modus oder Ruhezustand wechseln, da er sonst möglicherweise nicht in den Normalbetrieb zurückkehrt.

Wenn Sie für jeden Bildschirm andere Farbeinstellungen festlegen, teilen Sie ein einzelnes Fenster nicht auf zwei Bildschirme auf. Ansonsten arbeitet Ihre Software eventuell nicht einwandfrei.

Wählen Sie weniger Farben oder eine niedrigere Auflösung für die einzelnen Bildschirme.

<span id="page-82-0"></span>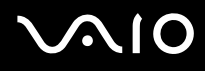

#### So aktivieren Sie den Multi-Monitor-Modus

- **1** Klicken Sie mit der rechten Maustaste auf den Desktop, um das Kontextmenü anzuzeigen.
- **2** Klicken Sie auf die Menüoption für die Anzeigeeigenschaften.
- **3** Ändern Sie die Einstellungen entsprechend den angezeigten Anweisungen.

### ✍

Sie können die Anzeigefarben und die Auflösung für jeden Bildschirm getrennt einstellen.

<span id="page-83-0"></span>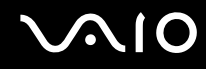

# Anschließen eines externen Mikrofons

Wenn Sie ein Gerät zur Toneingabe benötigen, um beispielsweise im Internet zu chatten, müssen Sie ein externes Mikrofon anschließen.

So schließen Sie ein externes Mikrofon an

Stecken Sie das Mikrofonkabel (1) in die Mikrofonbuchse (2)  $\blacktriangle$ .

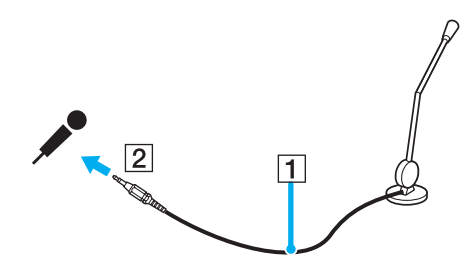

✍ Vergewissern Sie sich, dass Ihr Mikrofon zur Verwendung mit Computern geeignet ist.

# <span id="page-84-0"></span>Anschließen von USB-Geräten (Universal Serial Bus)

Um eine Beschädigung Ihres Computers und/oder der USB-Geräte zu vermeiden, beachten Sie Folgendes:

- ❑ Wenn Sie Ihren Computer mit angeschlossenen USB-Geräten transportieren, achten Sie darauf, dass die USB-Anschlüsse nicht mechanisch beansprucht werden.
- Legen Sie Ihren Computer nicht in eine Tasche oder einen Tragekoffer, wenn USB-Geräte angeschlossen sind.

### Anschließen einer USB-Maus

So schließen Sie eine USB-Maus an

- **1** Wählen Sie den gewünschten USB-Anschluss (1)  $\dot{\Psi}$  aus.
- **2** Schließen Sie das Kabel (2) der USB-Maus an den USB-Anschluss an. Sie können Ihre USB-Maus (3) jetzt benutzen.

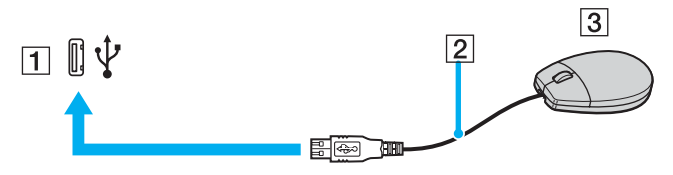

#### $\mathbb{Z}_p$

Der VAIO-USB-Maustreiber ist auf Ihrem Computer vorinstalliert. Sie brauchen daher nur das Kabel der USB-Maus mit dem USB-Anschluss zu verbinden, um mit ihr zu arbeiten.

<span id="page-85-0"></span>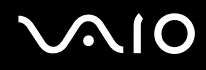

### Anschließen eines USB-Diskettenlaufwerks

Sie können ein als Zubehör erhältliches USB-Diskettenlaufwerk kaufen und an Ihren Computer anschließen.

So schließen Sie ein USB-Diskettenlaufwerk an

- **1** Wählen Sie den gewünschten USB-Anschluss  $\sqrt{\ }$  aus.
- **2** Schließen Sie das Kabel des USB-Diskettenlaufwerks an den USB-Anschluss an. Ihr USB-Diskettenlaufwerk ist jetzt einsatzbereit.

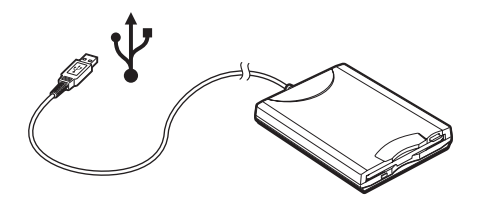

**!** Wenn Sie ein USB-Diskettenlaufwerk benutzen, darf der USB-Anschluss nicht mechanisch belastet werden. Dies kann zu einer Funktionsstörung führen.

### <span id="page-86-0"></span>Trennen eines USB-Diskettenlaufwerks

Sie können ein angeschlossenes USB-Laufwerk trennen, während der Computer ein- oder ausgeschaltet ist. Wenn Sie die Verbindung zum Laufwerk trennen, während sich der Computer in einem Energiesparmodus befindet (Standby oder Ruhezustand), können anschließend Funktionsstörungen auftreten.

Bei ausgeschaltetem Computer können Sie das USB-Kabel direkt vom Computer abziehen.

#### So trennen Sie ein USB-Diskettenlaufwerk

- **1** Schließen Sie alle Programme, die auf das Diskettenlaufwerk zugreifen.
- **2** Doppelklicken Sie in der Taskleiste auf das Symbol **Hardware sicher entfernen**. Das Dialogfeld **Hardware sicher entfernen** wird geöffnet.
- **3** Wählen Sie das Diskettenlaufwerk aus.
- **4** Klicken Sie auf **Beenden**. Das Dialogfeld **Eine Hardwarekomponente beenden** wird geöffnet.
- **5** Vergewissern Sie sich, dass das Diskettenlaufwerk ausgewählt ist, und klicken Sie auf **OK**. Es wird dann gemeldet, dass die Hardwarekomponente sicher entfernt werden kann.
- **6** Klicken Sie auf **Schließen**, um das Fenster **Hardware sicher entfernen** zu schließen.
- **7** Ziehen Sie das Kabel des Diskettenlaufwerks vom Computer ab.

# <span id="page-87-0"></span>**NIO**

# Anschließen eines Druckers

Sie können einen Windows-kompatiblen Drucker an Ihren Computer anschließen.

### Anschließen eines Druckers über den USB-Anschluss

Sie können einen mit Ihrer Windows-Version kompatiblen USB-Drucker an den Computer anschließen.

So schließen Sie einen Drucker über den USB-Anschluss an

- **1** Schließen Sie das Netzkabel des Druckers an einer Netzsteckdose an (1).
- **2** Wählen Sie den gewünschten USB-Anschluss (3)  $\dot{\mathbf{\Psi}}$  aus.
- **3** Schließen Sie das eine Ende des USB-Druckerkabels (2) an den USB-Anschluss des Computers und das andere Ende an den Drucker an.

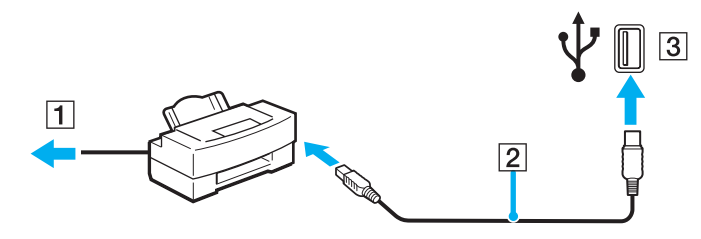

# <span id="page-88-0"></span>**AIO**

# Anschließen eines i.LINK-Geräts

### Hinweis zum Anschließen von i.LINK-Geräten

- ❑ Ihr Computer verfügt über einen i.LINK-Anschluss (IEEE1394), an den Sie ein i.LINK-Gerät, wie z. B. einen digitalen Camcorder oder einen zweiten VAIO-Computer anschließen können, um Dateien zu kopieren, zu löschen und zu bearbeiten.
- ❑ Der i.LINK-Anschluss Ihres Computers versorgt externe Geräte, die in der Regel von i.LINK-Anschlüssen betrieben werden, nicht mit Strom.
- ❑ Der i.LINK-Anschluss unterstützt Datenübertragungsraten bis zu 400 MBit/s. Die tatsächlich erzielbare Rate hängt jedoch von der Übertragungsgeschwindigkeit des externen Gerätes ab.
- ❑ Mit Ihrem Computer sind u. a. die i.LINK-Kabel mit folgenden Teilenummern kompatibel: VMC-IL4415 (1,5 m Länge, 4-polige Stecker an beiden Enden), VMC-IL4408 (0,8 m Länge, 4-polige Stecker an beiden Enden).
- ❑ Die optionalen i.LINK-Kabel sind je nach Land oder Region möglicherweise nicht erhältlich.
- ❑ Eine störungsfreie i.LINK-Verbindung mit anderen kompatiblen Geräten ist nicht vollständig gewährleistet.
- ❑ Die i.LINK-Verbindung kann je nach den von Ihnen verwendeten Softwareanwendungen, Betriebssystemen und i.LINK-kompatiblen Geräten variieren. Weitere Informationen finden Sie in der Dokumentation Ihrer Software.
- ❑ Überprüfen Sie vor dem Anschluss i.LINK-kompatibler PC-Peripheriegeräte (z. B. Festplatten oder CD-RW-Laufwerke) an Ihren Computer deren Betriebsbedingungen und die Kompatibilität mit dem Betriebssystem.

# <span id="page-89-0"></span> $\bigwedge$ 10

### Anschließen eines Digitalcamcorders

So schließen Sie einen digitalen Camcorder an

- **1** Verbinden Sie ein Ende des i.LINK-Kabels (1) mit dem i.LINK-Anschluss (2) des Computers und das andere Ende mit dem DV-Ein-/Ausgang (3) des Digitalcamcorders.
- **2** Starten Sie die Software **DVgate Plus**.

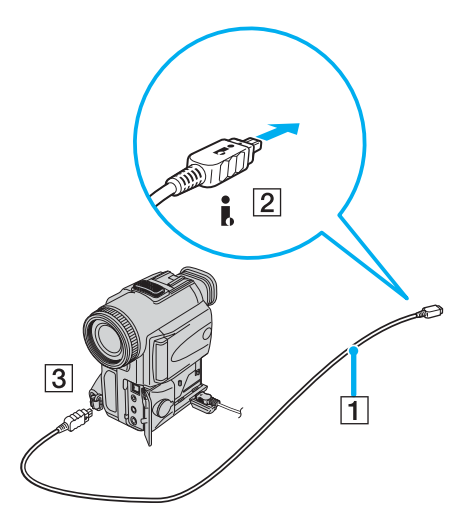

#### ✍

Bei den Digitalcamcordern von Sony sind die Anschlüsse mit der Bezeichnung **DV Out**, **DV In/Out** oder **i.LINK** i.LINK-kompatibel.

In der Abbildung wird der Digitalcamcorder von Sony als Beispiel verwendet. Ihr Digitalcamcorder muss u. U. anders angeschlossen werden.

Wenn ein Gerät über i.LINK angeschlossen ist, können Sie nicht auf die Daten oder Bilder auf einem Memory Stick zugreifen.

# <span id="page-90-0"></span>Anschließen an ein Netzwerk (LAN)

Sie können Ihren Computer über ein Ethernet-Kabel mit einem Netzwerk des Typs 100BASE-TX/10BASE-T anschließen. Verbinden Sie ein Ende des optionalen Netzwerkkabels mit dem Ethernet-Netzwerkanschluss des Computers oder des (optionalen) Schnittstellenreplikators und das andere Ende mit einem Netzwerkgerät. Genaue Informationen zu den Netzwerkeinstellungen und -geräten erhalten Sie von Ihrem Netzwerkadministrator.

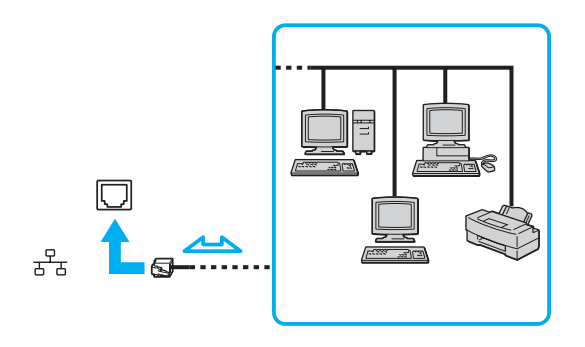

#### ✍

Ihr Computer lässt sich bereits mit den Standardeinstellungen an ein Netzwerk anschließen.

<span id="page-91-0"></span>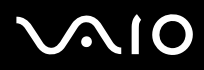

**!** Telefonleitungen können nicht an den LAN-Anschluss des Computers angeschlossen werden.

Wenn der Netzwerkanschluss mit den unten genannten Telefonleitungen verbunden wird, können starke elektrische Ströme zu Beschädigung, Überhitzung und Brand führen.

- Gegensprechanlagen oder Büroanlagen mit mehreren Leitungen
- Leitungen des öffentlichen Telefonnetzes
- Nebenstellenanlagen

**!** Stecken Sie kein Telefonkabel in den Netzwerkanschluss des Computers.

# <span id="page-92-0"></span>Individuelle Einstellungen auf Ihrem VAIO-Computer

In diesem Kapitel wird kurz beschrieben, wie Sie die wichtigsten Einstellungen an Ihrem Computer ändern können. Sie erfahren u. a., wie Sie Ihre Sony-Software und -Dienstprogramme verwenden und ihr Erscheinungsbild anpassen können.

- ❑ **Festlegen des Passworts [\(Seite 94\)](#page-93-1)**
- ❑ **Einrichten Ihres Computers mit dem VAIO Control Center [\(Seite 96\)](#page-95-0)**
- ❑ **Verwenden der Energiesparmodi [\(Seite 97\)](#page-96-0)**
- ❑ **Energieverwaltung mit VAIO Power Management [\(Seite 102\)](#page-101-0)**
- ❑ **Auswählen der Sprache in Windows XP Professional [\(Seite 105\)](#page-104-0)**
- ❑ **Konfigurieren des Modems [\(Seite 108\)](#page-107-0)**

### <span id="page-93-1"></span><span id="page-93-0"></span>Festlegen des Passworts

Das Passwort kann mit einer der BIOS-Funktionen festgelegt werden.

Nachdem ein Passwort eingerichtet wurde, muss es eingegeben werden, wenn beim Start des Computers das VAIO-Logo angezeigt wird. Mit dem Einschaltpasswort können Sie Ihren Computer vor unbefugtem Zugriff schützen.

### Hinzufügen des Einschaltpassworts

**!** Nachdem ein Einschaltpasswort eingerichtet wurde, kann der Computer nicht mehr ohne Eingabe des Passworts gestartet werden. Das Passwort darf daher nicht vergessen werden. Notieren Sie sich das Passwort, und bewahren Sie es an einem sicheren Ort auf.

Sollten Sie das Passwort vergessen haben und Hilfe bei der Deaktivierung benötigen, wird hierfür eine Gebühr erhoben, und Sie müssen Ihren Computer zum Zurücksetzen des Passworts einschicken.

### So fügen Sie das Einschaltpasswort hinzu

- **1** Schalten Sie den Computer ein.
- **2** Warten Sie, bis das VAIO-Logo angezeigt wird, und drücken Sie die Taste **F2**. Der BIOS-Setup-Bildschirm wird angezeigt. Falls nicht, starten Sie den Computer neu. Sobald das VAIO-Logo angezeigt wird, drücken Sie mehrmals die Taste **F2**.
- **3** Wählen Sie mit der Taste  $\leftarrow$  oder  $\rightarrow$  die Option Security aus. Sie gelangen dann auf die Registerkarte Security. Wählen Sie hier **Set Machine Password** aus, und drücken Sie **Enter**.
- **4** Geben Sie das Passwort im vorgesehenen Eingabebildschirm zweimal ein, und drücken Sie dann **Enter**. Das Passwort kann aus maximal 7 alphanumerischen Zeichen bestehen.

#### ✍

Anschließend muss der Computer so konfiguriert werden, dass die Passworteingabe verlangt wird, wenn der Computer eingeschaltet oder der BIOS-Setup-Bildschirm geöffnet wird.

<span id="page-94-0"></span>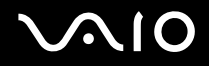

- **5** Wählen Sie unter **Security** die Option **Password when Power ON** aus. Drücken Sie die Leertaste, um die Einstellung von **Disabled** in **Enabled** zu ändern.
- **6** Wählen Sie mit der Taste < oder , die Option **Exit** aus, und wählen Sie dann **Exit (Save Changes)** aus. Drücken Sie anschließend **Enter**. Vergewissern Sie sich im Bildschirm **Setup Confirmation**, dass die Antwortoption **Yes** ausgewählt ist, und drücken Sie

**Enter**.

### Ändern/Löschen des Einschaltpassworts

So ändern oder löschen Sie das Einschaltpasswort

- **1** Schalten Sie den Computer ein.
- **2** Warten Sie, bis das VAIO-Logo angezeigt wird, und drücken Sie die Taste **F2**. Der BIOS-Setup-Bildschirm wird angezeigt. Falls nicht, starten Sie den Computer neu. Sobald das VAIO-Logo angezeigt wird, drücken Sie mehrmals die Taste **F2**.
- **3** Geben Sie im Feld **Enter Password** das aktuelle Passwort ein, und drücken Sie **Enter**.
- **4** Wählen Sie mit der Taste ← oder → die Option Security aus. Sie gelangen dann auf die Registerkarte Security. Wählen Sie hier **Set Machine Password** aus, und drücken Sie **Enter**.
- **5** Geben Sie im Eingabebildschirm einmal das aktuelle Passwort und zweimal das neue Passwort ein. Drücken Sie anschließend **Enter**. Wenn Sie das Passwort entfernen möchten, lassen Sie die Felder **Enter New Password** und **Confirm New Password** leer, und drücken Sie **Enter**. Wenn Sie aufgefordert werden, das Speichern der Änderungen zu bestätigen, drücken Sie **Enter**.
- **6** Wählen Sie mit der Taste < oder , die Option **Exit** aus, und wählen Sie dann **Exit (Save Changes)** aus. Drücken Sie anschließend **Enter**.

Wählen Sie im Bildschirm **Setup Confirmation** die Antwortoption **Yes** aus, und drücken Sie **Enter**.

# <span id="page-95-1"></span><span id="page-95-0"></span>Einrichten Ihres Computers mit dem VAIO Control Center

Mit dem Dienstprogramm **VAIO Control Center** rufen Sie Systeminformationen ab und legen Voreinstellungen für zentrale Systemfunktionen fest.

### So verwenden Sie das VAIO Control Center

- **1** Klicken Sie auf **Start**, zeigen Sie auf **Alle Programme**, und klicken Sie auf **VAIO Control Center**. Das Fenster **VAIO Control Center** wird geöffnet.
- **2** Wählen Sie die gewünschte Komponente aus, und ändern Sie die Einstellungen.
- **3** Klicken Sie danach auf **OK**. Die Einstellungen werden nun geändert.

#### ✍

Wenn Sie mehr über die jeweilige Option erfahren möchten, klicken Sie im Fenster **VAIO Control Center** auf **Hilfe** (Help), um die Hilfedatei anzuzeigen.

Einige Steuerelemente sind nicht sichtbar, wenn Sie **VAIO Control Center** als Benutzer mit begrenzten Zugriffsrechten öffnen.

# <span id="page-96-1"></span><span id="page-96-0"></span>Verwenden der Energiesparmodi

Wenn Sie den Computer über den Akku mit Strom versorgen, können Sie mit den Einstellungen der Energieverwaltung die Betriebsdauer verlängern. Zusätzlich zur normalen Betriebsart, in der Sie bestimmte Geräte abschalten können, verfügt Ihr Computer über zwei spezielle Energiesparstufen: Standby und Ruhezustand. Bitte beachten Sie, dass der Computer im Akkubetrieb ohne Rücksicht auf die von Ihnen gewählte Energieverwaltungsoption automatisch in den Ruhezustand wechselt, wenn die Akku-Restladung knapp wird.

**!** Sinkt die Akkuladung unter einen Wert von 10 %, sollten Sie entweder das Netzgerät anschließen und den Akku laden oder den Computer ausschalten und einen voll geladenen Akku einsetzen.

### **Normalmodus**

Dies ist der normale Betriebszustand des Computers. In diesem Modus leuchtet die Netzkontrollleuchte grün. Um bei Arbeitsunterbrechungen Energie zu sparen, können Sie bestimmte Komponenten wie das LCD-Display oder die Festplatte abschalten.

<span id="page-97-0"></span>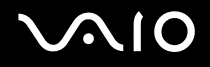

### Standby-Modus

Im Standby-Modus wird das LCD-Display ausgeschaltet. Die Festplatte und der Prozessor werden in einen Energiesparmodus geschaltet. In diesem Modus blinkt die Netzkontrollleuchte bernsteinfarben.

So aktivieren Sie den Standby-Modus

- **1** Klicken Sie auf **Start** und dann auf **Ausschalten**.
- **2** Klicken Sie auf **Standby**.

### So kehren Sie zum Normalmodus zurück

Drücken Sie eine beliebige Taste.

**!**

Wenn Sie die Ein-Aus-Taste länger als vier Sekunden drücken, wird der Computer automatisch ausgeschaltet. Alle nicht gespeicherten Daten gehen dabei verloren.

#### ✍

Sie können keine Disc einlegen, wenn sich der Computer im Standby-Modus befindet.

Der Computer wechselt aus dem Standby-Modus schneller in den Normalbetrieb als aus dem Ruhezustand.

Im Standby-Modus verbraucht der Computer mehr Strom als im Ruhezustand.

Mit **VAIO Control Center** können Sie den Computer so konfigurieren, dass beim Aufklappen des LCD-Displays wieder zum Normalmodus umgeschaltet wird. Diese Energieeinstellung wird aufgehoben, wenn Sie sowohl das Netzteil als auch den Akku entfernen. Die entsprechenden Informationen finden Sie unter **Einrichten Ihres Computers mit dem VAIO Control Center [\(Seite 96\)](#page-95-0)**.

**!** Falls der Akku leer wird, während sich der Computer im Standby-Modus befindet, gehen die nicht gespeicherten Daten verloren. Eine Wiederherstellung des vorherigen Arbeitszustands ist unmöglich. Um Datenverluste zu vermeiden, sollten Sie Ihre Daten regelmäßig speichern.

Wird der Computer 25 Minuten lang nicht benutzt, schaltet er bei Netzbetrieb in den Standby-Modus um. Wenn Sie dies nicht möchten, ändern Sie die Einstellungen für den Standby-Modus.

<span id="page-98-0"></span>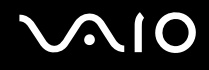

So ändern Sie die Einstellungen für den Standby-Modus

- **1** Klicken Sie auf **Start** und dann auf **Systemsteuerung**.
- **2** Klicken Sie auf **Leistung und Wartung**.
- **3** Klicken Sie auf **Energieoptionen**. Das Fenster **Eigenschaften von Energieoptionen** wird geöffnet.
- **4** Klicken Sie auf das Register **Energieschemas**.
- **5** Wählen Sie in der Dropdown-Liste **Standby** den gewünschten Wert aus.

<span id="page-99-0"></span>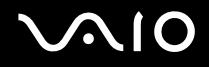

### **Ruhezustand**

Vor dem Eintritt in den Ruhezustand wird der aktuelle Zustand des Systems auf der Festplatte gespeichert, dann wird die Stromversorgung abgeschaltet. Selbst wenn der Akku leer wird, gehen keine Daten verloren. Die Anzeigeleuchte für die Stromversorgung leuchtet in diesem Modus nicht.

So aktivieren Sie den Ruhezustand

Drücken Sie die Tastenkombination **Fn**+**F12**.

Der Bildschirm **Ruhezustand** wird angezeigt, und der Computer wechselt in den Ruhezustand.

Oder:

- **1** Klicken Sie auf **Start** und dann auf **Ausschalten**.
- **2** Klicken Sie auf **Ruhezustand**.

So kehren Sie zum Normalmodus zurück

Schalten Sie den Computer mit der Ein-Aus-Taste ein.

Der Computer wird in den vorherigen Zustand zurückversetzt.

**!** Wenn Sie die Ein-Aus-Taste länger als vier Sekunden drücken, wird der Computer automatisch ausgeschaltet.

<span id="page-100-0"></span>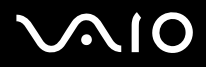

#### ✍

Wenn Sie den Computer längere Zeit nicht benutzen, versetzen Sie den Computer in den Ruhezustand. In diesem Energiesparmodus muss der Computer nicht herunter- und hochgefahren werden.

Sie können keine Disc einlegen, wenn sich der Computer im Ruhezustand befindet.

Es dauert länger, den Computer in den Ruhezustand zu versetzen als in den Standby-Modus.

Die Rückkehr aus dem Ruhezustand in den Normalbetrieb dauert länger als die Rückkehr aus dem Standby-Modus.

Im Ruhezustand wird weniger Strom verbraucht als im Standby-Modus.

Mit **VAIO Control Center** können Sie den Computer so konfigurieren, dass beim Aufklappen des LCD-Displays wieder zum Normalmodus umgeschaltet wird. Diese Energieeinstellung wird aufgehoben, wenn Sie sowohl das Netzteil als auch den Akku entfernen. Die entsprechenden Informationen finden Sie unter **Einrichten Ihres Computers mit dem VAIO Control Center [\(Seite 96\)](#page-95-0)**.

**!** Bewegen Sie den Computer so lange nicht, bis die Anzeigeleuchte für die Stromversorgung erlischt.

Die Alarm- und Timereinstellungen funktionieren im Ruhezustand nicht. Sie versetzen den Computer nicht automatisch zurück in den Normalmodus.

# <span id="page-101-1"></span><span id="page-101-0"></span>Energieverwaltung mit VAIO Power Management

Mithilfe der Energieverwaltung können Sie individuelle Energieschemas für den Netz- und den Akkubetrieb des Computers einstellen.

Die Software **VAIO Power Management** wurde speziell für VAIO-Computer entwickelt. Mit dieser Software können Sie die Energieverwaltung unter Windows verbessern, um den Betrieb des Computers zu optimieren und die Akkulebensdauer zu verlängern. Weitere Informationen zu **VAIO Power Management** finden Sie in der Online-Hilfe der Software **VAIO Power Management**.

### Aktivieren von VAIO Power Management

Beim Start des Computers wird in der Taskleiste ein Symbol für den Energiestatus angezeigt. Dieses Symbol zeigt an, welche Stromquelle Sie momentan verwenden, beispielsweise Netzstrom. Wenn Sie auf dieses Symbol doppelklicken, wird ein Fenster mit dem Energiestatus geöffnet.

Die Funktionalität von **VAIO Power Management** wird dem Windows-Dialogfeld **Eigenschaften von Energieoptionen** hinzugefügt.

### So aktivieren Sie VAIO Power Management

- **1** Klicken Sie auf **Start** und dann auf **Systemsteuerung**.
- **2** Klicken Sie auf **Leistung und Wartung**.
- **3** Klicken Sie auf **Energieoptionen**. Das Fenster **Eigenschaften von Energieoptionen** wird geöffnet.
- **4** Klicken Sie auf das Register **VAIO Power Management**.

So stellen Sie die Standardeinstellungen wieder her

- **1** Klicken Sie auf der Registerkarte **VAIO Power Management** auf **Erweitert** (Advanced). Das Fenster **VAIO Power Management** wird angezeigt.
- **2** Ändern Sie die Einstellungen entsprechend den angezeigten Anweisungen.

<span id="page-102-0"></span>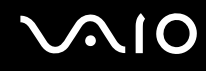

### Aktivieren von VAIO Power Management-Energieschemas

**VAIO Power Management** bietet mehrere vordefinierte Energieschemas. Jedes Energieschema besteht aus einer Gruppe von Energiespareinstellungen, mit denen bestimmte Energiesparziele erreicht werden sollen. Die Energiesparziele reichen von höchstmöglicher Energieeinsparung bis hinunter zu keiner Energieeinsparung.

So aktivieren Sie ein VAIO Power Management-Energieschema

- **1** Klicken Sie auf **Start** und dann auf **Systemsteuerung**.
- **2** Klicken Sie auf **Leistung und Wartung**.
- **3** Klicken Sie auf **Energieoptionen**. Das Fenster **Eigenschaften von Energieoptionen** wird geöffnet.
- **4** Klicken Sie auf das Register für die Energieschemas.
- **5** Wählen Sie in der Dropdown-Liste das gewünschte Energieschema aus.
- **6** Wenn Sie nun die Registerkarte **VAIO Power Management** öffnen, wird das ausgewählte Energieschema angezeigt.
- **7** Bei Bedarf können Sie die Elemente in der Liste ändern, beispielsweise die Helligkeit des LCD-Displays.
- **8** Klicken Sie auf **OK**.

Das Energieschema ist jetzt aktiviert.

#### ✍

Sie müssen auf dem Computer über Administratorrechte verfügen, um ein Energieschema einzurichten.

<span id="page-103-0"></span>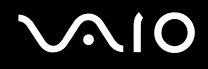

### VAIO Power Management Viewer

So starten Sie den VAIO Power Management Viewer

Klicken Sie auf **Warehauf dem Register VAIO Power Management**.

Alternativ können Sie auch auf **Start** klicken, auf **Alle Programme** und **VAIO Control Center** zeigen und dann auf **VAIO Power Management Viewer** klicken, um den Viewer zu starten.

So ändern Sie das Energieschema

Wählen Sie in der Dropdown-Liste im **VAIO Power Management Viewer** das gewünschte Energieschema.

So zeigen Sie die Leistung eines mit VAIO Power Management geänderten Energieschemas an:

Sind **VAIO Power Management** und **VAIO Power Management Viewer** gestartet, zeigt **VAIO Power Management Viewer** die Leistung mit dem Energieschema an, das mithilfe von **VAIO Power Management** geändert wurde.

✍

Verwenden Sie **VAIO Power Management**, um das Energieschema einzurichten oder zu ändern.

# <span id="page-104-1"></span><span id="page-104-0"></span>Auswählen der Sprache in Windows XP Professional

Die Auswahl des Sprachmodus ist nur auf Modellen mit Windows XP Professional, jedoch nicht auf Computern mit Windows XP Home Edition möglich. Welche Windows-Version auf Ihrem Modell installiert ist, können Sie dem Online-Dokument **Technische Daten** entnehmen.

Computer mit Windows XP Professional verfügen über die Funktion **Multilingual User Interface (MUI)**. Sie gestattet Ihnen, die Sprache des Betriebssystems, bestimmter Software-Anwendungen und des Tastaturlayouts in die Sprache Ihrer Wahl zu ändern: Französisch, Deutsch, Japanisch, Holländisch, Italienisch, Spanisch, Tschechisch, Finnisch, Griechisch, Portugiesisch und Schwedisch.

Es ist wichtig, dass Sie während der Windows-Setups die passenden Tastatureinstellungen auswählen.

So wählen Sie die richtigen Tastatureinstellungen während des Windows-Setups aus

- **1** Klicken Sie beim ersten Systemstart auf **Weiter** (Next) und dann im Fenster **Windows XP Setup-Assistent** (Windows XP Setup Wizard) erneut auf **Weiter** (Next). Das Fenster **Wählen Sie die Systemeinstellungen aus** (Select Your System Settings) wird angezeigt.
- **2** Beantworten Sie die folgenden drei Fragen:
	- ❑ **Ich lebe in folgender Region** (I live the closest to this region).
	- ❑ **Ich verwende hauptsächlich die folgende Sprache** (I type mostly in this language).
	- ❑ **Ich verwende den folgenden Tastaturtyp** (I use this type of keyboard).
- **3** Akzeptieren Sie im Fenster **Endbenutzer-Lizenzvertrag** (End User License Agreement) die Lizenzvereinbarung, und klicken Sie auf **Weiter** (Next).
- **4** Setzen Sie das Windows-Setup fort, bis es abgeschlossen ist.

Sie können die Länder- und Spracheinstellungen auch in Ihre Sprache ändern, sobald Windows neu gestartet worden ist.

<span id="page-105-0"></span>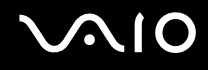

So ändern Sie die Länder- und Spracheinstellungen

- **1** Klicken Sie auf **Start** und dann auf **Systemsteuerung** (Control Panel).
- **2** Doppelklicken Sie im Fenster **Systemsteuerung** (Control Panel) auf das Symbol **Regions- und Sprachoptionen** (Regional and Language Options). Ist dieses Symbol nicht vorhanden, klicken Sie auf der linken Seite auf **Zur klassischen Ansicht wechseln** (Switch to Classic View).
- **3** Wählen Sie im Fenster **Regions- und Sprachoptionen** (Regional and Language Options) auf der Registerkarte **Regionale Einstellungen** (Regional Options) in der Dropdown-Liste **Standards und Formate** (Standards and formats) Ihre Sprache aus.
- **4** Klicken Sie im Fenster **Regions- und Sprachoptionen** (Regional and Language Options) auf die Registerkarte **Erweitert** (Advanced), und wählen Sie in der Dropdown-Liste **Sprache für Programme, die Unicode nicht unterstützen** (Language for non-Unicode programs) Ihre Sprache aus.
- **5** Um die Sprache der Menüs, Dialogfelder und Online-Hilfedateien von Microsoft Windows zu ändern, öffnen Sie im Fenster **Regions- und Sprachoptionen** (Regional and Language Options) die Registerkarte **Sprachen** (Languages).

#### ✍ Die Sprache anderer als Microsoft Windows-Anwendungen bleibt unverändert, selbst wenn Sie diese Einstellungen ändern.

- **6** Wählen Sie in der Dropdown-Liste Ihre Sprache aus.
- **7** Klicken Sie auf **Übernehmen** (Apply), damit die Änderungen wirksam werden. Sie werden nun aufgefordert, sich ab- und wieder anzumelden. Erst danach werden die an den Spracheinstellungen vorgenommenen Änderungen wirksam.
- **8** Klicken Sie auf **Start**, und dann auf **Abmelden** (Log Off).
- **9** Klicken Sie im Fenster **Windows-Abmeldung** (Log Off Windows) auf **Abmelden** (Log Off). Geben Sie nötigenfalls Ihr Kennwort ein, um sich wieder anzumelden. Alle Menüs, Hilfedateien und Symbole werden nun in der ausgewählten Sprache angezeigt. Es kann jedoch sein, dass einige Elemente weiterhin in Englisch angezeigt werden.

<span id="page-106-0"></span>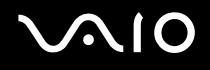

### So ändern Sie das Tastaturlayout

- **1** Klicken Sie auf **Start** und dann auf **Systemsteuerung** (Control Panel).
- **2** Doppelklicken Sie im Fenster **Systemsteuerung** (Control Panel) auf das Symbol **Regions- und Sprachoptionen** (Regional and Language Options). Ist dieses Symbol nicht vorhanden, klicken Sie auf der linken Seite auf **Zur klassischen Ansicht wechseln** (Switch to Classic View).
- **3** Klicken Sie im Fenster **Regions- und Sprachoptionen** (Regional and Language Options) auf der Registerkarte **Sprachen** (Languages) auf die Schaltfläche **Details** (Details). Das Fenster **Textdienste und Eingabesprachen** (Text Services and Input Languages) wird angezeigt.
- **4** Wählen Sie im Fenster **Textdienste und Eingabesprachen** (Text Services and Input Languages) auf der Registerkarte **Einstellungen** (Settings) in der Dropdown-Liste **Standard-Eingabegebietsschema** (Default input language) den gewünschten Tastaturtyp aus.
- **5** Falls kein Eintrag für Ihr Tastaturlayout vorhanden ist, klicken Sie auf die Schaltfläche **Hinzufügen** (Add). Das Fenster **Eingabegebietsschema hinzufügen** (Add Input Language) wird angezeigt.
- **6** Wählen Sie das Eingabegebietsschema und das Tastaturlayout in der jeweiligen Dropdown-Liste aus.
- **7** Klicken Sie auf **OK**, um das Fenster **Eingabegebietsschema hinzufügen** (Add Input Language) zu schließen.
- **8** Klicken Sie auf **OK**, um das Fenster **Regions- und Sprachoptionen** (Regional and Language Options) zu schließen.

# <span id="page-107-1"></span><span id="page-107-0"></span>Konfigurieren des Modems

Vergewissern Sie sich vor der ersten Benutzung des internen Modems (nicht alle Modelle verfügen über ein eingebautes Modem) bzw. vor jeder Benutzung des Modems auf Reisen, dass das im Dialogfeld **Telefon- und Modemoptionen** definierte Land des aktiven Standorts mit dem Land übereinstimmt, von dem aus Sie anrufen.

Möglicherweise befindet sich eine Registerkarte zur **Länder-/Regionsauswahl** unter den aktuellen Modemtreiberoptionen. Da diese Registerkarte nicht immer vorhanden ist, sollte sie nicht zum Ändern der Ländereinstellung verwendet werden. Nur die folgende Vorgehensweise ist zuverlässig.

### So ändern Sie die Ländereinstellung des Modems

- **1** Klicken Sie auf **Start** und dann auf **Systemsteuerung**.
- **2** Doppelklicken Sie auf das Symbol **Telefon- und Modemoptionen**. Das Fenster **Telefon- und Modemoptionen** wird angezeigt. Wenn das Fenster **Telefon- und Modemoptionen** nicht angezeigt wird, klicken Sie auf der linken Seite auf **Zur klassischen Ansicht wechseln**.
- **3** Wählen Sie Ihren Standort auf der Registerkarte **Wählregeln** aus.
- **4** Klicken Sie auf die Schaltfläche **Bearbeiten**, um die aktuelle Konfiguration zu ändern. Das Dialogfeld **Standort bearbeiten** wird geöffnet. **Oder** Klicken Sie auf die Schaltfläche **Neu**, um Ihr Modem zu konfigurieren. Das Dialogfeld **Neuer Standort** wird angezeigt.
- **5** Überprüfen Sie die Einstellungen für Land/Region, um sicherzustellen, dass sie mit Ihrem gegenwärtigen Standort übereinstimmen.

#### ✍

Impulswahl wird in manchen Ländern und/oder Regionen möglicherweise nicht unterstützt.
<span id="page-108-0"></span>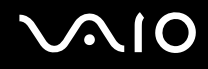

- **6** Wenn Sie Ihre Standort-Einstellungen geändert haben, klicken Sie auf **Übernehmen** und dann auf **OK**. Das Fenster **Telefon- und Modemoptionen** wird angezeigt.
- **7** Prüfen Sie, ob Ihr Modem auf der Registerkarte **Modems** aufgeführt ist. Wenn Ihr Modem nicht aufgelistet ist, klicken Sie auf **Hinzufügen**, und folgen Sie den Anweisungen im Assistenten.
- **8** Klicken Sie auf **Übernehmen/OK**. Ihr Modem ist nun konfiguriert.

#### ✍

Bevor Sie die neuen Ländereinstellungen übernehmen, vergewissern Sie sich, dass Ihr Computer nicht an die Telefonleitung angeschlossen ist.

#### Aktualisieren des Modemtreibers

So aktualisieren Sie den Modemtreiber

- **1** Klicken Sie auf **Start** und dann auf **Systemsteuerung**.
- **2** Klicken Sie auf **Drucker und andere Hardware**.
- **3** Klicken Sie auf das Symbol **Telefon- und Modemoptionen**. Das Fenster **Telefon- und Modemoptionen** wird angezeigt.
- **4** Klicken Sie auf die Registerkarte **Modems** und dann auf die Schaltfläche **Eigenschaften**, um die Eigenschaften Ihres Modems anzuzeigen.

Das Dialogfeld **Modemeigenschaften** wird angezeigt.

**5** Klicken Sie auf der Registerkarte **Treiber** auf die Schaltfläche **Aktualisieren**. Das Dialogfeld **Hardwareupdate-Assistent** wird geöffnet. Folgen Sie den Anweisungen auf dem Bildschirm. Sie können Windows nach dem Treiber suchen lassen, oder das Verzeichnis mit dem Treiber selbst angeben.

# <span id="page-109-0"></span>Erweitern Ihres VAIO-Computers

Ihr Computer und die Arbeitsspeichermodule arbeiten mit hochpräzisen Bauteilen und speziellen elektronischen Anschlüssen. Zur Vermeidung von Beschädigungen und zur Wahrung Ihrer Garantieansprüche empfiehlt Sony Folgendes:

- ❑ Wenden Sie sich zur Installation neuer Speichermodule an Ihren Fachhändler.
- ❑ Installieren Sie die Speichermodule nicht selbst, wenn Sie mit der Erweiterung des Arbeitsspeichers eines Computers nicht vertraut sind.
- ❑ Berühren Sie auf keinen Fall die Modul- oder Sockelkontakte, und öffnen Sie nicht die Speicherabdeckung.

Angaben zum Typ des Moduls und zur Größe des installierten Speichers in Ihrem Modell finden Sie im Online-Dokument **Technische Daten**.

Kontaktieren Sie VAIO-Link, wenn Sie Hilfe benötigen.

# <span id="page-110-0"></span>Hinzufügen und Entfernen von Speichermodulen

Wenn Sie die Leistungsfähigkeit des Computers steigern möchten, können Sie mit zusätzlichen Modulen die Speicherkapazität vergrößern. Lesen Sie jedoch unbedingt vorher die Hinweise und Anleitungen auf den folgenden Seiten. Die Anzahl der verfügbaren Steckplätze hängt von der Konfiguration Ihres Computers ab.

## Hinweise zum Hinzufügen und Entfernen von Speichermodulen

- ❑ Gehen Sie beim Einsetzen und Herausnehmen von Speichermodulen mit größter Sorgfalt vor. Wenn Sie die Speichermodule nicht richtig einsetzen, können Sie Ihr System beschädigen. Diese Schäden fallen nicht unter die Garantie.
- ❑ Verwenden Sie nur Speichermodule, die mit Ihrem Computer kompatibel sind. Falls ein Speichermodul nicht von Ihrem Computer erkannt wird oder Windows instabil wird, kontaktieren Sie den Verkäufer oder Hersteller des Speichermoduls.
- ❑ Elektrostatische Entladung kann elektronische Bauteile beschädigen. Beachten Sie Folgendes, bevor Sie ein Speichermodul berühren:
	- ❑ Bei der in diesem Dokument beschriebenen Vorgehensweise wird davon ausgegangen, dass Sie mit der allgemeinen Terminologie in Verbindung mit PCs und den Sicherheitsmaßnahmen sowie den Vorschriften über die Verwendung und Modifizierung von elektronischen Geräten vertraut sind.
	- ❑ Trennen Sie den Computer vor dem Öffnen des Geräts von der Stromversorgung (d. h. Akku oder Netzgerät) und von Telekommunikationsverbindungen, Netzwerken und Modems. Andernfalls können Verletzungen oder Schäden am Gerät auftreten.
	- ❑ Elektrostatische Entladungen können Speichermodule und andere Komponenten beschädigen. Installieren Sie das Speichermodul nur an einem Arbeitsplatz, der für den Umgang mit elektrostatisch gefährdeten Bauelementen geeignet ist. Steht ein solcher Arbeitsplatz nicht zur Verfügung, arbeiten Sie nicht in einem Raum, der mit Teppichboden ausgestattet ist. Hantieren Sie nicht mit Materialien, die elektrostatische Ladungen erzeugen oder speichern (z. B. Cellophanverpackungen). Erden Sie sich beim Durchführen der Arbeiten durch Berühren eines blanken Metallgehäuseteils.
	- ❑ Öffnen Sie die Verpackung des Speichermoduls erst unmittelbar vor dem Einsetzen. Die Verpackung schützt das Modul vor elektrostatischen Entladungen.

<span id="page-111-0"></span>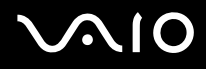

- ❑ Verwenden Sie die mit dem Speichermodul gelieferte Spezialhülle, oder wickeln Sie das Speichermodul in Aluminiumfolie ein, um es vor elektrostatischer Entladung zu schützen.
- ❑ Das Eindringen von Flüssigkeiten oder anderen Fremdstoffen in die Speichersockel oder andere interne Komponenten kann den Computer beschädigen. Diese Schäden fallen nicht unter die Garantie.
- ❑ Bewahren Sie das Speichermodul nicht an Orten auf, die folgenden Bedingungen ausgesetzt sind:
	- ❑ Wärmequellen, wie z. B. Heizkörper oder Luftkanäle
	- ❑ Direkte Sonneneinstrahlung
	- ❑ Hohe Staubbelastung
	- ❑ Mechanische Erschütterungen oder Stöße
	- ❑ Starke Magnete oder Lautsprecher, die nicht magnetisch abgeschirmt sind
	- ❑ Umgebungstemperaturen unter 5 °C oder über 35 °C
	- ❑ Hohe Luftfeuchtigkeit
- ❑ Gehen Sie mit dem Speichermodul sorgsam um. Um Verletzungen Ihrer Hände und Finger zu vermeiden, berühren Sie nicht die scharfen Kanten der Komponenten und Platinen im Inneren Ihres Computers.

<span id="page-112-0"></span>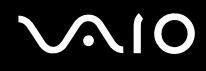

### Entfernen und Installieren eines Speichermoduls

So tauschen Sie ein Speichermodul aus oder fügen ein neues hinzu

- **1** Fahren Sie Ihren Computer herunter, und ziehen Sie die Kabel aller externen Geräte ab.
- **2** Ziehen Sie den Netzstecker des Computers ab, und entnehmen Sie den Akku.
- **3** Lassen Sie den Computer abkühlen.
- **4** Lösen Sie die Schraube an der Unterseite des Computers.

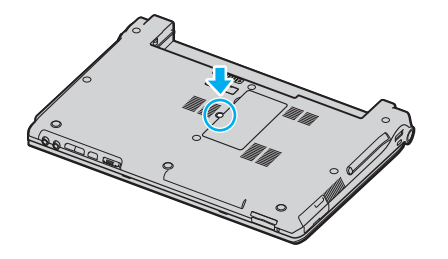

**5** Berühren Sie einen Metallgegenstand (z. B. das Anschlussfeld auf der Rückseite des Computers), um statische Elektrizität abzuleiten.

<span id="page-113-0"></span>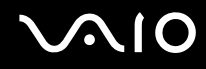

- **6** Nehmen Sie das Speichermodul heraus:
	- ❑ Ziehen Sie die Arretierungen in Richtung der Pfeile (1). Dadurch wird das Speichermodul entriegelt.

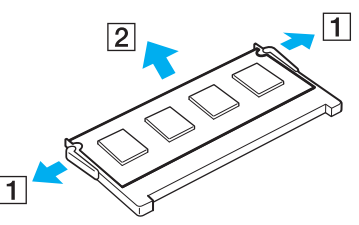

- ❑ Ziehen Sie das nach oben geneigte Speichermodul in Richtung des Pfeils (2) heraus.
- **7** Nehmen Sie das neue Speichermodul aus der Verpackung.

<span id="page-114-0"></span>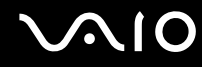

**8** Setzen Sie das Speichermodul in den Speichersockel ein, und drücken Sie, bis es einrastet.

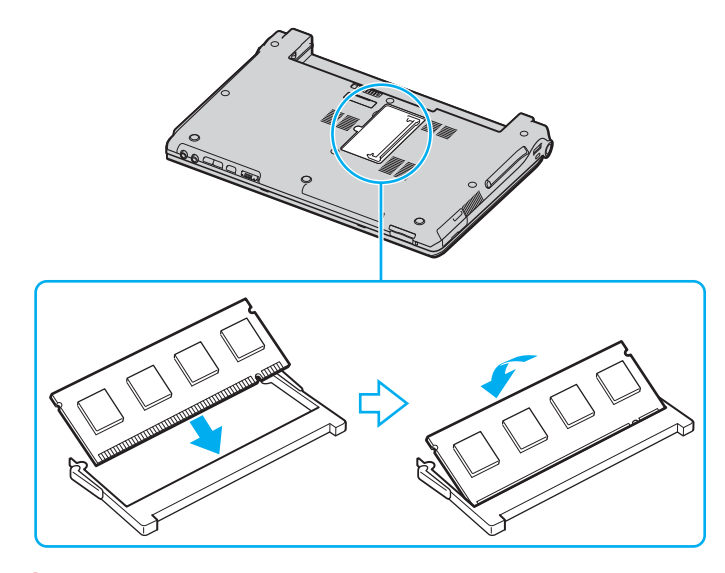

**!** Berühren Sie keine anderen Komponenten der Hauptplatine.

Das Speichermodul muss mit der Kante in den Steckplatz eingesetzt werden, die mit einer Kerbe versehen ist.

- **9** Schließen Sie den Speichermodulfachdeckel, und ziehen Sie dann die Schraube an der Unterseite des Computers an.
- **10** Setzen Sie den Akku wieder ein, und schalten Sie den Computer ein.

<span id="page-115-0"></span>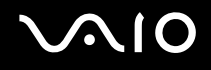

## Anzeigen der Speicherkapazität

So zeigen Sie die Speicherkapazität an

- **1** Schalten Sie den Computer ein.
- **2** Klicken Sie auf **Start**, zeigen Sie auf **Alle Programme**, und klicken Sie auf **VAIO Control Center**.
- **3** Doppelklicken Sie im Fenster **VAIO Control Center** auf den Ordner **Systeminformationen**.
- **4** Doppelklicken Sie im Ordner **Systeminformationen** auf das Symbol **Systeminformationen**. Die Größe des Arbeitsspeichers wird nun angezeigt. Wenn der zusätzliche Speicher nicht angezeigt wird, wiederholen Sie den gesamten Vorgang, und starten Sie den Computer neu.

<span id="page-116-0"></span>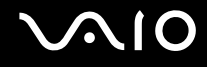

# Vorsichtsmaßnahmen

Durch sachgerechten Umgang mit dem Computer und seinem Zubehör lassen sich Funktionsstörungen und Beschädigungen verhindern. In diesem Abschnitt finden Sie Hinweise zur Handhabung der folgende Komponenten:

- ❑ **LCD-Display [\(Seite 118\)](#page-117-1)**
- ❑ **Stromversorgung [\(Seite 119\)](#page-118-0)**
- ❑ **Computer [\(Seite 120\)](#page-119-0)**
- ❑ **Disketten [\(Seite 122\)](#page-121-0)**
- ❑ **Discs [\(Seite 123\)](#page-122-0)**
- ❑ **Akku [\(Seite 124\)](#page-123-0)**
- ❑ **Kopfhörer [\(Seite 125\)](#page-124-0)**
- ❑ **Memory Sticks [\(Seite 125\)](#page-124-1)**
- ❑ **Festplatte [\(Seite 126\)](#page-125-0)**

# <span id="page-117-1"></span><span id="page-117-0"></span>LCD-Display

- ❑ Das LCD-Display darf nicht von direktem Sonnenlicht bestrahlt werden. Es könnte dadurch beschädigt werden. Seien Sie daher vorsichtig, wenn Sie den Computer in Fensternähe benutzen.
- ❑ Drücken Sie nicht auf das LCD-Display, und zerkratzen Sie es nicht. Dies könnte Funktionsstörungen verursachen.
- ❑ Der Einsatz des Computers bei niedrigen Temperaturen kann dazu führen, dass auf der Bildschirmfläche ein Nachbild verbleibt. Dabei handelt es sich nicht um eine Funktionsstörung. Sobald der Computer wieder normale Temperatur erreicht hat, verschwindet dieser Effekt.
- ❑ Wenn auf dem Display für längere Zeit dasselbe Bild dargestellt wird, kann ein Nachbild entstehen. Dieser Effekt verschwindet nach einiger Zeit. Nachbilder können mit einem Bildschirmschoner verhindert werden.
- ❑ Während des Betriebs erwärmt sich das Display. Dies ist normal und kein Anzeichen für eine Funktionsstörung.
- ❑ Das LCD-Display wird mit hochpräzisen Fertigungsverfahren hergestellt. Dennoch kann es sein, dass auf dem LCD ständig kleine schwarze oder farbige Punkte (rot, blau oder grün) zu sehen sind. Dies ist ein normales Ergebnis des Fertigungsprozesses und kein Hinweis auf eine Funktionsstörung.
- ❑ Reiben Sie nicht über die LCD-Oberfläche. Das LCD-Display könnte dadurch beschädigt werden. Wischen Sie das LCD-Display mit einem weichen, trockenen Tuch ab.

<span id="page-118-1"></span>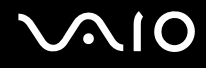

## <span id="page-118-0"></span>Stromversorgung

- ❑ Informationen zur Stromversorgung Ihres Computers finden Sie im Online-Dokument **Technische Daten**.
- ❑ Schließen Sie an die Netzsteckdose für den Computer keine anderen Geräte mit hohem Stromverbrauch an (z. B. Fotokopierer oder Aktenvernichter).
- ❑ Zum Schutz des Computers empfiehlt sich eine Mehrfachsteckdose mit integriertem Überspannungsschutz. Dieses Gerät verhindert Schäden an Ihrem Computer, die durch plötzliche Spannungsspitzen verursacht werden können. Solche Spannungsspitzen können z. B. während eines Gewitters auftreten.
- ❑ Stellen Sie keine schweren Gegenstände auf das Netzkabel.
- ❑ Ziehen Sie das Netzkabel stets am Stecker aus der Steckdose. Ziehen Sie niemals am Netzkabel.
- ❑ Wenn Sie Ihren Computer längere Zeit nicht benutzen, ziehen Sie den Netzstecker aus der Steckdose.
- ❑ Achten Sie darauf, dass die Netzsteckdose leicht zugänglich ist.
- ❑ Wird das Netzgerät nicht verwendet, ziehen Sie den Netzstecker heraus.
- ❑ Verwenden Sie das mit dem Computer gelieferte Netzgerät oder ein gleichwertiges Netzgerät aus dem Zubehörsortiment von Sony. Die Verwendung eines anderen Netzgeräts kann den Computer beschädigen.

# <span id="page-119-1"></span><span id="page-119-0"></span>**Computer**

- ❑ Reinigen Sie das Gehäuse mit einem weichen Tuch, das trocken oder mit einer milden Reinigungslösung angefeuchtet ist. Verwenden Sie unter keinen Umständen Scheuerschwämme, Scheuermittel oder Lösungsmittel wie Alkohol oder Benzin, da diese die Oberfläche des Computers beschädigen können.
- ❑ Wenn harte Gegenstände auf den Computer fallen oder Flüssigkeiten darauf verschüttet werden, fahren Sie den Computer herunter und ziehen anschließend den Netzstecker heraus. Eventuell sollten Sie den Computer in einer autorisierten Fachwerkstatt überprüfen lassen, bevor Sie ihn wieder einschalten.
- ❑ Lassen Sie den Computer nicht fallen, und stellen Sie keine schweren Gegenstände darauf.
- ❑ Stellen Sie den Computer nicht an Orten auf, die folgenden Bedingungen ausgesetzt sind:
	- ❑ Wärmequellen wie z. B. Heizkörper oder Luftkanäle
	- ❑ Direkte Sonneneinstrahlung
	- ❑ Hohe Staubbelastung
	- ❑ Feuchtigkeit oder Regen
	- ❑ Mechanische Erschütterungen oder Stöße
	- ❑ Starke Magnete oder Lautsprecher, die nicht magnetisch abgeschirmt sind
	- ❑ Umgebungstemperaturen unter 5 °C oder über 35 °C
	- ❑ Hohe Luftfeuchtigkeit
- ❑ Stellen Sie in der Nähe des Computers keine elektronischen Geräte auf. Das vom Computer erzeugte elektromagnetische Feld kann Störungen verursachen.
- ❑ Sorgen Sie für ausreichende Belüftung, um eine Überhitzung des Geräts zu vermeiden. Stellen Sie den Computer nicht auf Teppiche und Decken oder in die Nähe von Vorhängen, die die Lüftungsöffnungen des Computers abdecken könnten.

<span id="page-120-0"></span>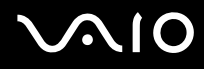

- ❑ Der Computer erzeugt Hochfrequenzsignale, die den Rundfunk- oder Fernsehempfang stören können. Sollte dies der Fall sein, stellen Sie den Computer in ausreichendem Abstand zu den betroffenen Geräten auf.
- ❑ Benutzen Sie nur die angegebenen Peripheriegeräte und Verbindungskabel, da sonst Probleme auftreten können.
- ❑ Verwenden Sie keine abgeschnittenen oder beschädigten Verbindungskabel.
- ❑ Wenn der Computer direkt aus einer kalten in eine warme Umgebung gebracht wird, kann sich im Inneren des Geräts Kondenswasser bilden. Warten Sie in diesem Fall mindestens eine Stunde, bevor Sie den Computer einschalten. Sollten Funktionsstörungen auftreten, ziehen Sie sofort den Netzstecker und wenden sich an VAIO-Link.
- ❑ Ziehen Sie vor dem Reinigen des Computers den Netzstecker heraus.
- ❑ Führen Sie zum Schutz vor Datenverlusten regelmäßig eine Datensicherung durch.

<span id="page-121-1"></span>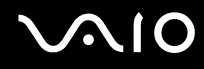

# <span id="page-121-0"></span>**Disketten**

- ❑ Öffnen Sie den Verschluss nicht mit der Hand, und berühren Sie die Oberfläche der Diskette nicht.
- ❑ Bewahren Sie Disketten nicht in der Nähe von Magneten auf.
- ❑ Bewahren Sie Disketten nicht unter Einwirkung direkter Sonneneinstrahlung oder anderer Wärmequellen auf.
- ❑ Bringen Sie Disketten nicht mit Flüssigkeit in Kontakt. Halten Sie Disketten stets trocken. Lagern Sie unbenutzte Disketten außerhalb des Laufwerks in einem geeigneten Behälter.
- ❑ Achten Sie beim Anbringen von Etiketten darauf, dass diese richtig positioniert sind und vollflächig haften. Wenn sich der Rand des Etiketts nach oben rollt, besteht die Gefahr, dass das Etikett im Laufwerk hängen bleibt und eine Funktionsstörung oder Beschädigung der Diskette verursacht.

<span id="page-122-1"></span>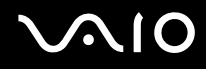

# <span id="page-122-0"></span>**Discs**

- ❑ Berühren Sie die Oberfläche der Disc nicht.
- ❑ Biegen Sie die Disc nicht, und lassen Sie sie nicht fallen.
- ❑ Fingerabdrücke und Staub auf der Oberfläche der Disc können zu Lesefehlern führen. Halten Sie die Disc, wie abgebildet, stets am Rand oder Mittelloch fest:

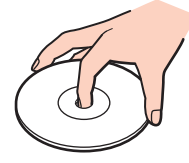

- ❑ Sachgemäßer Umgang mit der Disc ist Voraussetzung für zuverlässigen Betrieb. Verwenden Sie keine Lösungsmittel wie Benzin, Verdünner, Haushaltsreiniger oder Antistatik-Sprays. Die Disc könnte beschädigt werden.
- ❑ Zur normalen Reinigung genügt es, die Disc an der Außenkante zu fassen und mit einem weichen Tuch von innen nach außen abzuwischen.
- ❑ Bei starker Verschmutzung feuchten Sie ein weiches Tuch mit Wasser an, wringen es gut aus und wischen die Oberfläche der Disc von innen nach außen ab. Entfernen Sie verbleibende Feuchtigkeit vollständig mit einem trockenen weichen Tuch.
- ❑ Bekleben Sie Discs nicht. Die Disc wird dadurch irreparabel beschädigt.

<span id="page-123-1"></span>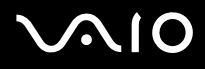

# <span id="page-123-0"></span>Akku

- Setzen Sie den Akku niemals Temperaturen von über 60°C aus, wie sie z. B. in einem in der Sonne abgestellten Auto oder bei direkter Sonnenstrahlung auftreten können.
- ❑ In kalter Umgebung verkürzt sich die Akkubetriebszeit. Grund dafür ist die geringere Leistung des Akkus bei niedrigen Temperaturen.
- ❑ Laden Sie den Akku bei Temperaturen zwischen 10 °C und 30 °C. Niedrigere Temperaturen erfordern eine längere Ladezeit.
- ❑ Manche Akkus erfüllen nicht die strengen Qualitäts- und Sicherheitsstandards von Sony. Aus Sicherheitsgründen kann dieses Notebook nur mit Sony-Originalakkus betrieben werden, die speziell für dieses Modell vorgesehen sind. Wenn Sie einen anderen Akku einsetzen, wird er nicht geladen, und Ihr Notebook funktioniert nicht.
- ❑ Wird der Akku benutzt bzw. entladen, erwärmt er sich. Das ist normal und kein Grund zur Besorgnis.
- ❑ Halten Sie den Akku von jeglichen Wärmequellen fern.
- ❑ Sorgen Sie dafür, dass der Akku trocken aufbewahrt wird.
- ❑ Der Akku darf weder geöffnet noch zerlegt werden.
- ❑ Schützen Sie den Akku vor mechanischer Beanspruchung.
- ❑ Wenn Sie den Computer längere Zeit nicht benutzen, nehmen Sie den Akku aus dem Computer, um ihn zu schonen.
- ❑ Bleibt die Akkuladung auch nach vollständiger Aufladung weiterhin niedrig, hat der Akku das Ende seiner Lebensdauer erreicht und muss ausgetauscht werden.
- ❑ Ein vollständiges Entladen des Akkus ist vor dem Aufladen nicht erforderlich.
- ❑ Wenn Sie den Akku längere Zeit nicht benutzen, laden Sie ihn auf.

# <span id="page-124-2"></span><span id="page-124-0"></span>Kopfhörer

- ❑ **Sicherheit im Straßenverkehr** Tragen Sie beim Autofahren, Radfahren oder Fahren anderer Kraftfahrzeuge keinen Kopfhörer. Dies kann zu gefährlichen Situationen im Straßenverkehr führen und ist in einigen Ländern gesetzlich verboten. Laute Musik kann auch beim Gehen, insbesondere beim Überqueren von Fußgängerüberwegen, eine potenzielle Gefahr darstellen.
- ❑ **Schutz vor Gehörschäden** Stellen Sie die Lautstärke bei Verwendung von Kopfhörern nicht zu hoch ein. Fachleute warnen vor lauter und andauernder Wiedergabe über Kopfhörer. Wenn Sie ein Klingeln oder Summen hören, verringern Sie die Lautstärke oder verzichten auf die Verwendung von Kopfhörern.

# <span id="page-124-1"></span>Memory Sticks

- ❑ Verwenden Sie dieses Medium nicht an Orten, an denen elektrostatische oder elektrodynamische Felder bestehen.
- ❑ Berühren Sie die Memory Stick-Kontakte nicht mit Metallgegenständen oder mit bloßen Fingern.
- ❑ Bringen Sie nur das mitgelieferte Etikett auf dem Memory Stick auf.
- ❑ Der Memory Stick darf nicht gebogen oder anderen mechanischen Belastungen ausgesetzt werden.
- ❑ Memory Sticks dürfen nicht zerlegt oder verändert werden.
- ❑ Der Memory Stick darf nicht nass werden.
- ❑ Verwenden oder lagern Sie Memory Sticks nicht in Umgebungen mit folgenden Bedingungen:
	- ❑ Extrem hohe Temperaturen (z. B. in Fahrzeugen, die im Sonnenlicht geparkt sind)
	- ❑ Direkte Sonneneinstrahlung
	- ❑ Hohe Luftfeuchtigkeit
	- ❑ Korrosive Substanzen
- ❑ Bewahren Sie den Memory Stick stets in der zugehörigen Verpackung auf.

<span id="page-125-1"></span>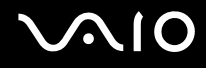

# <span id="page-125-0"></span>**Festplatte**

Die Festplatte hat eine hohe Speicherdichte und liest bzw. schreibt Daten in kürzester Zeit. Sie ist jedoch sehr anfällig gegen mechanische Erschütterungen, Stöße und Staub.

Obwohl die Festplatte mit einer Sicherheitsvorrichtung ausgestattet ist, die Datenverluste durch mechanische Erschütterung, Stöße und Staub vermeiden soll, sollten Sie vorsichtig mit Ihrem Computer umgehen.

So vermeiden Sie Beschädigungen der Festplatte

- ❑ Bewegen Sie den Computer nicht ruckartig.
- ❑ Halten Sie den Computer von Magneten fern.
- ❑ Stellen Sie den Computer nicht an einem Ort auf, an dem mechanische Erschütterungen zu erwarten sind oder die Stabilität nicht gewährleistet ist.
- ❑ Transportieren Sie den Computer nicht, wenn er eingeschaltet ist.
- ❑ Schalten Sie den Computer nur dann aus, wenn sämtliche Lese- und Schreibvorgänge auf der Festplatte abgeschlossen sind.
- ❑ Verwenden Sie den Computer nicht an Orten mit starken Temperaturschwankungen.

#### ✍

Wenn die Festplatte beschädigt ist, können die Daten nicht wiederhergestellt werden.

# <span id="page-126-0"></span>Fehlerbehebung

In diesem Kapitel finden Sie Lösungen für verschiedene Probleme, die bei der Arbeit mit Ihrem Computer auftreten können. Viele Probleme lassen sich ganz einfach lösen. Bevor Sie sich an VAIO-Link wenden, sollten Sie die Lösungsvorschläge in den folgenden Abschnitten probieren:

- ❑ **Computer [\(Seite 128\)](#page-127-1)**
- ❑ **Systemsicherheit [\(Seite 135\)](#page-134-0)**
- ❑ **Akku [\(Seite 137\)](#page-136-0)**
- ❑ **Internet [\(Seite 139\)](#page-138-0)**
- ❑ **Netzwerk [\(Seite 141\)](#page-140-0)**
- ❑ **Bluetooth-Funktion [\(Seite 144\)](#page-143-0)**
- ❑ **CDs und DVDs [\(Seite 149\)](#page-148-0)**
- ❑ **Display [\(Seite 154\)](#page-153-0)**
- ❑ **Drucken [\(Seite 156\)](#page-155-0)**
- ❑ **Mikrofon [\(Seite 157\)](#page-156-0)**
- ❑ **Maus [\(Seite 158\)](#page-157-0)**
- ❑ **Lautsprecher [\(Seite 159\)](#page-158-0)**
- ❑ **Touchpad [\(Seite 160\)](#page-159-0)**
- ❑ **Tastatur [\(Seite 161\)](#page-160-0)**
- ❑ **Disketten [\(Seite 162\)](#page-161-0)**
- ❑ **PC Cards [\(Seite 163\)](#page-162-0)**
- ❑ **Audio/Video [\(Seite 164\)](#page-163-0)**
- ❑ **Memory Sticks [\(Seite 165\)](#page-164-0)**
- ❑ **Peripheriegeräte [\(Seite 166\)](#page-165-0)**

# <span id="page-127-1"></span><span id="page-127-0"></span>**Computer**

### Was kann ich tun, wenn mein Computer nicht startet?

- ❑ Vergewissern Sie sich, dass der Computer richtig an einer Stromquelle angeschlossen und eingeschaltet ist. Überprüfen Sie, ob die Kontrollanzeige für die Stromversorgung leuchtet.
- ❑ Vergewissern Sie sich, dass der Akku richtig eingesetzt und aufgeladen ist.
- ❑ Vergewissern Sie sich ggf., dass das Diskettenlaufwerk leer ist.
- ❑ Wenn der Computer an eine Mehrfachsteckdose oder eine unterbrechungsfreie Stromversorgung (USV) angeschlossen ist, vergewissern Sie sich, dass die Mehrfachsteckdose oder die USV mit einer Stromquelle verbunden und eingeschaltet ist.
- ❑ Wenn Sie ein externes Anzeigegerät verwenden, vergewissern Sie sich, dass es mit einer Stromquelle verbunden und eingeschaltet ist. Achten Sie darauf, dass die Regler für Helligkeit und Kontrast richtig eingestellt sind. Weitere Informationen hierzu finden Sie im Handbuch des Anzeigegeräts.
- ❑ Ziehen Sie das Kabel des Netzgeräts ab, und nehmen Sie den Akku heraus. Warten Sie 3 bis 5 Minuten. Schließen Sie das Netzgerät wieder an, und setzen Sie den Akku erneut ein. Schalten Sie danach den Computer mit dem Ein-Aus-Schalter ein.
- ❑ Durch Kondensierung kann es zu einer Fehlfunktion des Computers kommen. Ist dies der Fall, verwenden Sie den Computer mindestens eine Stunde lang nicht.
- ❑ Nehmen Sie etwaige zusätzliche Speichermodule heraus, die Sie seit dem Kauf eingesetzt haben.
- ❑ Verwenden Sie unbedingt das mitgelieferte Netzgerät von Sony. Zu Ihrer eigenen Sicherheit sollten Sie ausschließlich solche Akkus und Netzgeräte verwenden, die von Sony speziell für Ihren VAIO-Computer hergestellt wurden.

<span id="page-128-0"></span>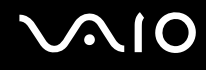

## Was kann ich tun, wenn beim Start des Computers ein BIOS-Fehler auftritt?

Wenn unten auf dem Bildschirm die Meldung "Press <F1> to resume, <F2> to setup" angezeigt wird:

- **1** Drücken Sie die Taste **F2**. Der BIOS-Setup-Bildschirm wird angezeigt.
- **2** Stellen Sie das Datum ein (Monat/Tag/Jahr). Drücken Sie **Enter**.
- **3** Drücken Sie die Taste m, um **System Time** auszuwählen, und stellen Sie die Zeit ein (Stunde: Minute: Sekunde). Drücken Sie **Enter**.
- **4** Drücken Sie die Taste **→**, um die Registerkarte **Exit** auszuwählen, und drücken Sie anschließend **F9**. Die Meldung **Load default configuration now?** wird angezeigt.
- **5** Wählen Sie **Yes** aus, und drücken Sie **Enter**.
- **6** Wählen Sie **Exit** (**Save Changes**) aus, und drücken Sie **Enter**. Die Meldung **Save configuration changes and exit now?** wird angezeigt.
- **7** Wählen Sie **Yes** aus, und drücken Sie **Enter**. Der Computer wird nun neu gestartet.

Wenn dieses Problem regelmäßig auftritt, wenden Sie sich an VAIO-Link.

#### Was kann ich tun, wenn die grüne Anzeigeleuchte für die Stromversorgung leuchtet, auf dem Bildschirm beim Einschalten des Computers jedoch nichts angezeigt wird?

Wenn nach einer Weile immer noch nichts auf Ihrem Bildschirm angezeigt wird:

- **1** Drücken Sie den Ein-Aus-Schalter länger als 4 Sekunden, um zu überprüfen, ob die Anzeigeleuchte für die Stromversorgung erlischt. Schalten Sie den Computer dann wieder ein.
- **2** Wenn auf dem Bildschirm immer noch nichts zu sehen ist, ziehen Sie das Kabel des Netzgeräts ab, nehmen Sie den Akku heraus, und warten Sie ca. eine Minute. Schließen Sie dann das Netzgerät wieder an, setzen Sie den Akku ein, und schalten Sie den Computer erneut ein.

<span id="page-129-0"></span>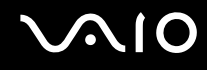

#### Was kann ich tun, wenn Computer oder Software nicht mehr reagieren?

- ❑ Es ist zu empfehlen, den Computer über die Option **Ausschalten** im Startmenü in der Taskleiste von Microsoft Windows auszuschalten. Andere Methoden, einschließlich der unten aufgeführten, können den Verlust von nicht gespeicherten Daten zur Folge haben.
- ❑ Klicken Sie auf **Start**, zeigen Sie auf **Ausschalten**, und klicken Sie auf **Ausschalten**.
- ❑ Wenn der Computer nicht heruntergefahren wird, drücken Sie gleichzeitig die Tasten **Strg**+**Alt**+**Entf**. Wenn das Fenster **Windows Task-Manager** angezeigt wird, klicken Sie im Menü **Herunterfahren** auf **Ausschalten**. Wenn das Fenster **Windows-Sicherheit** angezeigt wird, klicken Sie auf **Herunterfahren**.
- ❑ Wird der Computer nach wie vor nicht ausgeschaltet, halten Sie den Ein-Aus-Schalter gedrückt oder schieben und halten Sie den Netzschalter, bis sich der Computer ausgeschaltet.
- ❑ Wenn der Computer beim Abspielen einer CD oder DVD nicht mehr reagiert, drücken Sie gleichzeitig die Tasten **Strg**+**Alt**+**Entf**. Sie können dann den Computer über den **Windows Task-Manager** ausschalten.
- ❑ Beim gleichzeitigen Drücken von **Strg**+**Alt**+**Entf** oder beim Ausschalten des Computers über Netz- oder Ein-Aus-Schalter kann es zum Verlust von Daten kommen.
- ❑ Ziehen Sie das Kabel des Netzgeräts ab, und entfernen Sie den Akku.
- ❑ Versuchen Sie, die Software erneut zu installieren.
- ❑ Wenden Sie sich an den Hersteller der Software oder den angegebenen Anbieter von technischem Support.

<span id="page-130-0"></span>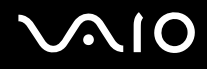

### Warum wechselt der Computer nicht in den Standby-Modus oder Ruhezustand?

Der Computer kann instabil werden, wenn der Betriebsmodus vor dem vollständigen Wechsel in den Standby-Modus oder Ruhezustand geändert wird.

So stellen Sie die normale Betriebsstabilität des Computers wieder her:

- **1** Schließen Sie alle geöffneten Anwendungen.
- **2** Klicken Sie auf **Start**, **Ausschalten** und **Neu starten**.
- **3** Wenn der Computer nicht neu startet, drücken Sie gleichzeitig die Tasten **Strg**+**Alt**+**Entf**. Klicken Sie dann im Fenster **Windows Task-Manager** auf die entsprechende Schaltfläche, und starten Sie den Computer neu.
- **4** Wenn dies nicht funktioniert, halten Sie den Ein-Aus-Schalter gedrückt oder schieben und halten Sie den Netzschalter, bis sich der Computer ausschaltet.

#### Was kann ich tun, wenn die Akkuanzeige blinkt und der Computer nicht gestartet wird?

- ❑ Dies könnte daran liegen, dass der Akku nicht richtig eingesetzt ist. Um dieses Problem zu beheben, müssen Sie den Computer ausschalten und den Akku herausnehmen. Setzen Sie den Akku dann erneut in den Computer ein. Weitere Informationen finden Sie unter **Einsetzen des Akkus [\(Seite 25\)](#page-24-0)**.
- ❑ Wenn dieses Problem nach dieser Maßnahme immer noch besteht, bedeutet dies, dass der eingesetzte Akku nicht kompatibel ist. Nehmen Sie den Akku heraus, und wenden Sie sich an VAIO-Link.

<span id="page-131-0"></span>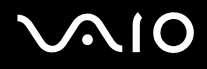

### Warum wird ein Fenster angezeigt, das eine Inkompatibilität des Akkus oder einen falschen Anschluss an den Computer sowie den Wechsel des Betriebsmodus in den Ruhezustand meldet?

- ❑ Dies könnte daran liegen, dass der Akku nicht richtig eingesetzt ist. Um dieses Problem zu beheben, müssen Sie den Computer ausschalten und den Akku herausnehmen. Setzen Sie den Akku dann erneut in den Computer ein. Weitere Informationen finden Sie unter **Einsetzen des Akkus [\(Seite 25\)](#page-24-0)**.
- ❑ Wenn dieses Problem nach dieser Maßnahme immer noch besteht, bedeutet dies, dass der eingesetzte Akku nicht kompatibel ist. Nehmen Sie den Akku heraus, und wenden Sie sich an VAIO-Link.

### Warum macht der Lüfter des Computers ein lautes Geräusch?

Möglicherweise läuft der Lüfter des Computers mit hoher Geschwindigkeit, um den Prozessor zu kühlen. Wenn Sie die Prozessorgeschwindigkeit verringern, werden auch die Geschwindigkeit und der Geräuschpegel des Lüfters reduziert. Die Geschwindigkeit des Prozessors können Sie über die Energieschemas verringern.

So verringern Sie die Prozessorgeschwindigkeit mithilfe der Energieschemas<sup>\*</sup>:

- **1** Klicken Sie auf **Start** und dann auf **Systemsteuerung**.
- **2** Klicken Sie auf **Leistung und Wartung** und dann auf **Energieoptionen**. Das Fenster **Eigenschaften von Energieoptionen** wird geöffnet.
- **3** Wählen Sie in der Dropdown-Liste **Energieschemas** die Option **Tragbar/Laptop** aus.
- **4** Klicken Sie auf **Übernehmen** .
- **5** Klicken Sie auf **OK**.
- \* Nur bei bestimmten Modellen verfügbar.

## <span id="page-132-0"></span>Warum wird im Fenster "Systemeigenschaften" eine geringere Prozessorgeschwindigkeit als die maximale angegeben?

Dies ist normal. Da der Prozessor des Computers zu Energiesparzwecken eine Technologie zur Kontrolle der Geschwindigkeit nutzt, wird in den Systemeigenschaften möglicherweise statt der maximalen die aktuelle Geschwindigkeit des Prozessors angezeigt.

### Was kann ich tun, wenn beim Start des Computers die Meldung "System Disabled" angezeigt und Windows nicht gestartet wird?

Wenn Sie dreimal nacheinander ein falsches Einschaltpasswort eingeben, wird die Meldung **System Disabled** angezeigt, und Windows wird nicht gestartet. Drücken Sie den Netzschalter länger als 4 Sekunden, um zu überprüfen, ob die Anzeigeleuchte für die Stromversorgung erlischt. Warten Sie 10 bis 15 Sekunden, starten Sie den Computer neu, und geben Sie das richtige Passwort ein. Achten Sie bei der Eingabe des Passworts darauf, dass die Anzeigen "Num lock" und "Caps lock" nicht leuchten. Wenn eine dieser Anzeigen leuchtet, drücken Sie die Taste **Num Lk** oder die Taste **Caps Lock**, um die Anzeigen auszuschalten, bevor Sie das Passwort eingeben.

#### Was kann ich tun, wenn meine Spielesoftware nicht funktioniert oder immer wieder abstürzt?

- ❑ Informieren Sie sich auf der Website des Spieleherstellers, ob Patches oder Updates zum Download verfügbar sind.
- ❑ Vergewissern Sie sich, dass Sie die neuesten Grafiktreiber installiert haben.
- ❑ Bei manchen VAIO-Modellen wird der Grafikspeicher vom gesamten System genutzt. In diesem Fall ist die optimale Grafikleistung nicht garantiert.

<span id="page-133-0"></span>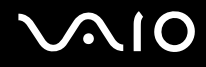

#### Was kann ich tun, wenn ich mich nicht an das Passwort erinnern kann?

Wenn Sie das Passwort vergessen haben, wenden Sie sich an den VAIO-Link, damit es deaktiviert wird. Für diese Deaktivierung wird eine Gebühr erhoben.

#### Warum dauert es so lange, bis mein Computer gestartet ist?

Wenn die Personal Firewall von Norton Internet Security aktiv ist, kann es einige Zeit dauern, bis die Netzwerksicherheitsprüfungen abgeschlossen sind und der Desktop-Bildschirm angezeigt wird.

#### Warum wird das LCD-Display nach Ablauf der für die automatische Deaktivierung ausgewählten Zeitspanne nicht ausgeschaltet?

Der anfangs ausgewählte VAIO-Bildschirmschoner des Computers deaktiviert die Zeiteinstellung zum automatischen Ausschalten des LCD-Displays in den Energieoptionen von Windows. Verwenden Sie einen anderen als den VAIO-Bildschirmschoner.

# <span id="page-134-1"></span><span id="page-134-0"></span>**Systemsicherheit**

In diesem Abschnitt erhalten Sie Informationen darüber, wie Sie den reibungslosen Betrieb des Computers gewährleisten und sich gegen potenzielle Bedrohungen der Sicherheit des Computers schützen.

#### Wie kann ich meinen Computer gegen Sicherheitsbedrohungen, wie z. B. Viren, schützen?

Auf dem Computer ist das Betriebssystem Microsoft Windows vorinstalliert. Der beste Weg, den Computer gegen Sicherheitsbedrohungen wie etwa Viren zu schützen, besteht darin, regelmäßig die neuesten Windows-Updates herunterzuladen und zu installieren.

Sie erhalten die wichtigen Windows-Updates wie folgt:

Der Computer muss mit dem Internet verbunden werden, bevor Sie Updates erhalten können.

- **1** Stellen Sie eine Verbindung zum Internet her.
- **2** Klicken Sie in der Taskleiste auf das Symbol **Automatische Updates**.
- **3** Klicken Sie auf **Weiter**, und richten Sie automatische oder geplante Updates entsprechend den Anleitungen auf dem Bildschirm ein.

<span id="page-135-0"></span>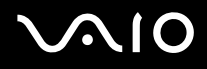

## Wie halte ich meine Antivirensoftware auf dem neuesten Stand?

Sie können die Softwareanwendung **Norton Internet Security** mit den aktuellen Updates der Symantec Corporation auf dem neuesten Stand halten.

So können Sie das neueste Sicherheitsupdate herunterladen und installieren:

- **1** Doppelklicken Sie in der Taskleiste auf das Symbol **Norton Internet Security**. Wenn Sie die Antivirensoftware noch nicht registriert haben, werden eine Reihe von Informationsassistenten angezeigt.
	- **1** Führen Sie die einzelnen Assistenten entsprechend den angezeigten Anweisungen aus.
	- **2** Doppelklicken Sie erneut auf das Symbol **Norton Internet Security**. Das Fenster **Norton Internet Security** wird angezeigt. Wenn Sie diese Antivirensoftware bereits registriert haben, wird das Fenster **Norton Internet Security** automatisch angezeigt.
- **2** Wählen Sie die Updates entsprechend den Anleitungen auf dem Bildschirm aus, und laden Sie sie herunter.

<span id="page-136-1"></span>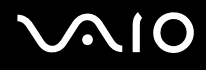

# <span id="page-136-0"></span>Akku

#### Wie erkenne ich, dass der Akku aufgeladen ist?

Informationen zur Bestimmung der verbleibenden Akkuladung finden Sie unter **Laden des Akkus [\(Seite 26\)](#page-25-0)**.

### Wann wird der Computer über das Netzgerät mit Strom versorgt?

Wenn der Computer direkt an ein Netzgerät angeschlossen ist, verwendet er Strom aus dem Netz, selbst dann, wenn ein Akku eingesetzt ist.

#### Wann muss ich den Akku aufladen?

- ❑ Wenn die Akkuladung unter 10 % sinkt.
- ❑ Wenn sowohl die Akku- als auch die Netzkontrollleuchte blinkt.
- ❑ Wenn Sie den Akku längere Zeit nicht verwendet haben.

#### Wann muss ich den Akku austauschen?

Bleibt die Akkuladung auch nach dem Aufladen weiterhin niedrig, hat der Akku möglicherweise das Ende seiner Lebensdauer erreicht und muss ausgetauscht werden.

#### Muss ich mir Sorgen machen, wenn der eingesetzte Akku warm ist?

Nein, es ist normal, dass der Akku warm ist, wenn er den Computer mit Strom versorgt.

<span id="page-137-0"></span>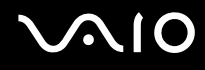

## Kann mein Computer in den Ruhezustand wechseln, während der Akku verwendet wird?

Der Computer kann in den Ruhezustand wechseln, während der Akku verwendet wird. Einige Softwareanwendungen und Peripheriegeräte verhindern jedoch das Umschalten in den Ruhezustand. Wenn Sie ein Programm verwenden, das den Wechsel des Systems in den Ruhezustand verhindert, speichern Sie regelmäßig Ihre Daten, um Datenverluste zu vermeiden. Informationen zum manuellen Aktivieren des Ruhezustands finden Sie unter **Ruhezustand [\(Seite 100\)](#page-99-0)**.

### Warum wechselt der Computer nicht in den Ruhezustand?

Möglicherweise müssen Sie den Ruhezustand zunächst aktivieren. Gehen Sie wie folgt vor:

- **1** Klicken Sie auf **Start** und dann auf **Systemsteuerung**.
- **2** Klicken Sie auf **Leistung und Wartung**.
- **3** Klicken Sie auf **Energieoptionen**. Das Fenster **Eigenschaften von Energieoptionen** wird geöffnet.
- **4** Klicken Sie auf die Registerkarte **Ruhezustand**.
- **5** Aktivieren Sie das Kontrollkästchen neben **Ruhezustand aktivieren**.

<span id="page-138-1"></span>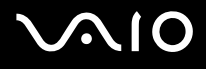

# <span id="page-138-0"></span>Internet

### Warum funktioniert mein Modem nicht?

- ❑ Vergewissern Sie sich, dass das Telefonkabel richtig mit dem Modemanschluss am Computer und mit der Telefonbuchse verbunden ist.
- ❑ Vergewissern Sie sich, dass das Telefonkabel funktioniert. Stecken Sie das Kabel dazu in ein gewöhnliches Telefon, und prüfen Sie, ob ein Freizeichen zu hören ist.
- ❑ Vergewissern Sie sich, dass die Telefonnummer stimmt, die das Programm anwählt.
- ❑ Vergewissern Sie sich, dass die von Ihnen verwendete Software mit dem Modem des Computers kompatibel ist. Alle vorinstallierten Sony-Anwendungen sind kompatibel.
- ❑ Prüfen Sie, ob das Modem das einzige Gerät ist, das diese Telefonleitung nutzt.
- ❑ Überprüfen Sie die folgende Einstellung:
	- **1** Klicken Sie auf **Start** und dann auf **Systemsteuerung**.
	- **2** Klicken Sie auf **Drucker und andere Hardware**.
	- **3** Klicken Sie auf das Symbol **Telefon- und Modemoptionen**.
	- **4** Überprüfen Sie auf der Registerkarte **Modems**, ob Ihr Modem aufgeführt ist.
	- **5** Überprüfen Sie auf der Registerkarte **Wählregeln**, ob die Standortinformationen stimmen.

<span id="page-139-0"></span>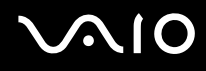

## Warum ist die Modemverbindung langsam?

Der Computer ist mit einem V.92/V.90-kompatiblen Modem ausgestattet. Die Modemverbindung kann von vielen Faktoren beeinflusst werden, u. a. durch Störungen in Telefonleitungen oder Kompatibilität der beteiligten Geräte (wie z. B. Faxgeräte oder andere Modems). Wenn Sie Grund zu der Annahme haben, dass Ihr Modem nicht optimal mit anderen PC-Modems, Faxgeräten oder Ihrem Internet-Diensteanbieter (ISP) zusammenarbeitet, gehen Sie wie folgt vor:

- ❑ Bitten Sie Ihre Telefongesellschaft, die Telefonleitung auf Leitungsstörungen zu überprüfen.
- ❑ Vergewissern Sie sich bei Problemen mit dem Faxbetrieb, dass das angerufene Faxgerät richtig funktioniert und mit Fax-Modems kompatibel ist.
- ❑ Bei Problemen mit der Verbindung zu Ihrem Internet-Diensteanbieter fragen Sie nach, ob dieser gegenwärtig technische Probleme hat.
- ❑ Wenn Sie über eine zweite Telefonleitung verfügen, versuchen Sie die Modemverbindung über diese Leitung.

<span id="page-140-1"></span>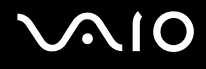

# <span id="page-140-0"></span>Netzwerk

#### Warum kann mein Computer keine Verbindung zu einem Wireless LAN-Zugriffspunkt herstellen?

- ❑ Die Verbindung kann durch störende Gegenstände oder eine zu große Entfernung beeinträchtigt werden. Möglicherweise müssen Sie zunächst die Gegenstände entfernen oder den Abstand zwischen dem Computer und dem Zugriffspunkt verringern.
- ❑ Vergewissern Sie sich, dass der Schalter **WIRELESS** bzw. **WIRELESS LAN** eingeschaltet ist und die WIRELESS LAN-Anzeige am Computer leuchtet.
- ❑ Vergewissern Sie sich, dass der Zugriffspunkt eingeschaltet ist.
- ❑ Überprüfen Sie die folgende Einstellung:
	- **1** Klicken Sie auf **Start** und dann auf **Systemsteuerung**.
	- **2** Klicken Sie auf **Netzwerk- und Internetverbindungen**.
	- **3** Klicken Sie auf **Netzwerkverbindungen**.
	- **4** Klicken Sie mit der rechten Maustaste auf **Drahtlose Netzwerkverbindung**.
	- **5** Klicken Sie auf **Eigenschaften**.
	- **6** Klicken Sie auf die Registerkarte **Drahtloses Netzwerk**.
	- **7** Klicken Sie auf **Drahtlose Netzwerke anzeigen**, um festzustellen, ob Ihr Zugriffspunkt ausgewählt ist.
- ❑ Vergewissern Sie sich, dass die Verschlüsselung richtig ist.

<span id="page-141-0"></span>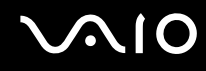

### Warum kann ich nicht auf das Internet zugreifen?

- ❑ Prüfen Sie die Zugriffspunkt-Einstellungen. Informationen dazu finden Sie in der Dokumentation zum Zugriffspunkt.
- ❑ Vergewissern Sie sich, dass der Computer und der Zugriffspunkt miteinander verbunden sind.
- ❑ Entfernen Sie etwaige störende Gegenstände, oder verringern Sie den Abstand zwischen dem Computer und dem Zugriffspunkt.
- ❑ Vergewissern Sie sich, dass der Computer richtig für den Internetzugang konfiguriert ist.

#### Warum ist die Datenübertragungsgeschwindigkeit zu niedrig?

- ❑ Die Datenübertragungsgeschwindigkeit von Wireless LAN wird durch den Abstand und durch Gegenstände zwischen Geräten und Zugriffspunkten beeinflusst. Andere Faktoren sind z. B. Gerätekonfigurationen, Funkbedingungen und Softwarekompatibilität. Um die Datenübertragungsgeschwindigkeit zu optimieren, entfernen Sie zunächst störende Gegenstände, oder verringern Sie den Abstand zwischen dem Computer und dem Zugriffspunkt.
- ❑ Wenn Sie einen Wireless LAN-Zugriffspunkt verwenden, kann das Gerät vorübergehend überlastet sein, je nachdem, wie viele andere Geräte über diesen Zugriffspunkt kommunizieren.
- ❑ Wenn der Zugriffspunkt durch andere Zugriffspunkte gestört wird, ändern Sie den Kanal. Informationen dazu finden Sie in der Dokumentation zum Zugriffspunkt.

#### Wie vermeide ich Unterbrechungen der Datenübertragung?

- ❑ Wenn der Computer mit einem Zugriffspunkt verbunden ist, kann es zu Unterbrechungen der Datenübertragung kommen, wenn große Dateien übertragen werden oder wenn sich der Computer in der Nähe von Mikrowellengeräten oder schnurlosen Telefonen befindet.
- ❑ Verringern Sie den Abstand zwischen Computer und Zugriffspunkt.
- ❑ Vergewissern Sie sich, dass die Zugriffspunktverbindung unversehrt ist.
- ❑ Ändern Sie den Zugriffspunktkanal. Informationen dazu finden Sie im Handbuch zum Zugriffspunkt.

<span id="page-142-0"></span>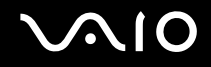

### Was sind Kanäle?

- ❑ Die Wireless LAN-Kommunikation findet auf unterteilten Frequenzbändern statt, die als Kanäle bezeichnet werden. Die Kanäle von Wireless LAN-Zugriffspunkten anderer Hersteller können auf verschiedene Kanäle von Sony-Geräten voreingestellt sein.
- ❑ Wenn Sie einen Wireless LAN-Zugriffspunkt verwenden, können Sie weitere Informationen dazu der Dokumentation zum Zugriffspunkt entnehmen.

#### Wenn ich die Verschlüsselung ändere, wird die Netzwerkverbindung unterbrochen. Was kann ich tun?

Die Peer-to-Peer-Netzwerkverbindung zwischen zwei Computern mit integriertem Wireless LAN kann unterbrochen werden, wenn die Verschlüsselung geändert wird. Entweder können Sie die Verschlüsselung zurücksetzen oder den Schlüssel auf den Computern neu eingeben, sodass er auf beiden Computern übereinstimmt.

<span id="page-143-1"></span>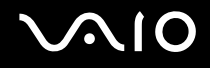

# <span id="page-143-0"></span>Bluetooth-Funktion

#### Warum erkennen andere Bluetooth-Geräte meinen Computer nicht?

- ❑ Vergewissern Sie sich, dass auf beiden Geräten die Bluetooth-Funktion aktiviert ist.
- ❑ Falls die Bluetooth-LED erloschen ist, schalten Sie den Schalter **WIRELESS** ein.
- ❑ Die Bluetooth-Funktion kann nicht benutzt werden, wenn sich der Computer im Energiesparmodus befindet. Versetzen Sie den Computer in den Normalmodus, und schalten Sie dann den Schalter **WIRELESS** am Computer ein.
- ❑ Möglicherweise ist die Entfernung zwischen dem Computer und dem anderen Gerät zu groß. Die Bluetooth-Funktechnik funktioniert am besten , wenn die Geräte nicht mehr als 10 Meter voneinander entfernt sind.

### Warum erkennt mein Computer andere Bluetooth-Geräte nicht?

Wenn das angeschlossene Gerät auch noch mit anderen Geräten verbunden ist, wird es möglicherweise nicht in der Software Bluetooth Utility angezeigt oder Sie können nicht mit ihm kommunizieren.

## Warum kann ich das Bluetooth-Gerät, mit dem ich kommunizieren möchte, nicht finden?

- ❑ Prüfen Sie, ob die Bluetooth-Funktion des Gerätes, mit dem Sie kommunizieren möchten, eingeschaltet ist. Schlagen Sie bezüglich weiterer Einzelheiten in der Bedienungsanleitung des anderen Gerätes nach.
- ❑ Wenn das Gerät, mit dem Sie kommunizieren möchten, bereits mit einem anderen Bluetooth-Gerät verbunden ist, ist es möglicherweise nicht erkennbar oder nicht in der Lage, mit Ihrem Computer zu kommunizieren.
- ❑ Damit andere Bluetooth-Geräte mit Ihrem Computer kommunizieren können, klicken Sie in der Taskleiste mit der rechten

Maustaste auf das Bluetooth-Symbol **.**, und wählen Sie im Kontextmenü den Eintrag **Optionen** (Options), um das Fenster **Optionen** (Options) zu öffnen. Überprüfen Sie dann, ob auf der Registerkarte **Sicherheit** (Security) die richtigen Sicherheitsmodi ausgewählt sind. Einzelheiten zu den Sicherheitsmodi finden Sie in der Online-Hilfe der Software Bluetooth Utility.

Weitere Informationen zum Fenster für das Bluetooth-Gerät finden Sie unter **Kommunizieren mit einem anderen Bluetooth-Gerät [\(Seite 69\)](#page-68-0)**.
<span id="page-144-0"></span>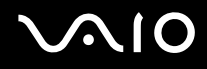

#### Warum können andere Bluetooth-Geräte keine Verbindung zu meinem Computer herstellen?

- ❑ Vergewissern Sie sich, dass das andere Gerät authentifiziert ist.
- ❑ Möglicherweise lässt der Computer keine Verbindungen von anderen Geräten zu. Gehen Sie wie folgt vor, um Verbindungen zwischen Bluetooth-Geräten zu aktivieren:
	- **1** Klicken Sie mit der rechten Maustaste auf das Bluetooth-Symbol **B** auf der Symbolleiste.
	- **2** Wählen Sie aus dem Kontextmenü den Eintrag **Optionen** (Options). Das Fenster **Optionen** (Options) wird angezeigt.
	- **3** Prüfen Sie auf der Registerkarte **Sicherheit** (Security), ob für die Bluetooth-Sicherheitsstufe **Standard** oder **Niedrig** (Low) ausgewählt ist. Wenn eine benutzerdefinierte Bluetooth-Sicherheitsstufe ausgewählt ist, klicken Sie auf die Schaltfläche **Standard** (Default level).
	- **4** Klicken Sie auf **OK**.
- ❑ Die Reichweite kann je nach dem Vorhandensein von Hindernissen zwischen den beiden Geräten, der Qualität der Funkwellen, dem Betriebssystem oder der verwendeten Software kleiner als 10 m sein. Versuchen Sie, den Standort Ihres Computers zu ändern oder den Abstand zwischen den beiden Geräten zu verkleinern.
- ❑ Wenn das Gerät, mit dem Sie kommunizieren möchten, bereits mit einem anderen Bluetooth-Gerät verbunden ist, ist es möglicherweise nicht erkennbar oder nicht in der Lage, mit Ihrem Computer zu kommunizieren.
- ❑ Prüfen Sie, ob die Bluetooth-Funktion des Gerätes, mit dem Sie kommunizieren möchten, eingeschaltet ist. Schlagen Sie bezüglich weiterer Einzelheiten in der Bedienungsanleitung des anderen Gerätes nach.

#### <span id="page-145-0"></span>Warum ist die Bluetooth-Verbindung langsam?

- ❑ Die Datenübertragungsgeschwindigkeit hängt vom Vorhandensein von Hindernissen und/oder der Entfernung zwischen den beiden Geräten, aber auch von der Qualität der Funkwellen, dem Betriebssystem oder der verwendeten Software ab. Versuchen Sie, den Standort Ihres Computers zu ändern oder den Abstand zwischen den beiden Geräten zu verkleinern.
- ❑ Die von Bluetooth- und Wireless LAN-Geräten genutzte 2,4-GHz-Funkfrequenz wird auch von anderen Geräten verwendet. Bluetooth-Geräte nutzen eine Technik, durch die Störungen anderer Geräte, die dieselbe Wellenlänge verwenden, minimiert werden. Trotzdem können Kommunikationsgeschwindigkeit und Verbindungsreichweite durch Störungen reduziert werden. Durch Störeinflüsse von anderen Geräten kann die Kommunikation sogar ganz unterbrochen werden.
- ❑ Die Verbindung kann durch störende Gegenstände oder eine zu große Entfernung beeinträchtigt werden. Möglicherweise müssen Sie den Computer von Hindernissen entfernen oder näher an das Gerät bringen, mit dem er verbunden ist.
- ❑ Ermitteln und entfernen Sie Hindernisse zwischen dem Computer und dem Gerät, mit dem er verbunden ist.
- ❑ Beachten Sie, dass es wegen der Beschränkungen des Bluetooth-Standards bei der Übertragung großer Dateien zu Problemen durch elektromagnetische Störungen kommen kann.

# Was kann ich tun, wenn eine Authentifizierung angefordert wird?

Das Bluetooth-fähige Zielgerät fordert eine Verbindungsauthentifizierung an. Zur Aktivierung der Bluetooth-Kommunikation mit diesem Gerät ist eine gegenseitige Authentifizierung erforderlich.

#### Warum kann ich keine Verbindung zu einem Dienst herstellen, der vom Bluetooth-Zielgerät unterstützt wird?

Die Verbindung ist nur für Dienste möglich, die auch von dem Computer unterstützt werden, der mit der Bluetooth-Funktionalität ausgerüstet ist. Weitere Informationen finden Sie in der Online-Hilfe der Software Bluetooth Utility.

#### <span id="page-146-0"></span>Kann ich ein Gerät mit Bluetooth-Funktion in Flugzeugen verwenden?

Mit Bluetooth-Funktion sendet der Computer auf der 2,4-GHz-Funkfrequenz. In störempfindlichen Bereichen, wie z. B. Krankenhäusern und Flugzeugen, kann es aufgrund von Funkstörungen Einschränkungen hinsichtlich der Nutzung von Bluetooth-Geräten geben. Erkundigen Sie sich bei den zuständigen Personen, ob die Nutzung der Bluetooth-Funktion des Computers erlaubt ist.

#### Warum kann ich keine Verbindung mit einem Bluetooth-Gerät in einem PAN (Personal Area Network) durch Eingabe seiner IP-Adresse herstellen?

Die Software Bluetooth Utility weist den aktiven Drahtlosgeräten ihre IP-Adressen über DHCP (Dynamic Host Configuration Protocol) zu. Wenn Sie eine feste IP-Adresse für das gewünschte Gerät eingeben, kann das Dienstprogramm keine dynamische IP-Adresse zuweisen und die Verbindung ist nicht möglich. Legen Sie in einem persönlichen Netzwerk keine statischen IP-Adressen fest.

#### Warum kann ich die Bluetooth-Funktion nicht verwenden, wenn ich mich mit eingeschränkten Zugriffsrechten auf meinem Computer anmelde?

Die Bluetooth-Funktion steht möglicherweise nicht für Benutzer mit eingeschränkten Zugriffsrechten zur Verfügung. Melden Sie sich mit Administratorrechten auf dem Computer an.

#### Warum kann ich keine Verbindung mit einem Bluetooth-Gerät im PAN-Benutzermodus (Personal Area Network) herstellen?

Wenn das betreffende Gerät nur die Bluetooth-Kommunikation im PAN-Benutzermodus unterstützt, können Sie mit Ihrem Computer keine Verbindung herstellen.

<span id="page-147-0"></span>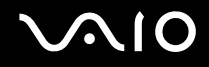

#### Warum kann ich nach einem Benutzerwechsel die Software Bluetooth Utility nicht verwenden?

Wenn Sie einen Benutzerwechsel vornehmen, ohne sich zuerst im System abzumelden, können Sie nicht richtig mit der Software Bluetooth Utility arbeiten. Melden Sie sich daher zuerst ab. Klicken Sie dazu auf **Start** und dann auf **Abmelden**.

<span id="page-148-0"></span>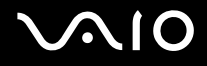

## CDs und DVDs

#### Warum kommt der Computer bei dem Versuch, eine CD oder DVD zu lesen, zum Stillstand?

Der Datenträger, den der Computer zu lesen versucht, könnte verschmutzt oder beschädigt sein. Gehen Sie wie folgt vor:

- **1** Starten Sie den Computer neu, indem Sie auf **Start**, **Ausschalten** und **Neu starten** klicken.
- **2** Werfen Sie den Datenträger aus dem optischen Laufwerk aus.
- **3** Prüfen Sie, ob der Datenträger verschmutzt oder beschädigt ist. Wenn die Disc verschmutzt ist, lesen Sie die Hinweise zur Reinigung im Abschnitt **Discs [\(Seite 123\)](#page-122-0)**.

#### Was kann ich tun, wenn sich die Schublade des Laufwerks nicht öffnet?

- ❑ Vergewissern Sie sich, dass der Computer eingeschaltet ist.
- ❑ Wenn die Stromversorgung zum optischen Laufwerk von **VAIO Power Management** unterbrochen wurde, funktioniert die Hilfs-Auswurftaste am optischen Laufwerk nicht. Verwenden Sie die Laufwerksauswurf-Taste über der Tastatur. Es dauert eine Weile, bis die Laufwerksschublade ausgeworfen wird, wenn das optische Laufwerk nicht mit Strom versorgt wird.
- ❑ Wenn die Auswurftaste nicht funktioniert, klicken Sie auf **Start** und anschließend auf **Arbeitsplatz**. Klicken Sie mit der rechten Maustaste auf das Symbol für das optische Laufwerk, und wählen Sie im Kontextmenü **Auswerfen**.
- ❑ Wenn sich die Schublade immer noch nicht öffnet, führen Sie einen dünnen, spitzen Gegenstand (z. B. eine Büroklammer) in die manuelle Auswurföffnung neben der Auswurftaste des Laufwerks ein.
- ❑ Starten Sie den Computer neu.

<span id="page-149-0"></span>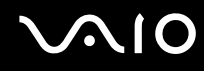

#### Was kann ich tun, wenn das optische Laufwerk CDs oder DVDs nicht richtig abspielt?

- ❑ Vergewissern Sie sich, dass die Disc mit dem Etikett nach oben in das Laufwerk eingelegt ist.
- ❑ Prüfen Sie, ob die notwendigen Programme entsprechend den Hinweisen des Herstellers installiert sind.
- ❑ Wenn die CD bzw. DVD verschmutzt oder beschädigt ist, reagiert der Computer nicht mehr. Gehen Sie wie folgt vor:
	- **1** Starten Sie den Computer neu, indem Sie die Tasten **Strg+Alt+Entf** drücken und im Fenster **Windows Task-Manager** im Menü **Herunterfahren** auf **Neu starten** klicken.
	- **2** Nehmen Sie die CD bzw. DVD aus dem optischen Laufwerk.
	- **3** Prüfen Sie, ob der Datenträger verschmutzt oder beschädigt ist. Wenn Sie den Datenträger reinigen müssen, finden Sie weitere Informationen dazu unter **Discs [\(Seite 123\)](#page-122-0)**.
- ❑ Wenn beim Abspielen einer CD oder DVD kein Ton zu hören ist, gehen Sie wie folgt vor:
	- ❑ Doppelklicken Sie in der Taskleiste auf das Symbol **Lautstärke**, und deaktivieren Sie die Kontrollkästchen **Lautstärkeregelung: Ton aus** und **Wave: Ton aus**.
	- ❑ Überprüfen Sie die Lautstärkeeinstellung im Audiomixer.
	- ❑ Wenn Sie externe Lautsprecher verwenden, überprüfen Sie die Lautstärkeeinstellung an den Lautsprechern sowie die Verbindungen zwischen den Lautsprechern und dem Computer.
	- ❑ Vergewissern Sie sich, dass die CD-Audiofunktion aktiviert und die richtige Treibersoftware installiert ist. Gehen Sie wie folgt vor:
	- **1** Klicken Sie auf **Start** und dann auf **Systemsteuerung**.
	- **2** Klicken Sie auf **Leistung und Wartung**.
	- **3** Klicken Sie auf **System**. Das Fenster **Systemeigenschaften** wird angezeigt.

<span id="page-150-0"></span>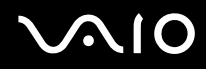

- **4** Öffnen Sie die Registerkarte **Hardware**, und klicken Sie im Feld **Geräte-Manager** auf die Schaltfläche **Geräte-Manager**. Ein Fenster mit den Hardwaregeräte des Computers wird angezeigt. Wenn das Gerät mit einem "X" oder einem Ausrufezeichen angezeigt wird, müssen Sie möglicherweise das Gerät aktivieren oder die Treiber erneut installieren.
- **5** Doppelklicken Sie auf das optische Laufwerk, um das Untermenü zu öffnen.
- **6** Doppelklicken Sie auf das aufgeführte Laufwerk, und wählen Sie die Registerkarte **Eigenschaften** aus.
- **7** Aktivieren Sie das Kontrollkästchen **Digitale CD-Wiedergabe für den CD-Player aktivieren**, falls es deaktiviert ist. Sie können die Treibersoftware überprüfen, indem Sie auf der Registerkarte **Treiber** auf die Schaltfläche **Treiberdetails** klicken.
- **8** Klicken Sie auf **OK**, um das Fenster zu schließen.
- ❑ Vergewissern Sie sich, dass kein Etikett auf die CD bzw. DVD aufgeklebt wurde. Während sich der Datenträger im optischen Laufwerk befindet, können sich Etiketten ablösen und das Laufwerk beschädigen bzw. eine Fehlfunktion verursachen.
- ❑ Wird eine Regionalcodewarnung angezeigt, ist der Datenträger möglicherweise nicht mit dem optischen Laufwerk kompatibel. Überprüfen Sie anhand der DVD-Verpackung, ob der Regionalcode mit dem optischen Laufwerk kompatibel ist.
- ❑ Wenn Sie Kondenswasser am Computer feststellen, verwenden Sie den Computer mindestens eine Stunde lang nicht. Durch Kondensierung kann es zu einer Fehlfunktion des Computers kommen.
- ❑ Vergewissern Sie sich, dass Ihr Computer mit Netzstrom betrieben wird, und versuchen Sie erneut, die Disc abzuspielen.

<span id="page-151-0"></span>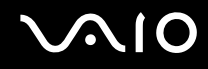

#### Was kann ich tun, wenn sich eine CD nicht beschreiben lässt?

- ❑ Starten Sie keine Softwareanwendung, und lassen Sie keinen automatischen Start zu, auch nicht den Start eines Bildschirmschoners.
- ❑ Verwenden Sie nicht die Tastatur.
- ❑ Verwenden Sie keine CD-R/RW, auf die ein Etikett aufgeklebt wurde. Dies könnte einen Schreibfehler oder einen anderen Schaden verursachen.

#### Was kann ich tun, wenn sich eine DVD nicht beschreiben lässt?

- ❑ Verwenden Sie das richtige DVD-Medium?
- ❑ Überprüfen Sie, welches DVD-Format mit dem internen DVD-Laufwerk des Computers kompatibel ist (DVD-R, DVD-RW, DVD+R, DVD+RW). Beachten Sie auch, dass die Möglichkeit besteht, dass DVD-Medien bestimmter Marken nicht funktionieren.

<span id="page-152-0"></span>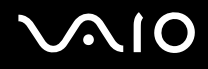

#### Was kann ich tun, wenn sich eine DVD-RAM nicht mit den Windows-Funktionen nicht beschreiben lässt?

Diese Informationen betreffen nur bestimmte Modelle. Prüfen Sie im Online-Dokument **Technische Daten**, ob Ihr Modell mit dem DVD±RW/RAM-Laufwerk ausgestattet ist.

Ändern Sie die Einstellungen wie folgt:

- **1** Klicken Sie auf **Start** und dann auf **Arbeitsplatz**.
- **2** Klicken Sie mit der rechten Maustaste auf das optische Laufwerk, und wählen Sie **Eigenschaften**.
- **3** Klicken Sie auf die Registerkarte **Aufnahme.**
- **4** Deaktivieren Sie das Kontrollkästchen **CD-Aufnahme für dieses Laufwerk aktivieren**.
- **5** Klicken Sie auf **OK**.

**!** Wenn Sie das Kontrollkästchen **CD-Aufnahme für dieses Laufwerk aktivieren** deaktivieren, können Sie keine CD-R- und CD-RW-Medien beschreiben. Wenn Sie diese Medien beschreiben möchten, müssen Sie das Kontrollkästchen aktivieren.

Sie können aufgrund der unterschiedlichen Disc-Formatierung keine weiteren Daten zu DVD-RAM-Medien hinzufügen, die bereits mit der Software **Roxio DigitalMedia** beschrieben wurden. Wenn Sie versuchen, Daten hinzuzufügen, wird die Disc erneut formatiert. Dadurch gehen die bereits vorhandenen Daten verloren.

## <span id="page-153-0"></span>**Display**

### Warum wird auf dem Computerbildschirm (LCD) kein Bild mehr angezeigt?

- ❑ Der Computerbildschirm zeigt kein Bild mehr an, wenn der Computer nicht mehr mit Strom versorgt wird oder sich in einem Energiesparmodus befindet (Standby-Modus oder Ruhezustand). Wenn sich der Computer im Standby-Modus für LCD (Video) befindet, drücken Sie eine beliebige Taste, um den Computerbildschirm zu aktivieren. Weitere Informationen dazu finden Sie unter **Verwenden der Energiesparmodi [\(Seite 97\)](#page-96-0)**.
- ❑ Vergewissern Sie sich, dass der Computer an eine Stromquelle angeschlossen und eingeschaltet ist. Wenn der Computer eingeschaltet ist, leuchtet die Netzkontrollleuchte.
- ❑ Wird der Computer mit Akkustrom versorgt, vergewissern Sie sich, dass der Akku richtig eingesetzt und geladen ist. Weitere Informationen dazu finden Sie unter **Verwenden des Akkus [\(Seite 25\)](#page-24-0)**.
- ❑ Wenn der Anzeigemodus auf ein externes Anzeigegerät eingestellt ist, drücken Sie die Tastenkombination **Fn+F7**. Weitere Informationen finden Sie unter **Fn-Tastenkombinationen [\(Seite 31\)](#page-30-0)**.

#### Was kann ich tun, wenn ein Video auf dem Bildschirm nicht angezeigt wird?

- ❑ Wenn als Ausgabeziel mit den Tasten **Fn+F7** das externe Anzeigegerät ausgewählt wurde, dieses jedoch nicht angeschlossen ist, können Sie das Video nicht auf dem Bildschirm anzeigen.
- ❑ Stoppen Sie in einem solchen Fall die Videowiedergabe, drücken Sie die Tasten **Fn+F7**, um als Ausgabeziel das LCD-Display anzugeben, und starten Sie die Videowiedergabe dann erneut.

#### Was kann ich tun, wenn das Bild dunkel ist?

❑ Drücken Sie die Tasten **Fn+F6**, um das Bild aufzuhellen.

<span id="page-154-0"></span>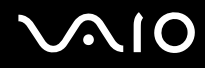

#### Was kann ich tun, wenn sich die Bildhelligkeit ändert?

Wenn die Helligkeit des Bildschirms mit den Tasten **Fn+F5/F6** eingestellt wird, handelt es sich hierbei um eine vorläufige Anpassung, die bei Auswahl eines anderen Energieschemas auf der Registerkarte **VAIO Power Management** außer Kraft gesetzt wird.

So speichern Sie die Voreinstellung für die Helligkeit

#### ✍

Die folgenden Schritte können nur mit Administratorrechten auf dem Computer ausgeführt werden.

- **1** Klicken Sie auf **Start** und dann auf **Systemsteuerung**.
- **2** Klicken Sie auf **Leistung und Wartung**.
- **3** Klicken Sie auf **Energieoptionen**.
- **4** Klicken Sie auf das Register für die Energieschemas.
- **5** Wählen Sie in der Dropdown-Liste das gewünschte Energieschema aus.
- **6** Wählen Sie auf der Registerkarte **VAIO Power Management** für **Display-Helligkeit** die Option **Keine Änderung**.
- **7** Klicken Sie auf **OK**.

Die Voreinstellung für die Helligkeit, die mit den Tasten **Fn+F5/F6** eingestellt wurde, wird gespeichert, und die Bildhelligkeit bleibt unabhängig von den Betriebsbedingungen unverändert.

#### Was kann ich tun, wenn auf dem externen Anzeigegerät (oder Fernsehgerät) nichts zu sehen ist?

Wenn Sie den angemeldeten Benutzer nach dem Start des Computers mit der Funktion zur schnellen Benutzerumschaltung ändern, können Sie mit den Tasten **Fn+F7** kein Anzeigegerät mehr auswählen.

## <span id="page-155-0"></span>Drucken

#### Warum kann ich ein Dokument nicht ausdrucken?

- ❑ Vergewissern Sie sich, dass der Drucker eingeschaltet und das Druckerkabel richtig mit den Anschlüssen am Drucker und am Computer verbunden ist.
- ❑ Vergewissern Sie sich, dass der Drucker mit dem Windows-Betriebssystem auf Ihrem Computer kompatibel ist.
- ❑ Möglicherweise müssen Sie vor Verwendung des Druckers die Druckertreibersoftware installieren. Weitere Informationen dazu finden Sie im Druckerhandbuch.
- ❑ Wenn der Drucker nicht funktioniert, nachdem der Computer aus einem Energiesparmodus (Standby-Modus oder Ruhezustand) in den Normalbetrieb zurückgekehrt ist, starten Sie den Computer neu.
- ❑ Falls Ihr Drucker für die bidirektionale Kommunikation ausgelegt ist, können Sie möglicherweise wieder drucken, wenn Sie diese Funktion auf dem Computer deaktivieren. Gehen Sie wie folgt vor:
	- **1** Klicken Sie auf **Start** und dann auf **Systemsteuerung**.
	- **2** Klicken Sie auf **Drucker und andere Hardware**.
	- **3** Klicken Sie auf **Drucker und Faxgeräte**.
	- **4** Klicken Sie mit der rechten Maustaste auf einen nicht verwendeten Drucker, und wählen Sie **Eigenschaften**.
	- **5** Klicken Sie auf die Registerkarte **Anschlüsse.**
	- **6** Deaktivieren Sie das Kontrollkästchen **Bidirektionale Unterstützung aktivieren**.
	- **7** Klicken Sie auf **OK**.

Durch diese Einstellungsänderung werden die bidirektionalen Kommunikationsfunktionen des Druckers, wie Datenübertragung, Statusüberwachung und Fernsteuerkonsole, deaktiviert.

Wenn der Drucker an einen Schnittstellenreplikator angeschlossen ist, überprüfen Sie, ob dieser mit Strom versorgt wird.

<span id="page-156-0"></span>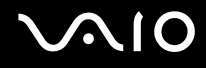

### Mikrofon

#### Warum funktioniert mein Mikrofon nicht?

- ❑ Wenn Sie ein externes Mikrofon verwenden, vergewissern Sie sich, dass das Mikrofon eingeschaltet und richtig mit der Mikrofonbuchse des Computer verbunden ist.
- ❑ Möglicherweise wurde die Stummschalttaste gedrückt. Kontrollieren Sie, ob die Stummschaltanzeige % leuchtet. Ist dies der Fall, drücken Sie die Stummschalttaste, um die Lautstärke einzuschalten.

<span id="page-157-0"></span>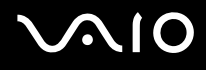

### Maus

#### Was kann ich tun, wenn der Computer die Maus nicht erkennt?

- ❑ Vergewissern Sie sich, dass die Maus richtig am Computer angeschlossen ist.
- ❑ Starten Sie den Computer mit angeschlossener Maus neu.

#### Was kann ich tun, wenn der Zeiger nicht den Mausbewegungen folgt?

- ❑ Vergewissern Sie sich, dass keine andere Maus installiert ist.
- ❑ Wenn eine Disc wiedergegeben wird, drücken Sie gleichzeitig die Tasten **Strg+Alt+Entf**, um die Wiedergabe zu beenden und den Computer neu zu starten.
- ❑ Wenn sich der Zeiger immer noch nicht bewegt, starten Sie den Computer neu.
	- ❑ Drücken Sie gleichzeitig die Tasten **Strg+Alt+Entf**. Klicken Sie dann im Fenster **Windows Task-Manager** auf die entsprechende Schaltfläche, und starten Sie den Computer neu.
	- ❑ Halten Sie den Netzschalter gedrückt. Wenn sich der Computer ausschaltet, warten Sie 10 bis 15 Sekunden, und drücken Sie den Netzschalter erneut, um den Computer neu zu starten.
- ❑ Verwenden Sie in der Nähe Ihrer Funkmaus keine funkgesteuerten Spielzeuge, CB-Funkgeräte oder andere kabellosen Geräte. Diese Geräte können Störungen verursachen, so dass die Maus möglicherweise nicht mehr richtig funktionieren kann.
- ❑ Stellen Sie keine Metallmöbel in der Nähe des Computer oder der Funkmaus auf, da diese Störungen verursachen können, sodass die Maus möglicherweise nicht mehr richtig funktioniert.

<span id="page-158-0"></span>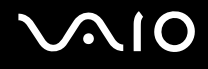

### Lautsprecher

#### Warum funktionieren meine Lautsprecher nicht?

- ❑ Vergewissern Sie sich, dass die Lautsprecher richtig angeschlossen sind und die Lautstärke so hoch eingestellt ist, dass etwas zu hören ist.
- ❑ Möglicherweise sind Ihre Lautsprecher nicht für die Nutzung am Computer entworfen.
- ❑ Wenn die Lautsprecher einen Stummschalter haben, darf dieser nicht eingeschaltet sein.
- ❑ Wenn die Lautsprecher einen Lautstärkeregler haben, vergewissern Sie sich, dass die Lautstärke so hoch eingestellt ist, dass Sie etwas hören.
- ❑ Wenn Sie ein Audiokabel an den Kopfhöreranschluss angeschlossen haben, ziehen Sie das Kabel ab, und verwenden Sie das mit den Lautsprechern gelieferte Lautsprecherkabel.
- ❑ Wenn Sie den Computer über den Akku mit Strom versorgen, vergewissern Sie sich, dass der Akku richtig eingesetzt und aufgeladen ist.
- ❑ Wenn die Lautsprecher eine externe Stromversorgung benötigen, vergewissern Sie sich, dass sie an eine Stromquelle angeschlossen sind. Weitere Informationen dazu finden Sie in der Bedienungsanleitung der Lautsprecher.

#### Warum ist kein Ton aus meinen Lautsprechern zu hören?

- ❑ Wenn Sie den Computer über den Akku mit Strom versorgen, vergewissern Sie sich, dass der Akku richtig eingesetzt und aufgeladen ist.
- ❑ Wenn Sie ein Programm mit einem eigenen Lautstärkeregler verwenden, vergewissern Sie sich, dass dieser richtig eingestellt ist. Weitere Informationen dazu finden Sie in der Online-Hilfe des Programms.
- ❑ Es ist auch möglich, dass die Lautsprecher ausgeschaltet sind, die Lautstärke zu niedrig eingestellt ist oder die Audiooption deaktiviert ist.
- ❑ Überprüfen Sie die Lautstärkeeinstellungen in Windows.

## <span id="page-159-0"></span>**Touchpad**

#### Was kann ich tun, wenn das Touchpad nicht funktioniert?

❑ Starten Sie den Computer neu. Drücken Sie gleichzeitig die Tasten **Strg+Alt+Entf**. Klicken Sie dann im Fenster **Windows Task-Manager** auf die entsprechende Schaltfläche, und starten Sie den Computer neu.

- ❑ Wenn sich der Zeiger bei Wiedergabe einer Disc nicht bewegt, drücken Sie gleichzeitig die Tasten **Strg+Alt+Entf**, um die Wiedergabe zu beenden und den Computer neu zu starten.
- ❑ Wenn Sie immer noch Probleme feststellen, vergewissern Sie sich, dass keine andere Maus installiert ist.
- ❑ Möglicherweise haben Sie das Touchpad deaktiviert, ohne eine Maus an den Computer anzuschließen. Weitere Informationen finden Sie unter **Das Touchpad [\(Seite 33\)](#page-32-0)**.

#### Wie ändere ich die Belegung der linken und rechten Taste?

Wenn der Computer einen einzelnen Klick als Doppelklick auslegt, möchten Sie möglicherweise die Tastenbelegung ändern. Gehen Sie wie folgt vor:

- **1** Klicken Sie auf **Start** und dann auf **Systemsteuerung**.
- **2** Klicken Sie auf **Drucker und andere Hardware**.
- **3** Klicken Sie auf **Maus**.
- **4** Klicken Sie auf die Registerkarte **Tasten**.
- **5** Wählen Sie im Feld **Tastenbelegung** die gewünschten Einstellungen aus, und klicken Sie auf **Übernehmen**, um die Änderungen zu speichern.

Möglicherweise müssen Sie die **Tabulatortaste** und die Tasten  $\uparrow$  und  $\downarrow$  verwenden, um Ihre Auswahl vorzunehmen.

**6** Klicken Sie auf **OK**, um das Fenster zu schließen.

<span id="page-160-0"></span>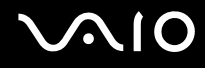

### **Tastatur**

#### Was kann ich tun, wenn die Tastatur falsch konfiguriert ist?

- ❑ Das Sprachlayout der Computertastatur ist auf dem Aufkleber an der Verpackung angegeben. Wenn Sie für die Tastatur bei der Ausführung des Windows-Setups eine andere Region auswählen, stimmt die Tastaturkonfiguration nicht.
- ❑ Gehen Sie zur Änderung der Tastaturkonfiguration wie folgt vor:
	- **1** Klicken Sie auf **Start** und dann auf **Systemsteuerung**.
	- **2** Klicken Sie auf **Datums-, Zeit-, Sprach- und Regionaleinstellungen** und danach auf **Regions- und Sprachoptionen**.
	- **3** Nehmen Sie die gewünschten Änderungen vor.

#### Was kann ich tun, wenn sich bestimmte Zeichen über die Tastatur nicht eingeben lassen?

Wenn Sie die Zeichen **U**, **I**, **O**, **P**, **J**, **K**, **L**, **M** usw. nicht eingeben können, ist vielleicht die Taste **Num Lk** aktiviert. Vergewissern Sie sich, dass die Num lock-Anzeige nicht leuchtet. Leuchtet die Num lock-Anzeige, drücken Sie vor Eingabe dieser Zeichen die Taste **Num Lk**, um sie auszuschalten.

## <span id="page-161-0"></span>**Disketten**

#### Warum wird in der Taskleiste nicht das Symbol für das sichere Entfernen von Hardware angezeigt, wenn das Laufwerk angeschlossen ist?

Der Computer erkennt das Diskettenlaufwerk nicht. Vergewissern Sie sich zunächst, dass das USB-Kabel richtig mit dem USB-Anschluss verbunden ist. Wenn Sie die Verbindung sichern müssen, warten Sie einige Augenblicke, bis der Computer das Laufwerk erkannt hat. Wenn das Symbol noch immer nicht angezeigt wird, gehen Sie wie folgt vor:

- **1** Schließen Sie alle Programme, die auf das Diskettenlaufwerk zugegriffen haben.
- **2** Warten Sie, bis die LED-Anzeige am Diskettenlaufwerk erloschen ist.
- **3** Drücken Sie die Auswurftaste, um die Diskette auszuwerfen, und ziehen Sie das Kabel des USB-Diskettenlaufwerks vom Computer ab.
- **4** Schließen Sie das Diskettenlaufwerk wieder an, indem Sie den USB-Stecker (mit dem USB-Symbol nach oben) in den USB-Anschluss stecken.
- **5** Starten Sie den Computer neu, indem Sie auf **Start**, **Ausschalten** und **Neu starten** klicken.

#### Warum kann das Laufwerk keine Daten auf eine Diskette schreiben?

- ❑ Vergewissern Sie sich, dass die Diskette richtig in das Laufwerk eingelegt ist.
- ❑ Wenn die Diskette richtig eingelegt ist, jedoch immer noch keine Daten darauf geschrieben werden können, ist die Diskette möglicherweise voll oder schreibgeschützt. Sie können entweder eine Diskette verwenden, die nicht schreibgeschützt ist, oder den Schreibschutz deaktivieren.

<span id="page-162-0"></span>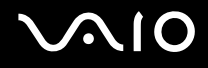

## PC Cards

#### Warum funktioniert meine PC Card nicht?

- ❑ Vergewissern Sie sich, dass die PC Card richtig eingesetzt ist. Weitere Informationen dazu finden Sie unter **Einsetzen einer PC Card [\(Seite 45\)](#page-44-0)**.
- ❑ Vergewissern Sie sich, dass die PC Card mit dem Microsoft Windows-Betriebssystem auf Ihrem Computer kompatibel ist.
- ❑ Informationen dazu finden Sie in der Dokumentation zur PC Card. Wenn Sie keine Sony PC Card verwenden, müssen Sie möglicherweise Treibersoftware installieren.

#### Warum erkennt der Computer angeschlossene Geräte nicht?

Bei manchen PC Cards erkennt der Computer die PC Card oder das angeschlossene Gerät nicht, wenn sie im PC Card-Steckplatz eingesetzt sind und zwischen Normalbetrieb und Standby-Modus oder Ruhezustand umgeschaltet wird. Starten Sie den Computer neu.

#### Warum kann ich meine PC Card nicht einsetzen?

- ❑ Vergewissern Sie sich, dass Sie die PC Card richtig einsetzen. Weitere Informationen dazu finden Sie unter **Einsetzen einer PC Card [\(Seite 45\)](#page-44-0)**.
- ❑ Möglicherweise können Sie manche PC Cards oder manche Funktionen einer PC Card nicht auf diesem Computer nutzen. Weitere Informationen zur Verwendung der PC Card finden Sie in der zugehörigen Dokumentation.

## <span id="page-163-0"></span>Audio/Video

#### Warum kann ich meinen Digitalcamcorder nicht verwenden?

Wenn Sie den Digitalcamcorder nicht verwenden können und das DV-Equipment nicht angeschlossen oder ausgeschaltet zu sein scheint, könnte dies daran liegen, dass das i.LINK-Kabel nicht richtig in die Anschlüsse am Computer oder an der Kamera eingesteckt ist. Ziehen Sie die Stecker heraus, und stecken Sie sie dann wieder ein. Weitere Informationen finden Sie unter **Anschließen eines i.LINK-Geräts [\(Seite 89\)](#page-88-0)**.

i.LINK ist eine Marke von Sony und dient ausschließlich zur Kennzeichnung, dass ein Gerät mit einem IEEE 1394-Anschluss ausgestattet ist. Die i.LINK-Verbindung kann je nach den von Ihnen verwendeten Softwareanwendungen, Betriebssystemen und i.LINK-kompatiblen Geräten variieren. Möglicherweise kommunizieren nicht alle Produkte mit einer i.LINK-Verbindung miteinander. Informationen zu Betriebsbedingungen und zum richtigen Anschluss finden Sie in der Dokumentation zu dem i.LINK-kompatiblen Gerät. Überprüfen Sie vor dem Anschließen von i.LINK-kompatiblen PC-Peripheriegeräten, wie etwa einem CD-RW- oder Festplattenlaufwerk, deren Kompatibilität mit dem Betriebssystem und die erforderlichen Betriebsbedingungen.

## <span id="page-164-0"></span>Memory Sticks

#### Warum kann ich meine Bilddateien nicht öffnen?

Möglicherweise müssen Sie Ihren Memory Stick neu formatieren.

Beim Formatieren des Memory Sticks werden alle Daten gelöscht, einschließlich Musikdaten, die vorher darauf gespeichert waren. Bevor Sie den Memory Stick neu formatieren, sichern Sie wichtige Daten, und vergewissern Sie sich, dass das Speichermedium keine Dateien enthält, die Sie noch benötigen.

- **1** Kopieren Sie die Daten vom Memory Stick auf die Festplatte des Computers, um Daten oder Bilder zu speichern.
- **2** Formatieren Sie den Memory Stick mit der Software **Memory Stick Formatter**, die auf dem Computer vorinstalliert ist. Anleitungen zum Formatieren von Memory Sticks finden Sie in der Hilfedatei der Software **Memory Stick Formatter**.

#### Warum kann ich auf meinem Memory Stick keine Musikdateien speichern?

- ❑ Urheberrechtlich geschützte Musik kann nur auf Memory Sticks des Typs MagicGate übertragen werden.
- ❑ Für die Nutzung von Musikaufzeichnungen ist die Genehmigung des Urheberrechtsinhabers erforderlich.
- ❑ Sony ist nicht für Musikdateien verantwortlich, die nicht von einer CD aufgezeichnet oder nicht von anderen Quellen heruntergeladen werden können.

#### Kann ich Bilder von einem Digitalcamcorder mithilfe von Memory Sticks kopieren?

Ja, und Sie können auch Videoclips anzeigen, die Sie mit Memory Stick-kompatiblen Videokameras aufgenommen haben.

<span id="page-165-0"></span>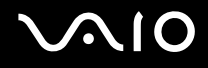

### Peripheriegeräte

#### Was kann ich tun, wenn sich ein USB-Gerät nicht anschließen lässt?

- ❑ Überprüfen Sie ggf., ob das USB-Gerät eingeschaltet ist und seine eigene Stromversorgung verwendet. Wenn Sie z. B. eine Digitalkamera verwenden, überprüfen Sie, ob der Akku aufgeladen ist. Wenn Sie einen Drucker verwenden, überprüfen Sie, ob das Netzkabel richtig an eine Steckdose angeschlossen ist.
- ❑ Probieren Sie unterschiedliche USB-Anschlüsse am Computer aus. Der Treiber könnte speziell für den Anschluss installiert sein, den Sie beim ersten Anschließen des Geräts verwendet haben.
- ❑ Schlagen Sie in der Begleitdokumentation des USB-Geräts nach. Möglicherweise müssen Sie vor dem Anschließen des Geräts eine Software installieren.
- ❑ Versuchen Sie, ein einfaches Gerät mit geringem Stromverbrauch (z. B. eine Maus) anzuschließen, um zu testen, ob der Anschluss überhaupt funktioniert.
- ❑ Möglicherweise verhindert ein USB-Hub aufgrund der Stromverteilung die Funktion eines Geräts. Es ist empfehlenswert, das Gerät ohne Hub direkt an den Computer anzuschließen.

# <span id="page-166-0"></span>Weitere Unterstützung und Beratung

In diesem Abschnitt erfahren Sie, wo Sie Antworten auf Ihre Fragen zu Ihrem Computer finden können.

## Sony-Support-Informationen

Ziehen Sie die folgenden Informationsquellen in der angegebenen Reihenfolge zu Rate.

Im Abschnitt **Dokumentation [\(Seite 8\)](#page-7-0)** (Documentation) finden Sie eine Beschreibung der gedruckten und elektronischen Dokumentation, die mit Ihrem Computer geliefert wurde, sowie Verweise auf weiterführende Informationsquellen.

- ❑ Rufen Sie die Online-Hilfe der Software auf, wenn Sie Anleitungen zu bestimmten Aufgaben benötigen.
- ❑ Verwenden Sie die Suchfunktion im Fenster **Hilfe- und Supportcenter**, indem Sie gleichzeitig die Microsoft

Windows-Taste **Numeral die Taste F1** drücken.

- ❑ Die **VAIO-Link-Website** ist eine geeignete Anlaufstelle, wenn Sie Probleme mit Ihrem Computer haben. Die Adresse lautet: [http://www.vaio-link.com](http://www.vaio-link.com/).
- ❑ **e- Support** ist die interaktive Komponente unserer Website [http://www.vaio-link.com](http://www.vaio-link.com/). Hier können Sie per Internet Kontakt mit unserem qualifizierten Support-Team aufnehmen. Zur Übermittlung Ihrer technischen Fragen nutzen Sie einen personalisierten Zugang.
- ❑ **VAIO-Link-Hilfsdienst**: Bevor Sie sich telefonisch mit VAIO-Link in Verbindung setzen, versuchen Sie, das Problem mit Hilfe der gedruckten und der Online-Dokumentation zu lösen.
- ❑ Besuchen Sie auch die anderen Websites von Sony:
	- □ [www.club-vaio.com](http://www.club-vaio.com/), wenn Sie mehr über VAIO wissen möchten und Mitglied der wachsenden VAIO-Anwendergemeinschaft werden möchten.
	- ❑ [www.sonystyle-europe.com](http://www.sonystyle-europe.com/) für Online-Einkäufe
	- □ [www.sony.net](http://www.sony.net/) für andere Sony Produkte

#### ✍

Sie müssen eine Verbindung zum Internet herstellen, bevor Sie auf die hier beschriebenen Online-Funktionen zugreifen können.

## <span id="page-167-0"></span>e-Support

#### Was ist e-Support?

Sie haben in Ihren Benutzerhandbüchern und auf der Website ([www.vaio-link.com\)](http://www.vaio-link.com/) gesucht, aber keine Antwort auf Ihre Frage oder Ihr Problem gefunden? Dann ist e-Support die ideale Lösung für Sie!

Unser e-Support-Webportal ist eine interaktive Website, auf der Sie technische Fragen zu Ihrem Computer stellen können, die unser qualifiziertes Support-Team dann beantwortet.

Für eine reibungslose Kommunikation zwischen Ihnen und dem e-Support-Team erhält jede Anfrage eine Referenznummer.

#### Wer kann e-Support nutzen?

Alle registrierten VAIO-Kunden haben uneingeschränkten Zugang zum e-Support-Webportal von VAIO-Link.

#### Wie kann ich auf das e-Support-Webportal zugreifen?

Wenn Sie Ihren Computer registrieren, erhalten Sie wenige Stunden später automatisch eine E-Mail mit dem Link zum e-Support-Webportal, Ihrer Kunden-ID und einigen grundlegenden Erläuterungen.

Sie brauchen dann nur noch Ihr Konto zu aktivieren, indem Sie in der E-Mail auf den Link klicken.

Jetzt können Sie sofort Ihre erste Frage stellen!

Auf das e-Support-Webportal können Sie von jedem Computer mit Internetverbindung aus zugreifen.

Außerdem finden Sie dort eine vollständige Hilfedatei zur Benutzung des e-Support-Dienstes.

#### Kann ich die Fragen in meiner Muttersprache stellen?

Sie kommunizieren mit unserem e-Support-Team über ein Portal, das direkt mit unserer zentralen Datenbank verbunden ist. Das e-Support-Team kann daher nur Anfragen auf Englisch, Französisch oder Deutsch annehmen und bearbeiten.

<span id="page-168-0"></span>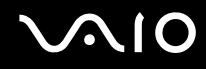

#### Kann ich meine Fragen jederzeit stellen?

Ja, Sie können Ihre Fragen jeden Tag rund um die Uhr stellen. Beachten Sie jedoch: Unser e-Support-Team kann die Fragen nur von Montag bis Freitag von 8.00 bis 18.00 Uhr bearbeiten.

#### Entstehen durch die Nutzung von e-Support Kosten für mich?

Nein, dieser Service ist völlig kostenlos und steht allen registrierten VAIO-Kunden zur Verfügung!

Wie erfahre ich, dass meine Anfrage/mein Problem vom e-Support-Team bearbeitet wurde?

Sobald Ihre Anfrage vom e-Support-Team bearbeitet wurde, erhalten Sie eine E-Mail mit der Information, dass Ihre Anfrage aktualisiert wurde.

### <span id="page-169-0"></span>Marken

Sony, Battery Checker, Click to DVD, DVgate Plus, HotKey Utility, Keyboard Utility, Memory Stick Formatter, Prepare your VAIO, SonicStage, SonicStage Mastering Studio, VAIO Control Center, VAIO Edit Components, VAIO Launcher, VAIO Media, VAIO Power Management, VAIO Power Management Viewer, Image Converter, My Club VAIO, VAIO Update, Memory Stick, das Memory Stick-Logo, VAIO und das VAIO-Logo sind Marken der Sony Corporation.

Intel, Pentium und Intel SpeedStep sind Marken oder eingetragene Marken der Intel Corporation.

Microsoft, Internet Explorer, Windows Movie Maker, Windows Media Player, Windows XP Professional, Windows XP Home Edition, Windows Media Center Edition, MS Works 8.0, Microsoft Office 2003 SBE (Testen & Kaufen) und das Windows-Logo sind Marken oder eingetragene Marken der Microsoft Corporation in den USA und anderen Ländern.

i.LINK ist eine Marke von Sony und dient ausschließlich zur Kennzeichnung, dass ein Gerät mit einem IEEE 1394-Anschluss ausgestattet ist.

Adobe, Adobe Acrobat Elements, Adobe Acrobat Professional, Adobe Reader, Adobe Premiere Elements und Adobe Photoshop Elements sind Marken von Adobe Systems Incorporated.

Norton Internet Security 2005 AntiSpyware Edition, Norton Password Manager 2004 und Norton Ghost 10 (Testen & Kaufen) sind Marken oder eingetragene Marken der Symantec Corporation.

Roxio DigitalMedia SE ist eine Marke von Sonic Solutions.

WinDVD for VAIO ist eine Marke von InterVideo Inc.

Sun Java VM ist eine Marke von Sun Microsystems Inc.

Google Toolbar und Google Desktop Search sind Marken von Google.

Yahoo! Messenger ist eine Marke von Yahoo!.

SafeGuard PrivateDisk ist eine Marke von Utimaco Software.

My Club VAIO arbeitet mit Macromedia Flash™ Player-Software von Macromedia Inc., Copyright © 1995–2003 Macromedia Inc. Alle Rechte vorbehalten. Macromedia und Flash sind Marken von Macromedia Inc.

<span id="page-170-0"></span>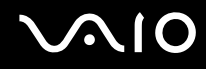

Die Wortmarke Bluetooth und die zugehörigen Bildmarken sind Eigentum von Bluetooth SIG Inc. Die Nutzung dieser Marken durch Sony Corporation erfolgt unter Lizenz. Alle weiteren Marken und Handelsnamen sind Eigentum der jeweiligen Inhaber.

Alle weiteren Namen von Systemen, Produkten und Diensten sind Marken und Eigentum der jeweiligen Inhaber. Auf die Kennzeichnung ™ oder ® wird in diesem Handbuch verzichtet.

Änderungen der technischen Daten vorbehalten. Alle weiteren Marken sind Marken der jeweiligen Inhaber.

Dem Online-Dokument **Technische Daten** können Sie entnehmen, welche Software für Ihr Modell erhältlich ist.

© 2006 Sony Corporation.

<span id="page-171-0"></span> $\leq$